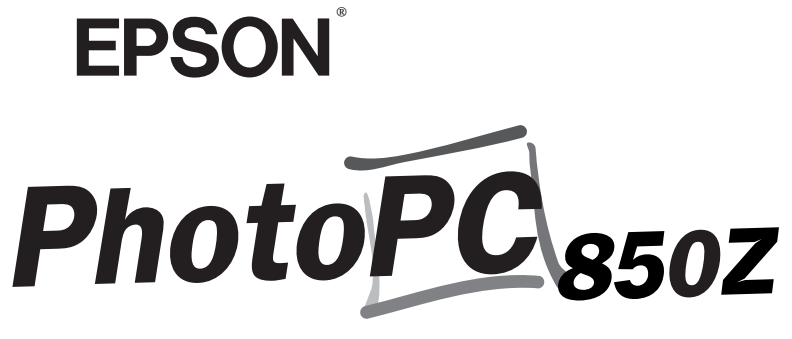

DIGITALE FARBKAMERA

**Benutzerhandbuch**

#### **WICHTIGER HINWEIS**

Alle Rechte vorbehalten. Kein Teil dieses Handbuchs darf in irgendeiner Form (Druck, Fotokopie, Mikrofilm oder ein anderes Verfahren) ohne die schriftliche Genehmigung der EPSON Deutschland GmbH reproduziert oder unter Verwendung elektronischer Systeme verarbeitet, vervielfältigt oder verbreitet werden. Weder die EPSON Deutschland GmbH noch die SEIKO EPSON CORPORATION haften für Schäden infolge von Fehlgebrauch sowie Reparaturen und Änderungen, die von dritter, nicht autorisierter Seite vorgenommen wurden. Dieses Handbuch wurde mit großer Sorgfalt erstellt. Eine Haftung für leicht fahrlässige Fehler, z.B. Druckfehler, ist jedoch ausgeschlossen.

EPSON haftet nicht für Schäden oder Störungen durch Einsatz von Optionen oder Zubehör, wenn dieses nicht ein original EPSON-Produkt ist oder eine ausdrückliche Zulassung der SEIKO EPSON CORPORATION als "EPSON Approved Product" hat.

EPSON ist eine eingetragene Marke der SEIKO EPSON CORPORATION. PhotoPC ist eine eingetragene Marke der SEIKO EPSON CORPORATION.

Macintosh ist eine eingetragene Marke von Apple Computer, Inc. Microsoft und Windows sind eingetragene Marken der Microsoft Corporation.

CompactFlash ist eine Marke der SanDisk Corporation und wurde an CFA (CompactFlash Association) lizenziert.

*Hinweis: Alle im Handbuch genannten Bezeichnungen von Erzeugnissen sind Markenzeichen der jeweiligen Firmen. Aus dem Fehlen der Markenzeichen ® bzw.* ™ *kann nicht geschlossen werden, daß die Bezeichnung ein freier Markenname ist.*

Copyright © 1999 by EPSON Deutschland GmbH, Düsseldorf.

#### **Konformitätserklärung**

#### **Gemäß ISO/IEC-Anleitung 22 sowie EN 45014**

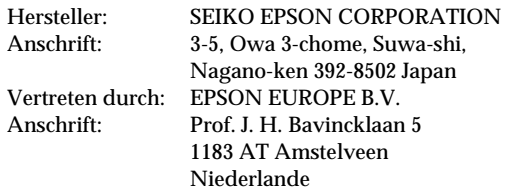

erklärt, daß das Gerät/Produkt: Geräteart: Digitale Einzelbildkamera Modell: G770A

mit den folgenden Richtlinien und Normen übereinstimmt:

Richtlinie 89/336/EWG:EN 55022 Klasse BEN 50082-1

> IEC 801-2IEC 801-3IEC 801-4

September 1999

H. HoriuchiPräsident von EPSON EUROPE B.V.

#### **HINWEIS ZUM VERANTWORTLICHEN UMGANG MITURHEBERRECHTLICH GESCHÜTZTEM MATERIAL**

Digitale Kameras können, wie Fotokopierer, durch unzulässiges Fotografieren urheberrechtlich geschützten Materials mißbraucht werden. Fotografieren Sie kein veröffentlichtes Material ohne Genehmigung des rechtmäßigen Inhabers des Urheberrechts. Holen Sie im Zweifelsfall rechtlichen Rat ein.

## **Wo Sie Informationen finden**

#### **Dieses Benutzerhandbuch**

Enthält ausführliche Informationen zur Arbeit mit der EPSON PhotoPC 850Z, zum Programm Direct Print sowie zu anderen Optionen und deckt alle Bereiche von der Einrichtung bis zur Fehlerbehebung ab.

#### **EPSON Photo!3/Benutzerhandbuch zu EPSON Photo File Uploader3**

Enthält eine genaue Beschreibung des Programms EPSON Photo!3, das Sie zur Weiterverarbeitung von Fotos auf dem Computer und für den Umgang mit EPSON Photo File Uploader3 oder anderen Utilities zum Laden von Bildern benötigen.

#### **Online-Hilfe**

Enthält genaue Informationen und Anweisungen zu dem Programm EPSON Photo!3, das Ihre PhotoPC 850Z steuert. Die Online-Hilfe wird automatisch zusammen mit EPSON Photo!3 installiert. Hinweise zur Verwendung der Online-Hilfe finden Sie im *EPSON Photo!3 Benutzerhandbuch*.

#### **Schnellstartanleitung**

Enthält allgemeine Informationen zur Kamerabedienung. Bewahren Sie dieses Handbuch zusammen mit der Kamera auf, um es bei Bedarf schnell zur Hand zu haben.

## **Inhalt**

#### **[Einführung](#page-6-0)**

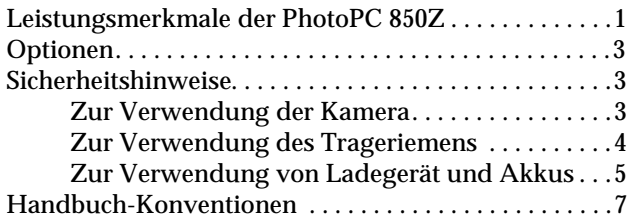

#### **[Kapitel 1 Die ersten Schritte](#page-13-0)**

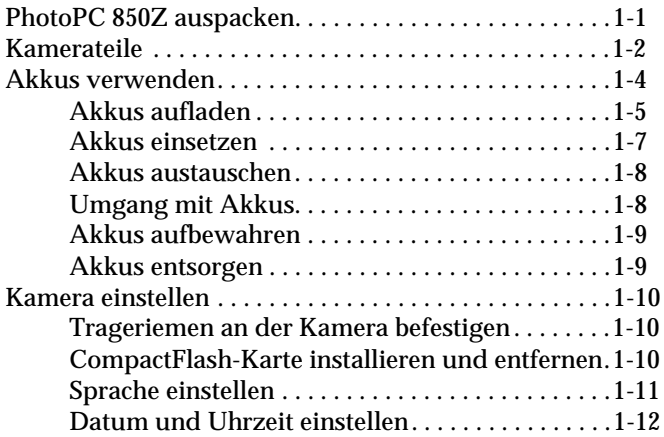

#### **[Kapitel 2 Fotografieren](#page-26-0)**

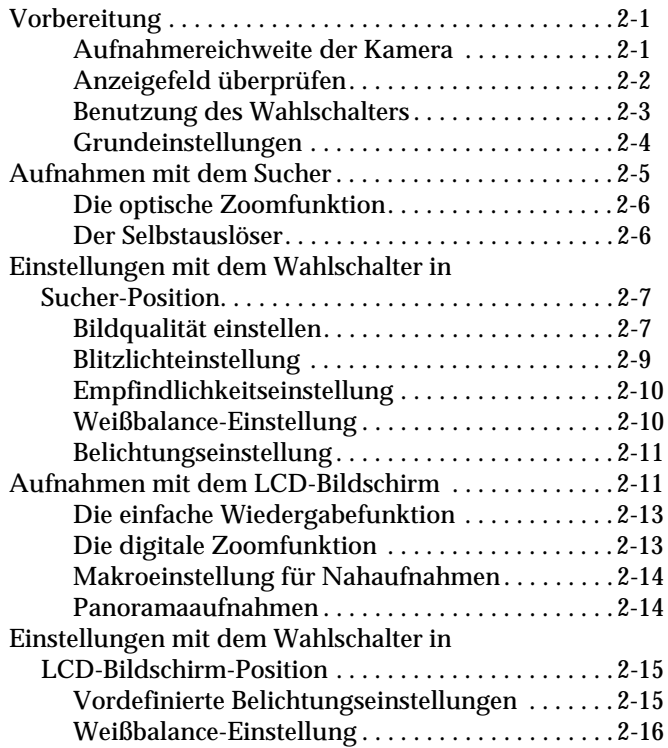

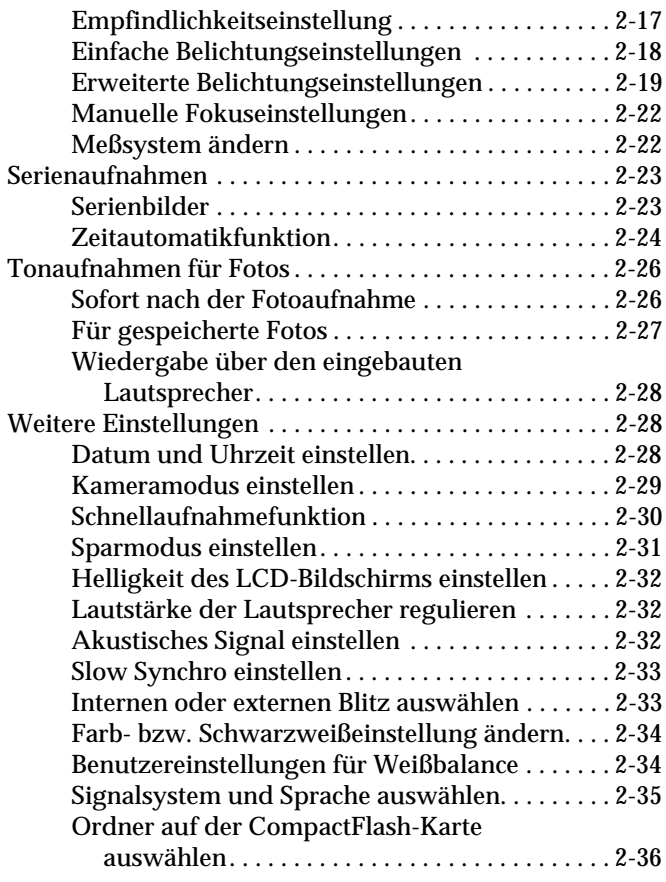

#### **[Kapitel 3 Fotos anzeigen und verwalten](#page-62-0)**

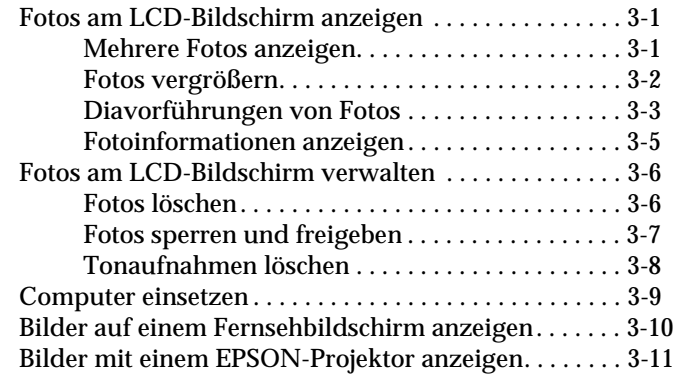

#### **[Kapitel 4 Fotos mit Direct Print drucken](#page-73-0)**

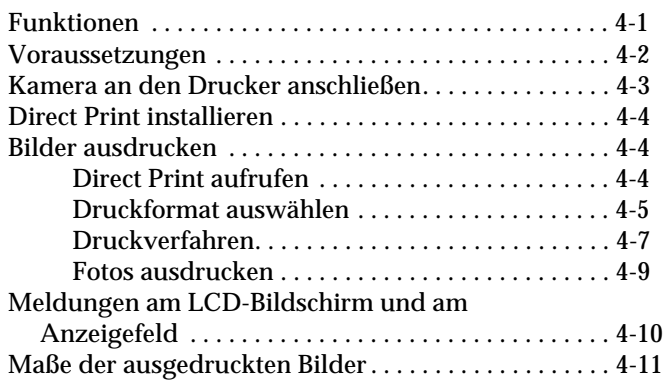

#### **[Kapitel 5 Kameraoptionen und -zubehör](#page-85-0)**

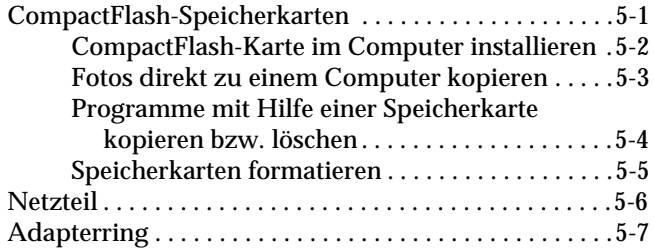

#### **[Kapitel 6 Wartung und Fehlerbehebung](#page-92-0)**

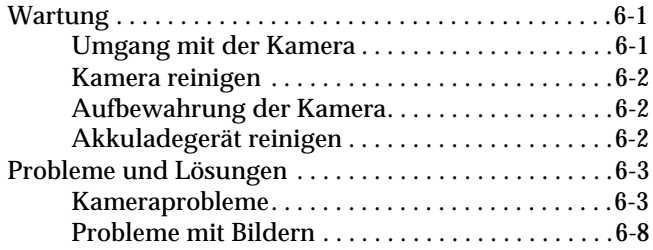

#### **[Anhang A Spezifikationen](#page-103-0)**

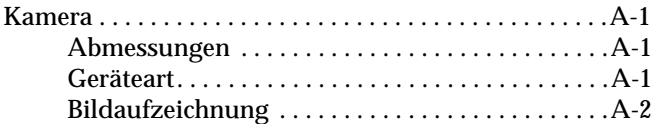

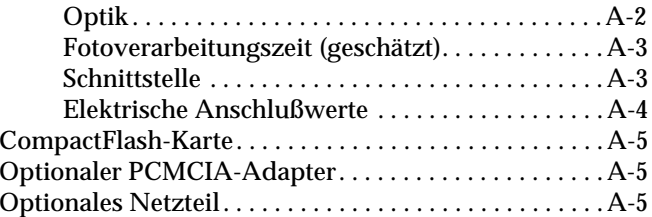

#### **[Anhang B Kontaktaufnahme zum Kundendienst](#page-108-0)**

#### **[Anhang C Positionen des Wahlschalters](#page-109-0)**

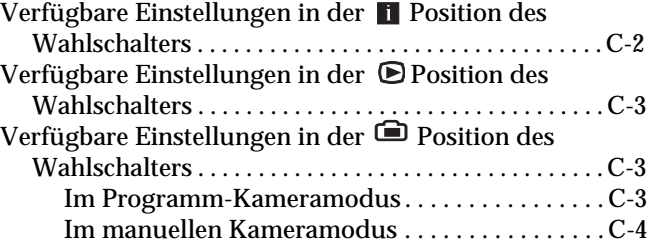

#### **[Glossar](#page-113-0)**

#### **[Index](#page-115-0)**

## <span id="page-6-0"></span>**Einführung**

Die EPSON® PhotoPC™ 850Z ist eine neuartige, bedienungsfreundliche Farbfoto-Digitalkamera und für den Einsatz mit einem Computer geeignet. Zum Lieferumfang der PhotoPC 850Z gehört auch die Software EPSON Photo!3, mit deren Hilfe Sie die mit der Kamera gemachten Farbaufnahmen auf die Festplatte des Computers übertragen können. Anschließend können Sie diese Bilder bearbeiten, retuschieren und ordnen, oder sie einfach in ein Dokument einbinden. Die Verwendung von EPSON Photo!3 wird im Benutzerhandbuch zu *EPSON Photo!3/EPSON Photo File Uploader3* erklärt.

Gestalten Sie professionell aussehende Briefe, Dokumente und Präsentationen mit lebensnahen Bildern auf Ihrem Desktop. Teilen Sie Bilder mit Kollegen oder Freunden über das Internet. Versehen Sie Ihre Rundschreiben, Faltprospekte und Broschüren mit Farbe und visuellen Effekten. Alles, was Sie ausdrucken oder am Bildschirm anzeigen können, sieht besser aus mit Bildern von Ihrer PhotoPC 850Z.

#### <span id="page-6-1"></span>**Leistungsmerkmale der PhotoPC 850Z**

Die PhotoPC 850Z ist ein Komplettsystem für die Aufnahme digitaler Bilder und umfaßt folgende Leistungsmerkmale:

- ❏ 2,1 Megapixel CCD (3,0 Megapixel im HyPict-Modus)
- $\Box$ 24 Bit-Farbbildaufnahmen
- ❏Hohe Auflösung  $(1600 \times 1200$  Pixel bzw.  $1984 \times 1488$  Pixel mit HyPict)
- ❏ Integrierter LCD-Bildschirm für Bildvorschau und -wiedergabe
- ❏ Integriertes Mikrophon und Lautsprecher für Tonaufnahmen und -wiedergaben
- ❏Makro- und Panoramafunktion
- ❏Optischer ×3 und digitaler ×2 Zoom
- ❏ Serienbilder für bis zu zehn aufeinanderfolgende Aufnahmen
- ❏ Automatische, vordefinierte oder manuelle Weißbalance
- ❏ Automatische, vordefinierte und einstellbare Belichtung (-2,0 bis + 2,0 EV in Schritten von 0,5 oder 0,2)
- ❏ Automatische Datums- und Uhrzeitaufzeichnung für jedes Bild
- ❏ Eingebautes Blitzlicht mit automatischem Blitz, erzwungenem Blitz, Blitzabschaltung, Red-Eye-Reduzierung und Slow Synchro Blitz (für Aufnahmen nachts oder an dunklen Orten)
- ❏ Eingebauter Blitzschuh für externes Blitzlicht für manuelle Bildaufnahmen wird als Zubehör separat verkauft. (Informieren Sie sich bei Ihrem EPSON-Händler.)
- ❏Selbstauslöser (zehn Sekunden)
- ❏ Automatischer Sparmodus, um Batterien zu sparen
- ❏ EPSON Photo!3 Software zum Übertragen der Bilder auf den Computer
- ❏ EPSON Photo File Uploader3 Software zum Konvertieren von Bildern und Tonaufnahmen, die auf dem Computer gespeichert sind, in das EPSON Photo-Dateiformat und zum anschließenden Laden in die Kamera
- ❏ EPSON Program Uploader Software zum Laden optionaler Programme vom Computer zur Kamera
- ❏ Bilder kompatibel mit Windows®- und Macintosh®-Anwendungen

#### <span id="page-8-0"></span>**Optionen**

Folgende Optionen für die PhotoPC 850Z sind von EPSON erhältlich:

- ❏ CompactFlash™ Karte (Informieren Sie sich bei Ihrem EPSON-Händler.)
- ❏PCMCIA-Adapter (B867041)
- ❏ Netzteil (B867081, B67131, B867091, B867101, B867121, B867151, B867111, B867141) für Standard-Steckdose
- ❏Akkusatz (B818175), bestehend aus:

Ni-MH-Akkuladegerät für vier ladbare Ni-MH-Akkus

❏1 Satz (4 Stück) ladbare Ni-MH-Akkus (B818113)

#### *Hinweis:*

- ❏ *Zum Lieferumfang der PhotoPC 850Z gehören ein Akkusatz (oben beschrieben) sowie eine 8 MB CompactFlash-Karte.*
- ❏ *Das Netzteilmodell EU-40 und das Akkuladegerätemodell EU-38 weisen die von den EWG-Richtlinien 73/23/EWG und 89/336/EWG geforderte CE-Kennzeichnung auf.*

### <span id="page-8-1"></span>**Sicherheitshinweise**

Lesen Sie vor Inbetriebnahme des Gerätes die folgenden Anweisungen zu Ihrer eigenen Sicherheit sowie zur Betriebssicherheit des Gerätes genau durch. Befolgen Sie alle auf der Kamera und den Optionen angebrachten Warnungen und Hinweise.

#### <span id="page-8-2"></span>**Zur Verwendung der Kamera**

- ❏ Nehmen Sie die Gehäuse von Kamera bzw. Optionen nicht ab, um einen Stromschlag zu vermeiden. Öffnen Sie Kamerafächer ausschließlich in der in diesem *Benutzerhandbuch* beschriebenen Weise.
- ❏ Führen Sie keine Gegenstände in die Öffnungen der Kamera ein.
- ❏ Setzen Sie die Kamera bzw. die Optionen nicht Regen oder Feuchtigkeit aus, um Kurzschluß oder Stromschlag zu vermeiden.
- ❏ Bedecken Sie die Kamera nicht mit einem Tuch. Es besteht Brand- und Stromschlaggefahr.
- ❏ Verwenden Sie die Kamera nicht in Räumen, in denen entflammbare oder flüchtige Gase gelagert werden. Es besteht Brand- und Explosionsgefahr.
- ❏ Setzen Sie die Kamera während eines Gewitters nicht im Freien ein.
- ❏ Schalten Sie die Kamera bzw. Optionen sofort aus, sobald Sie ungewöhnliche Anzeichen entdecken wie z.B. Geräusche, Geruch oder Rauch. Entfernen Sie die Akkus bzw. trennen Sie das Netzteil von der Kamera, und ziehen Sie den Netzstecker heraus.
- ❏ Machen Sie keine Blitzlichtaufnahmen in unmittelbarer Nähe des Gesichts der fotografierten Person, um Sehschäden zu vermeiden.
- ❏ Verwenden Sie nur die in diesem *Benutzerhandbuch* angegebenen Stromquellen.
- ❏Verwenden Sie keinesfalls beschädigte Stromkabel.
- ❏ In folgenden Situationen müssen Sie die Akkus entfernen bzw. den Netzstecker herausziehen und sich an einen qualifizierten Servicetechniker wenden:

Das Netzkabel oder der Netzstecker ist beschädigt. Flüssigkeit ist in die Kamera oder die Optionen eingedrungen. Die Kamera oder Optionen sind heruntergefallen, bzw. das Gehäuse ist beschädigt. Die Kamera oder Optionen funktionieren nicht richtig oder weisen während des Gebrauchs erkennbare Veränderungen auf.

- ❏ Nehmen Sie nur die in der Bedienungsanleitung beschriebenen Einstellungen vor.
- ❏ Bei Einsatz der Kamera bzw. der Optionen in Deutschland ist folgendes zu beachten:

Bei Anschluß des Geräts an die Stromversorgung muß sichergestellt werden, daß die Gebäudeinstallation mit einem 16 A-Überstromschalter abgesichert ist.

❏ Wenn die Flüssigkristallösung des Anzeigefelds oder des LCD-Bildschirms ausläuft und mit Körperteilen in Berührung kommt, reinigen Sie diese sorgfältig mit Wasser und Seife. Wenn die Flüssigkeit in Ihre Augen gerät, spülen Sie diese sofort mit Wasser aus.

#### <span id="page-9-1"></span><span id="page-9-0"></span>**Zur Verwendung des Trageriemens**

- ❏ Schwingen Sie die Kamera nicht herum. Dadurch können Kamera oder andere Objekte beschädigt oder Personen verletzt werden.
- ❏ Ziehen Sie den Riemen nicht zu fest an. Es besteht Verletzungsgefahr.
- ❏ Bewahren Sie den Trageriemen außerhalb der Reichweite von Kindern auf.

#### <span id="page-10-1"></span><span id="page-10-0"></span>**Zur Verwendung von Ladegerät und Akkus**

- ❏ Lesen Sie vor der Verwendung dieser Produkte alle zugehörigen Sicherheits- und Bedienungshinweise.
- ❏ Laden Sie mit dem Ni-MH-Akkuladegerät ausschließlich Ni-MH-Akkus von EPSON, Modell EU-24, auf. Versuchen Sie niemals, andere Akkutypen mit diesem Ladegerät aufzuladen. Sie könnten explodieren, auslaufen, sich überhitzen oder Verletzungen verursachen.
- ❏ Legen Sie keine normalen Batterien (nicht wiederaufladbare) in das Ladegerät ein.
- ❏ Achten Sie bei der Stromversorgung unbedingt darauf, daß die auf dem Gerät angegebenen Spannungswerte eingehalten werden. Schließen Sie das Ladegerät immer direkt an eine Standardsteckdose an.
- ❏ Das Netzkabel des Ladegeräts muß den am Einsatzort geltenden Sicherheitsnormen entsprechen.
- ❏ Verwenden Sie die Akkus bzw. das Ladegerät nicht in der Nähe von Wasser, und fassen Sie diese nicht mit nassen Händen an.
- ❏ Ziehen Sie den Netzstecker des Ladegeräts heraus, wenn die Akkus nach vier Stunden nicht vollständig aufgeladen sind.
- ❏ Achten Sie darauf, daß Netzkabel gegen Beschädigung durch Abnutzung, Schnitte, Verbiegen und Knicke geschützt sind. Stellen Sie keine Gegenstände auf das Kabel und achten Sie darauf, daß niemand versehentlich darauf treten oder darüber stolpern kann. Außerdem muß das Netzkabel möglichst gerade aus den Netzteilanschlüssen kommen.
- ❏ In folgenden Fällen müssen Sie die Geräte vom Netz trennen und einem qualifizierten Servicetechniker übergeben:

Das Netzkabel oder der Netzstecker ist beschädigt. Flüssigkeit ist in die Geräte eingedrungen. Die Geräte sind heruntergefallen bzw. beschädigt worden. Die Geräte funktionieren nicht richtig oder weisen während des Gebrauchs erkennbare Leistungsveränderungen auf. Nehmen Sie nur die in der Dokumentation zu den Geräten beschriebenen Einstellungen vor.

❏ Versuchen Sie nicht, das Ladegerät selbst zu warten. Lassen Sie alle Wartungs- und Reparatureingriffe von qualifiziertem Fachpersonal ausführen.

- ❏ Halten Sie das Gerät von Wärmequellen fern. Verwenden Sie das Ladegerät bei einem Temperaturbereich von 5°C bis 35°C.
- ❏ Legen Sie die Akkus niemals verkehrt ausgerichtet in das Ladegerät ein. Sie können explodieren, auslaufen, sich überhitzen oder Verletzungen verursachen.
- ❏ Führen Sie keine Gegenstände durch die Öffnungen ein. Sie können gefährliche Spannungspunkte berühren oder Kurzschlüsse verursachen.
- ❏ Zerlegen Sie das Ladegerät niemals, und nehmen Sie keine baulichen Veränderungen vor.
- ❏ Verwenden Sie das Ladegerät in einem trockenen Raum.
- ❏ Setzen Sie die Akkus bzw. das Ladegerät niemals Wasser oder hoher Feuchtigkeit aus.
- ❏ Bewahren Sie das Ladegerät unzugänglich für Kinder auf.
- ❏ Die Akkus dürfen nur in Digitalkameras von EPSON gemäß den Anweisungen in diesem Handbuch eingesetzt werden.
- ❏ Verwenden Sie Ni-MH-Akkus von EPSON niemals zusammen mit anderen Akkutypen.
- ❏ Entfernen Sie die Ummantelung nicht von den Akkus. Es besteht Kurzschlußgefahr.
- ❏Schützen Sie sich vor Stromschlägen.
- ❏ Wenn Säure aus den Akkus in Ihre Augen oder auf Ihre Haut gelangt, spülen Sie die betroffene Stelle sofort mit Wasser, und suchen Sie einen Arzt auf. Falls Sie einen Akku verschluckt haben, suchen Sie sofort einen Arzt auf.
- ❏ Verwenden Sie stets Akkus, die aus der gleichen Packung kommen, als Satz. Verwenden Sie alte und neue bzw. geladene und ungeladene Akkus nicht durcheinander.
- ❏Verwenden Sie keine Mangan-Akkus (IEC R6).
- ❏ Bringen Sie die Akkus nicht in Kontakt mit Metallgegenständen wie Münzen oder Schlüssel. Die Akkus könnten sich durch einen Kurzschluß entladen.
- ❏ Achten Sie darauf, daß Sie die Akkus nicht fallenlassen, kurzschließen oder durch irgendwelche scharfen oder spitzen Gegenstände beschädigen. Halten Sie die Akkus von Feuer und Wasser fern.
- ❏ Stecken Sie die Akkus nicht in eine Steckdose oder in eine andere Stromquelle wie z.B. den Zigarettenanzünder in einem Auto.
- ❏ Stromkabel oder Anschlüsse dürfen nicht direkt an die Akkus angelötet werden.
- ❏ Verwenden Sie keine auslaufenden oder in anderer Weise beschädigten Akkus. Es besteht Brandund Stromschlaggefahr.
- ❏ Bedecken Sie das Ladegerät nicht mit einem Tuch. Es besteht Brand- und Stromschlaggefahr.
- ❏ Verwenden Sie das Ladegerät nicht in Räumen, in denen entflammbare oder flüchtige Gase gelagert werden. Es besteht Brand- und Explosionsgefahr.

### <span id="page-12-0"></span>**Handbuch-Konventionen**

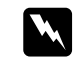

 *Vorsicht: Diese Warnungen müssen unbedingt beachtet werden, um Körperverletzungen zu vermeiden.*

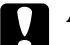

c *Achtung: Anmerkungen dieser Art müssen befolgt werden, um Schäden an den Geräten zu vermeiden.*

#### *Hinweise*

*enthalten wichtige Informationen und hilfreiche Tips für die Arbeit mit der Kamera und den Optionen.*

## Kapitel 1

## <span id="page-13-0"></span>**Die ersten Schritte**

In diesem Kapitel werden Sie in die Verwendung der PhotoPC 850Z eingeführt. Es werden folgende Themen behandelt:

PhotoPC 850Z auspacken

Kamerateile

Akkus laden, einsetzen und austauschen

Trageriemen anbringen

CompactFlash-Karte installieren

Sprache, Datum und Zeit einstellen

#### <span id="page-13-1"></span>**PhotoPC 850Z auspacken**

In der Verpackung müssen folgende Teile enthalten sein:

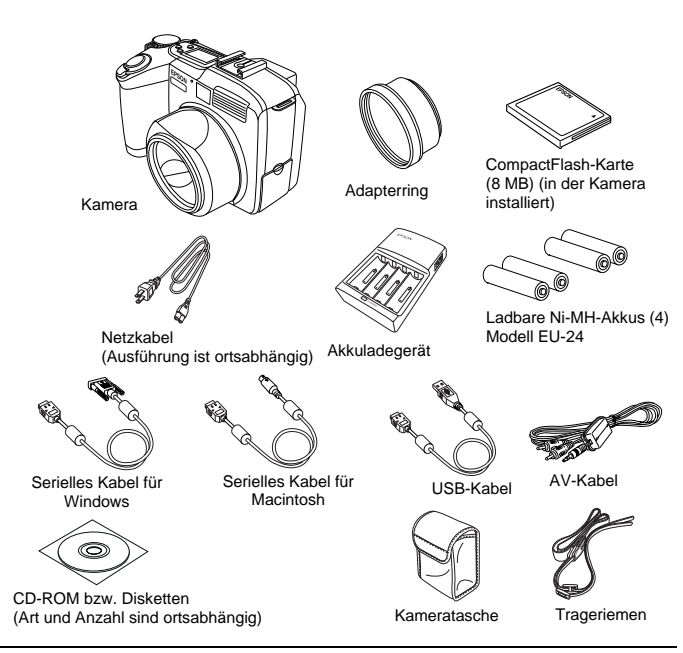

#### <span id="page-14-0"></span>**Kamerateile**

Nachdem Sie die PhotoPC 850Z ausgepackt haben, machen Sie sich mit folgenden Komponenten und Funktionen vertraut:

#### Vorderansicht

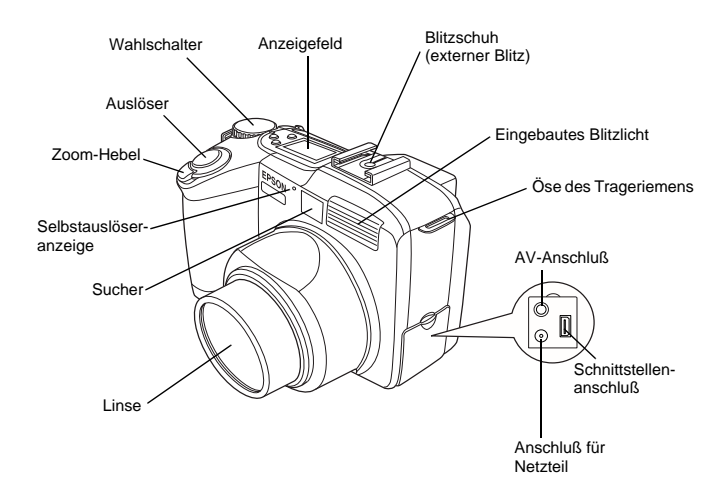

#### Rückansicht

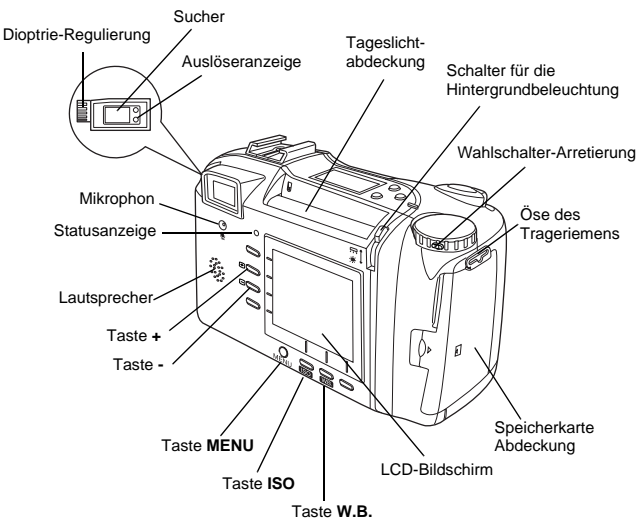

#### *Hinweis:*

*In diesem Benutzerhandbuch sind die Tasten manchmal nach den entsprechenden Anzeigen des LCD-Bildschirms benannt.*

## w

 *Vorsicht: Der Lautsprecher enthält einen Magneten. Legen Sie Objekte, die durch Magneteinflüsse beschädigt werden können (z.B. Kreditkarten und Disketten), nicht neben den Lautsprecher. EPSON haftet nicht für Schäden oder Datenverlust.*

#### Ansicht von unten

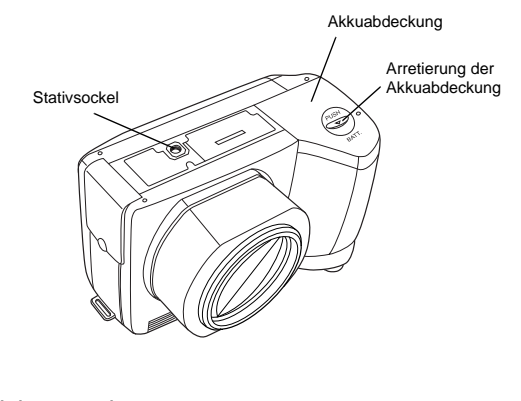

Anzeigefeld

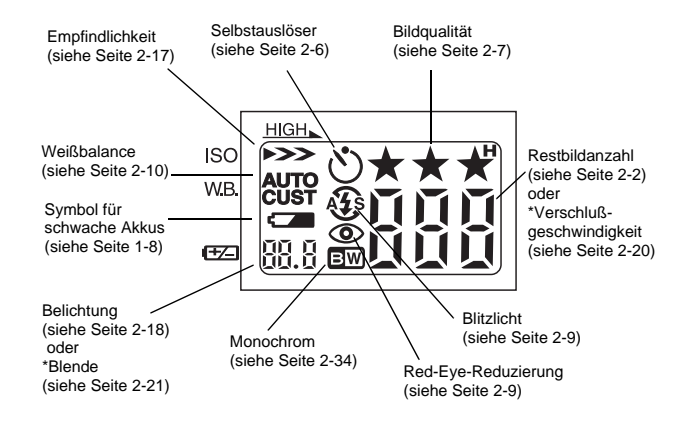

Ansicht von oben

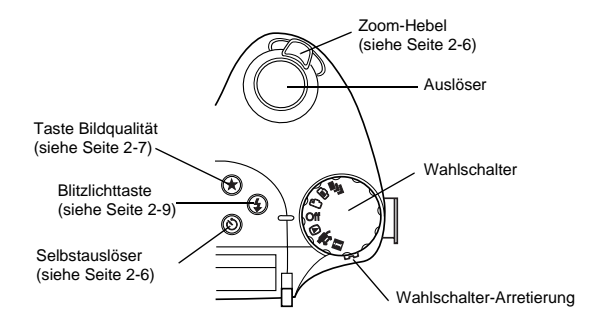

\* Auslöser ist halb gedrückt, und der Kameramodus Programm bzw. Manuell ist ausgewählt.

#### Auslöseranzeige und Statusanzeige

Die Auslöseranzeige der Kamera befindet sich neben dem Sucher, die Statusanzeige neben dem LCD-Bildschirm. Sie leuchten oder blinken in verschiedenen Farben, um die Aufnahmeverhältnisse und den aktuellen Status der Kamera anzuzeigen.

#### Auslöseranzeige

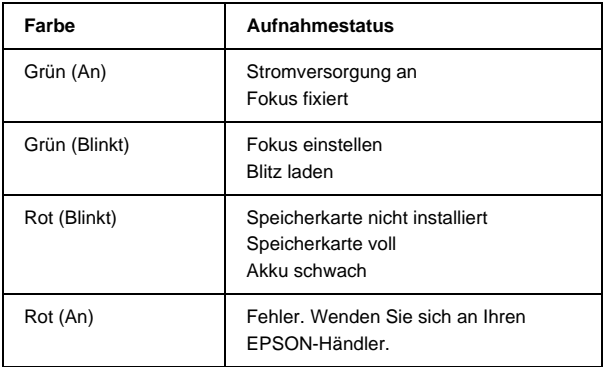

#### Statusanzeige

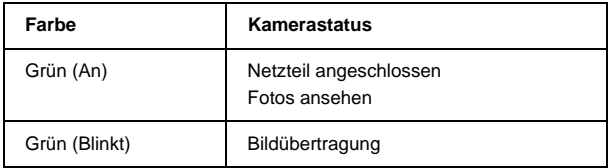

#### <span id="page-16-0"></span>**Akkus verwenden**

Mit der PhotoPC 850Z werden vier ladbare Ni-MH-Akkus (Modell EU-24) und das Ladegerät für Ni-MH-Akkus (Modell EU-38) geliefert. Obwohl Sie vier AA (IEC LR6) Alkali-Akkus (nicht mitgeliefert) verwenden können, sparen Ihnen die ladbaren Akkus Zeit und Geld, da sie länger halten. Laden Sie die neuen Akkus auf, ehe Sie sie in die Kamera einsetzen.

#### *Hinweis:*

*Verwenden Sie keine Mangan-Akkus (IEC R6).*

Beachten Sie folgende Hinweise zur Verwendung dieser Akkus:

- ❏ Um neue Akkus oder Akkus, die längere Zeit nicht benutzt worden sind, vollständig aufzuladen, sind möglicherweise zwei oder drei Ladevorgänge erforderlich.
- ❏ Benutzen Sie Akkus regelmäßig, damit sie gut ladbar bleiben. Akkus, die längere Zeit unbenutzt geblieben sind, erreichen bei regelmäßigem Gebrauch wieder ihre normale Ladefähigkeit.
- ❏ Entladen Sie Akkus vollständig, ehe Sie sie wieder aufladen. Andernfalls lassen Sie sich möglicherweise nicht voll aufladen.
- ❏ In warmer Umgebung geladene Akkus werden schneller leer.
- ❏ Lassen Sie Batterien nicht lange unbenutzt in der Kamera bzw. im Ladegerät. Hinweise zur Aufbewahrung finden Sie unter ["Akkus aufbewahren"](#page-21-0)  [auf Seite](#page-21-0) 1-9.
- ❏ Die Ladefähigkeit von ladbaren Akkus läßt mit der Zeit nach. Mit abnehmender Ladefähigkeit läßt auch die Einsatzdauer der Kamera nach. Ersetzen Sie die Akkus, wenn die Betriebsdauer der Kamera zu kurz wird.

#### <span id="page-17-0"></span>**Akkus aufladen**

Das Ladegerät sorgt für eine schnelle Aufladung der Ni-MH-Akkus und damit für einen langfristigen Einsatz in der Kamera.

Informationen zur Anwendung von Alkali-Akkus finden Sie unter ["Akkus einsetzen" auf Seite](#page-19-0) 1-7.

Ehe Sie Akkus aufladen, lesen Sie die Sicherheitshinweise unter ["Zur Verwendung von Ladegerät und](#page-10-1)  [Akkus" auf Seite](#page-10-1) 5.

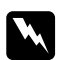

#### *Vorsicht:* ❏

- *Versuchen Sie niemals, andere Akkutypen als die Ni-MH-Akkus (Modell EU-24) mit diesem Ladegerät aufzuladen.*
- ❏ *Verwenden Sie verschiedene Akkutypen nicht durcheinander. Es besteht Brand- und Explosionsgefahr.*
- ❏ *Verwenden Sie immer die Akkus aus einer Pakkung als Satz. Kombinieren Sie alte und neue Akkus nicht.*

So laden Sie die Ni-MH-Akkus auf:

1. Setzen Sie die Akkus in die Fächer ein. + und müssen wie gezeigt ausgerichtet sein.

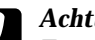

c *Achtung: Es müssen jeweils vier Akkus eingesetzt und geladen werden.*

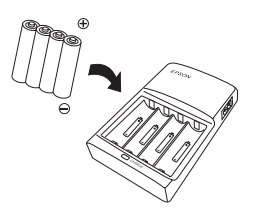

2. Schließen Sie das Netzkabel an das Ladegerät an.

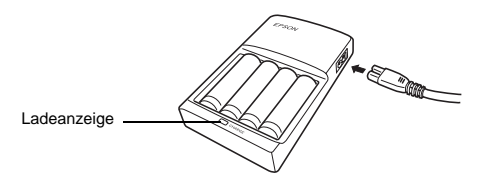

3. Schließen Sie das Netzkabel an eine Steckdose an. Die Ladeanzeige leuchtet Rot, um anzuzeigen, daß ein Ladevorgang stattfindet.

**C** 

 *Achtung: Achten Sie darauf, daß alles ordnungsgemäß und fest angeschlossen ist.*

4. Wenn die Akkus vollständig aufgeladen sind, erlischt die Anzeige. Um die Akkus erneut aufzuladen, ziehen Sie den Netzstecker heraus und stecken Sie ihn dann wieder ein.

#### *Hinweis:*

*In folgenden Fällen müssen Sie die Akkus durch neue Ni-MH-Akkus austauschen: Die Ladeanzeige leuchtet länger als 240 Minuten oder die Ladeanzeige blinkt länger als eine halbe Stunde.*

- 5. Nachdem die Anzeige erloschen ist, stecken Sie das Ladegerät aus. Um die Akkus nicht zu überladen, lassen Sie das Ladegerät nach dem Erlöschen der Anzeige nicht längere Zeit angeschlossen.
- 6. Nehmen Sie die Akkus aus dem Ladegerät, nachdem sie etwas abgekühlt sind.

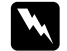

- *Vorsicht: Während und nach einem Ladevorgang sind die Akkus sehr heiß (ca. 65*°*C). Warten Sie etwa eine Stunde, ehe Sie die Akkus anfassen.*
- 7. Zum Aufbewahren des Ladegeräts ziehen Sie das Netzkabel heraus und entfernen Sie die Akkus.

#### <span id="page-19-0"></span>**Akkus einsetzen**

Ehe Sie die Akkus einsetzen, lesen Sie die Sicherheitshinweise unter ["Zur Verwendung von Ladegerät und](#page-10-1)  [Akkus" auf Seite](#page-10-1) 5.

Schalten Sie die Kamera aus, und setzen Sie die Akkus wie unten beschrieben ein:

1. Drehen Sie die Kamera um, so daß die Linse zu Ihnen zeigt. Halten Sie die Taste **PUSH** gedrückt und schieben Sie die Akkuabdeckung wie unten dargestellt, um das Akkufach zu öffnen.

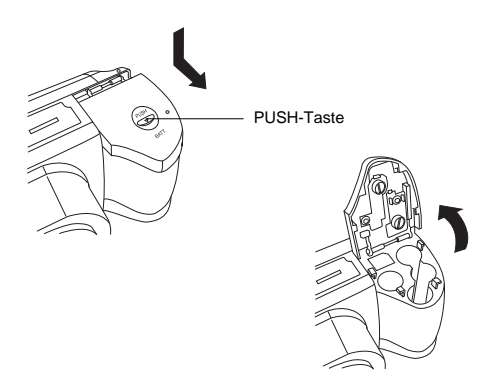

2. Setzen Sie beide Akkus in das Fach ein.  $+$ und müssen wie gezeigt ausgerichtet sein. Klappen Sie die Abdeckung zu.

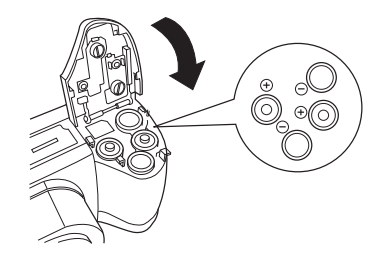

3. Halten Sie die Abdeckung zu und schieben Sie sie wie es im Bild gezeigt ist.

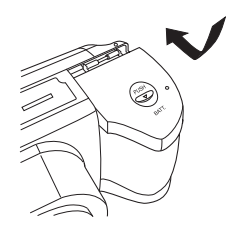

Wenn die Akkuleistung schwach wird, erscheint auf dem Anzeigefeld das Symbol  $\sqrt{ }$ . Sind die Akkus leer, blinkt dieses Symbol, und die Kamera wird automatisch ausgeschaltet. Nehmen Sie die leeren Akkus heraus, laden Sie sie auf und setzen Sie sie wieder ein.

#### *Hinweis:*

*Ist die Akkuleistung schwach und der Blitz wird aufgeladen, wird der LCD-Bildschirm ausgeschaltet. Nach beendetem Ladevorgang wird der Bildschirm wieder eingeschaltet.*

#### <span id="page-20-0"></span>**Akkus austauschen**

Tauschen Sie die Akkus in der PhotoPC 850Z aus, wenn das Symbol <a>auf dem Anzeigefeld erscheint. Setzen Sie immer alle vier Akkus gleichzeitig ein. Ersatzweise können folgende Akkus verwendet werden:

Alkalische AA Einwegbatterien (IEC LR6)

Ladbare AA Ni-MH-Akkus

#### *Hinweis:*

- ❏ *Die Lebensdauer der Akkus hängt vom Batterietyp und Hersteller ab.*
- ❏ *Tauschen Sie die ladbaren Ni-MH-Akkus in der PhotoPC 850Z stets durch vier voll aufgeladene Akkus aus. Wenn Akkus kurze Zeit nach dem Laden schon wieder leer sind, sorgen Sie dafür, daß sie vollständig entladen sind, ehe Sie sie aufladen.*
- ❏*Die ladbaren Ni-MH-Akkus sind als Option erhältlich.*
- ❏*Wenn das Symbol für geringe Akkuladung*  $\sqrt{P}$  er*scheint, sind folgende Funktionen am LCD-Bildschirm abgeblendet und stehen Ihnen nicht zur Verfügung:*

*Wiedergabe von Fotos und Tonaufnahmen: LöschenFoto wählenTonEinstellungen vornehmen: Schnellaufnahme (nur Normalaufnahme) Sprachenwahlsymbol Memory SETUP*

#### <span id="page-20-1"></span>**Umgang mit Akkus**

Halten Sie die Akkuenden sauber, indem Sie mit einem trockenen Tuch darüberwischen.

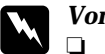

#### *Vorsicht:* ❏

- *Halten Sie Akkus fern von Hitzequellen, Feuer und Wasser, gehen Sie nicht gewaltsam damit um, nehmen Sie sie nicht auseinander und vermeiden Sie Kurzschlüsse.*
- ❏*Tragen Sie Akkus nicht lose in der Tasche.*
- ❏ *Verwenden Sie verschiedene Akkutypen nicht durcheinander. Es besteht Brand- und Explosionsgefahr.*
- ❏ *Verwenden Sie immer die Akkus aus einer Pakkung als Satz. Kombinieren Sie alte und neue Akkus nicht.*

#### <span id="page-21-0"></span>**Akkus aufbewahren**

Wenn Sie die Kamera längere Zeit nicht benutzen, nehmen Sie die Akkus heraus und bewahren Sie sie an einem kühlen, trockenen Ort auf.

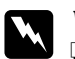

#### *Vorsicht:* ❏

- *Bewahren Sie Akkus nicht mit Metallgegenständen auf. Sie könnten sich durch einen Kurzschluß entladen.*
- ❏ *Lagern Sie Akkus nicht in einer extrem warmen oder feuchten Umgebung.*
- ❏*Halten Sie Akkus von Kindern fern.*
- ❏ *Nehmen Sie zur Aufbewahrung die Akkus immer aus der Kamera und aus dem Ladegerät. Akkus, die längere Zeit unbenutzt in der Kamera oder dem Ladegerät bleiben, können auslaufen und Schäden verursachen.*

#### <span id="page-21-1"></span>**Akkus entsorgen**

Ehe Sie Akkus entsorgen, entladen Sie sie vollständig.

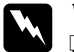

#### *Vorsicht:* ❏

 *Bringen Sie zum Entsorgen der Akkus ein Stück Klebeband über dem + Ende an, um Brand oder Explosion zu vermeiden.*

❏ *Entsorgen Sie verbrauchte Akkus gemäß den Anweisungen des Herstellers und den ortsüblichen Umweltvorschriften. Informieren Sie sich bei den zuständigen Behörden über Recycling und Entsorgung von Akkus.*

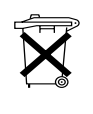

**Entsorgen Sie verbrauchte Akkus gemäß den Anweisungen des Herstellers und den ortsüblichen Umweltvorschriften. Informieren Sie sich bei den zuständigen Behörden über Recycling und Entsorgung von Akkus.**

#### **Für Benutzer in Deutschland:**

Entsorgen Sie Akkus nicht mit dem normalen Hausmüll sondern in einem der zu diesem Zweck gesetzlich vorgesehenen Behälter.

#### **Für Benutzer in den Niederlanden:**

Entsorgen Sie Akkus nicht mit dem normalen Hausmüll sondern als KGA-Abfall gemäß den ortsüblichen Vorschriften und den Bestimmungen im niederländischen Amtsblatt "Staatscourant" 45, KGA-Kennzeichnung.

#### <span id="page-22-0"></span>**Kamera einstellen**

In diesem Abschnitt wird erklärt, wie Sie den Trageriemen an der Kamera anbringen, die Speicherkarte installieren und einige grundlegende Kameraeinstellungen vornehmen.

#### <span id="page-22-1"></span>**Trageriemen an der Kamera befestigen**

Ehe Sie den Trageriemen anbringen, lesen Sie die Sicherheitshinweise unter ["Zur Verwendung des Tra](#page-9-1)[geriemens" auf Seite](#page-9-1) 4.

Zum Anbringen des Trageriemens ziehen Sie den Riemen wie unten gezeigt durch die seitliche Öse der Kamera und ziehen ihn dann fest durch die Schnalle.

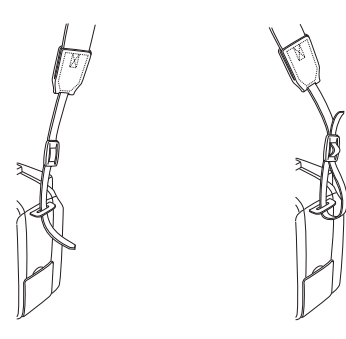

Befestigen das andere Ende des Riemens an der Öse an der anderen Seite der Kamera in der gleichen Weise.

#### <span id="page-22-2"></span>**CompactFlash-Karte installieren und entfernen**

Für Aufnahmen mit der Kamera benötigen Sie eine CompactFlash-Karte (im folgenden "Speicherkarte" genannt). Bei Auslieferung ist bereits eine Karte in der Kamera installiert. So installieren Sie eine Speicherkarte:

- 1. Drehen Sie den Wahlschalter der Kamera in die Position **Off**.
- 2. Öffnen Sie die Speicherkartenabdeckung. Schieben Sie die Karte ganz in den Steckplatz ein. Achten Sie darauf, daß die Vorderseite der Karte und die der Kamera wie unten dargestellt gleich ausgerichtet sind.

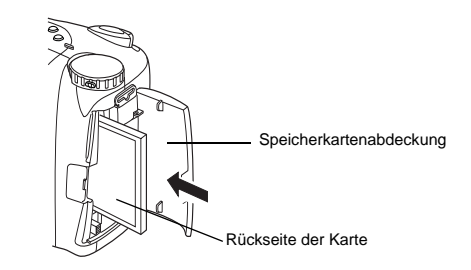

3. Auswurftaste hochstellen.

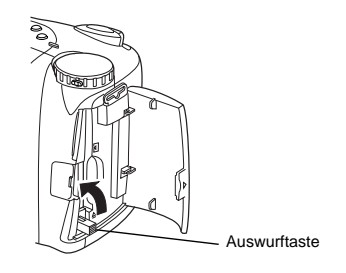

Entfernen Sie die Karte, indem Sie die Auswurftaste unterhalb des Steckplatzes nach unten umlegen und drücken. Ziehen Sie die Karte mit der Hand heraus.

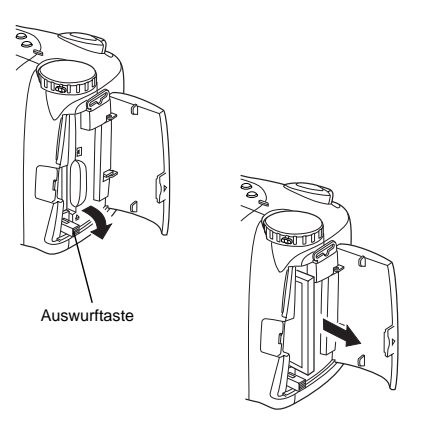

#### **C** *Achtung:* ❏

- *Nehmen Sie die Karte niemals bei eingeschalteter Kamera heraus. Sie riskieren Verlust oder Beschädigung der auf der Karte enthaltenen Daten.*
- ❏ *Bewahren Sie die Karte nicht an Orten auf, wo sie direktem Sonnenlicht sowie starker Hitze, Feuchtigkeit oder Staubeinwirkung ausgesetzt wäre.*
- 4. Schließen Sie die Abdeckung.

#### <span id="page-23-0"></span>**Sprache einstellen**

Wenn Sie die Kamera zum ersten Mal benutzen, müssen Sie die Sprache für die am LCD-Bildschirm angezeigten Meldungen festlegen. Je nach Erwerbsland können Sie zwischen Englisch, Japanisch, Französisch, Deutsch, Italienisch, Portugiesisch, Spanisch und Chinesisch wählen.

So stellen Sie die Sprache ein:

- 1. Drehen Sie den Wahlschalter der Kamera auf  $\bigcirc$ . Es erscheint eine Meldung am LCD-Bildschirm, daß Sie die Sprache einstellen sollen.
- 2. Drücken Sie die Taste **ISO**, **W.B.**, **<sup>+</sup>** oder **-**, um den Cursor zur gewünschten Sprache zu bewegen.

3. Drücken Sie auf **Einstellen**, um Ihre Auswahl zu speichern.

Hinweise zum Ändern der Spracheinstellung finden Sie unter ["Signalsystem und Sprache auswählen" auf](#page-60-1)  [Seite](#page-60-1) 2-35.

Stellen Sie als nächstes Datum und Uhrzeit ein, wie im folgenden Abschnitt beschrieben.

#### <span id="page-24-0"></span>**Datum und Uhrzeit einstellen**

Wenn Sie die Akkus zum ersten Mal einlegen, müssen Sie das Datum (Monat, Tag, Jahr) und die Uhrzeit (Stunde, Minute) einstellen. Nachdem Sie diese Einstellungen vorgenommen haben, registriert die Kamera automatisch Aufnahmedatum und -zeit für jedes Bild.

So stellen Sie die Uhr auf dem LCD-Bildschirm ein.

#### *Hinweis:*

*Wenn Sie die PhotoPC 850Z an den Computer anschließen ohne vorher die Uhr einzustellen und dann EPSON Photo!3 aufrufen, übernimmt die Kamera automatisch die Datums- und Uhrzeiteinstellungen des Computers. Weitere Hinweise zum Anschließen der Kamera an den Computer und den Zugriff auf EPSON Photo!3 finden Sie im Benutzerhandbuch zu EPSON Photo!3.*

- 1. Drehen Sie den Wahlschalter der Kamera auf  $\blacksquare$ Eine Anzeige erscheint, in der die Monatseinstellung rot hervorgehoben ist.
- 2. Drücken Sie die Taste **+** oder **-**, um die Zahl nach oben bzw. unten zu verändern, bis der Monat korrekt eingestellt ist.
- 3. Drücken Sie die Taste **ISO** oder **W.B.**, um die übrigen Einstellungen zu durchlaufen und wie im vorhergehenden Schritt beschrieben einzustellen.
- 4. Sind das Datum und die Uhrzeit korrekt eingestellt, drücken Sie auf **Einstellen**, um Ihre Auswahl zu speichern.

Sie können nun mit der PhotoPC 850Z Aufnahmen machen. In Kapitel [2, "Fotografieren",](#page-26-3) wird die Bedienung der Kamera in leicht verständlichen Schritten erklärt.

Die aufgenommenen Fotos können Sie anschließend wie folgt zu einem Computer übertragen:

❏ Verwendung der Kamera zusammen mit der EPSON Photo!3 Software. Anweisungen zur Installation der Software finden Sie im Benutzerhandbuch zu *EPSON Photo!3*.

❏ Einsetzen der Karte in den Speicherkartensteckplatz oder den PCMCIA-Adapter des Computers. Im Abschnitt ["CompactFlash-Karte im Computer](#page-86-1)  [installieren" auf Seite](#page-86-1) 5-2 wird erklärt, wie Sie die Speicherkarte anwenden.

## Kapitel 2

## <span id="page-26-3"></span><span id="page-26-0"></span>**Fotografieren**

Die PhotoPC 850Z läßt sich ähnlich bedienen wie eine Automatikkamera. In diesem Kapitel erfahren Sie, wie Sie mit der Kamera Aufnahmen machen. Folgende Themen werden behandelt:

Reichweite

Anzeigefeld überprüfen

Grundeinstellungen

Verschiedene Arten von Aufnahmen

Erweiterte Einstellungen

### <span id="page-26-1"></span>**Vorbereitung**

Die Informationen in diesem Abschnitt helfen Ihnen, die PhotoPC 850Z aufnahmebereit zu machen. Unter anderem finden Sie hier Hinweise zur Aufnahmereichweite der Kamera, zu den Bildqualitätseinstellungen und zur Blitzlichtsteuerung.

#### *Hinweis:*

*EPSON haftet nicht für den Verlust von Bildern, der auf die Verwendung unserer Produkte und unserer Software zurückzuführen ist. Vergewissern Sie sich, daß die Kamera ordnungsgemäß funktioniert, ehe Sie wichtige Aufnahmen machen.*

#### <span id="page-26-2"></span>**Aufnahmereichweite der Kamera**

Für Aufnahmen durch den Sucher muß die Kamera mindestens 50 cm vom Motiv entfernt sein.

Nahaufnahmen in einer Entfernung von 20 bis 50 cm vom Objekt sind mit der Makrofunktion möglich. Hinweise zur Verwendung dieser Funktion finden Sie unter ["Makroeinstellung für Nahaufnahmen" auf Seite](#page-39-0) 2-14.

Der Blitz hat den folgenden Wirkungsbereich:

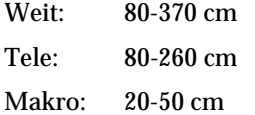

Dieser Bereich hängt von der Empfindlichkeitseinstellung ab. Einzelheiten finden Sie im Abschnitt ["Blitz](#page-34-0)[lichteinstellung" auf Seite](#page-34-0) 2-9.

Bei Aufnahmen im Freien müssen Sie mit dem Rücken zur Sonne stehen. Bei sehr hellem Licht (z.B. am Strand oder im Schnee) können die Bilder zu hell werden. Sie können die Belichtung jedoch manuell regulieren, damit die Fotos heller bzw. dunkler werden. Anweisungen finden Sie unter ["Erweiterte Be](#page-44-0)[lichtungseinstellungen" auf Seite](#page-44-0) 2-19. Diese Probleme lassen sich auch mit Hilfe eines Bildbearbeitungsprogramms auf dem Computer korrigieren.

#### <span id="page-27-1"></span><span id="page-27-0"></span>**Anzeigefeld überprüfen**

2H

Die große Zahl unten rechts auf der Anzeige gibt die Anzahl verbleibender Aufnahmen an.

Dieser Wert wird von der Einstellung für Bildqualität beeinflußt. Wenn Sie die Bildqualität verändern, wird die Restbildanzahl entsprechend angepaßt.

Bei Aufnahmen sehen Sie am LCD-Bildschirm die Anzahl der Ihnen verbleibenden Fotos und die Gesamtzahl aller Fotos, die Sie auf der Speicherkarte abspeichern können. Bei der Fotowiedergabe sehen Sie am LCD-Bildschirm die Nummer des gerade angezeigten Fotos und die Gesamtzahl aller abgespeicherten Fotos.

#### *Hinweis:*

*Falls auf Ihrer Karte Tonaufnahmen gespeichert sind, ist die Zahl auf dem Anzeigefeld möglicherweise höher als die tatsächliche Restbildanzahl.*

Wenn die Speicherkarte voll ist, wird auf dem Anzeigefeld die Zahl **0** angezeigt, die Statusanzeige auf der Rückseite der Kamera blinkt rot, und der Auslöser blokkiert. Bevor Sie weitere Aufnahmen machen können, müssen Sie einige oder alle Bilder von der Speicherkarte löschen. Entsprechende Anweisungen finden Sie unter ["Fotos löschen" auf Seite](#page-67-2) 3-6. Fotos, die Sie behalten möchten, können Sie mit Hilfe von *EPSON Photo!3* oder mit der Speicherkarte zu Ihrem Computer übertragen, bevor Sie die Aufnahmen in der Kamera löschen.

Bei Verwendung der Schnellauf- $\begin{bmatrix} 1 \\ 1 \end{bmatrix}$ nahmefunktion wird die Anzahl der gemachten und vorläufig in der Kamera gespeicherten Aufnahmen in Klammern angezeigt.

# $R.H$

Wenn Sie in den Kameramodi Programm und Manuell den Auslöser halb drücken, wird links der Belichtungswert und rechts die Verschlußgeschwindigkeit angezeigt.

#### *Hinweis:*

 $rE$ 

Int

*Ist die Verschlußgeschwindigkeit der Kamera auf den langsamsten Wert (4 Sekunden) eingestellt, erscheint*  $\bot$  *am Anzeigefeld.*

Wenn Sie den Wahlschalter der Ka-**SEE** mera auf drehen, erscheint SEt am Anzeigefeld.

> Während Tonaufnahmen erscheint rEc am Anzeigefeld.

Bei Aufnahmen mit der Zeitautomatik erscheint Int am Anzeigefeld.

### <span id="page-28-0"></span>**Benutzung des Wahlschalters**

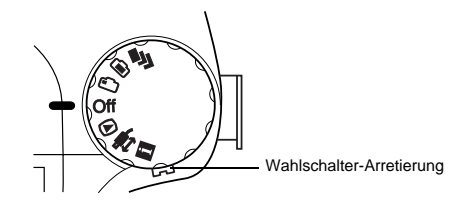

Zum Einschalten der Kamera können Sie den Wahlschalter in eine von sechs verschiedenen Positionen drehen. In diesem Abschnitt erhalten Sie eine Übersicht zur Verwendung jeder Position.

#### *Hinweis:*

*Um den Wahlschalter bei ausgeschalteter Kamera zu drehen, müssen Sie die Wahlschalter-Arretierung gedrückt halten.*

#### **Aufnahmepositionen**

Um Aufnahmen zu machen, drehen Sie den Wahlschalter auf eines der orangefarbenen Symbole oben am Wahlschalter.

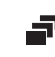

Serienaufnahmen. Siehe ["Serienaufnahmen"](#page-48-0)  [auf Seite](#page-48-0) 2-23.

- Aufnahmen mit dem LCD-Bildschirm. Siehe ["Aufnahmen mit dem LCD-Bildschirm" auf](#page-36-1) [Seite](#page-36-1) 2-11.
- Aufnahmen mit dem Sucher. Siehe ["Aufnahmen](#page-30-0)  ∩ [mit dem Sucher" auf Seite](#page-30-0) 2-5.

#### **Weitere Schalterpositionen**

Um andere Kamerafunktionen zu benutzen, drehen Sie den Wahlschalter auf eines der unteren Symbole.

- Aufnahmen wiedergeben und verwalten. ⋒ Siehe Kapitel [3, "Fotos anzeigen und](#page-62-3)  [verwalten"](#page-62-3).
- Direct Print, EPSON Photo!3 und andere Soft-▜▚ ware verwenden. Siehe Kapitel [4, "Fotos mit](#page-73-2)  [Direct Print drucken"](#page-73-2) und das *Benutzerhandbuch zu EPSON Photo!3*.

Informationsanzeigen und Einrichtung der Kamera. Siehe ["Weitere Einstellungen" auf Seite](#page-53-1) 2-28.

### <span id="page-29-0"></span>**Grundeinstellungen**

Über die drei kleinen Tasten oben auf der Kamera können Sie schnell einige Grundeinstellungen vornehmen. Diese Einstellungen können gemacht werden, während den Wahlschalter auf einem der orangefarbenen Symbole steht.

- Ändert die Bildqualitätseinstellung. Siehe ["Bild](#page-32-1)[qualität einstellen" auf Seite](#page-32-1) 2-7.
- Ändert die Blitzlichteinstellung. Siehe ["Blitz-](#page-34-0) $\overline{\mathbf{z}}$ [lichteinstellung" auf Seite](#page-34-0) 2-9.
- Schaltet den Selbstauslöser ein bzw. aus.  $\mathcal{S}$ Siehe ["Der Selbstauslöser" auf Seite](#page-31-1) 2-6.

#### *Hinweis:*

*Mit Hilfe von EPSON Photo!3 ist es außerdem möglich, vom Computer aus, an den die PhotoPC 850Z angeschlossen ist, Aufnahmen zu machen und Grundeinstellungen vorzunehmen. Näheres hierzu finden Sie im Benutzerhandbuch zu EPSON Photo!3.*

 $\vert$ i

#### <span id="page-30-0"></span>**Aufnahmen mit dem Sucher**

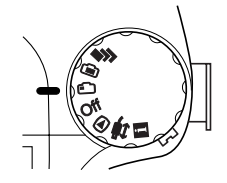

Wenn Sie für Aufnahmen den Sucher statt den LCD-Bildschirm benutzen, sparen Sie Akkus, und Sie können die Kamera beim Drücken des Auslösers sicherer halten.

So gehen Sie dabei vor:

- 1. Drehen Sie den Wahlschalter der Kamera auf  $\bigcap$ . Warten Sie dann, bis die Auslöseranzeige neben dem Sucher grün leuchtet.
- 2. Schauen Sie gerade durch den Sucher, und zentrieren Sie das Objekt im Fadenkreuz. Ist die Sicht durch den Sucher unscharf, regulieren Sie die Dioptrie, indem Sie am Korrekturrad neben dem Sucher drehen.

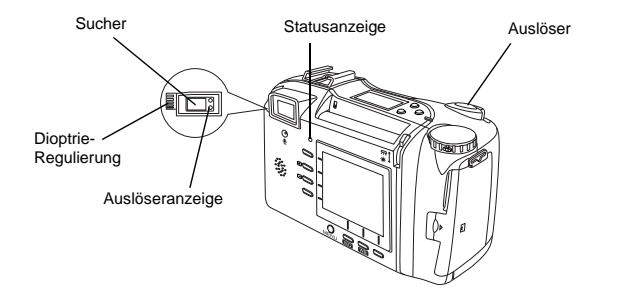

#### *Hinweis:*

- ❏ *Halten Sie die Kamera fest mit beiden Händen und halten Sie still, während Sie auf den Auslöser drücken.*
- ❏ *Achten Sie darauf, daß die Linse nicht durch Ihren Finger, den Halteriemen, Kleidung oder andere Gegenstände verdeckt wird.*
- ❏ *Der Rahmen im Sucher gibt bei Nahaufnahmen den erfaßten Bereich an.*
- 3. Halten Sie den Auslöser halb eingedrückt, um den Autofokus zu arretieren. Die Auslöseranzeige neben dem Sucher hört auf zu blinken, sobald die Linse fokussiert ist. Wenn Sie möchten, können Sie nun das Motiv verschieben ohne den Fokus zu verändern.

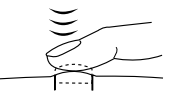

4. Drücken Sie den Auslöser ganz nach unten, um die Aufnahme zu machen.

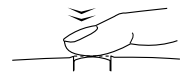

5. Halten Sie die Kamera still, bis die Auslöseranzeige neben dem Sucher und die Statusanzeige über dem LCD-Bildschirm wieder leuchten oder bis Sie ein akustisches Signal hören. Dann lassen Sie den Auslöser los.

Sobald die Auslöseranzeige neben dem Sucher aufhört zu blinken, ist die Kamera für eine weitere Aufnahme bereit.

Nach einer Aufnahme blinkt die Statusanzeige grün. Das bedeutet, daß das Bild erfaßt worden ist und nun in der Kamera verarbeitet wird. Sobald die Anzeige aufhört zu blinken, ist das Bild gespeichert. Gespeicherte Bilder bleiben auf der Speicherkarte, auch wenn Sie die Kamera abschalten, die Akkus herausnehmen oder die Speicherkarte aus der Kamera entfernen.

#### <span id="page-31-3"></span><span id="page-31-0"></span>**Die optische Zoomfunktion**

Drehen Sie den Zoom-Hebel an dem Auslöser. Die optische Zoomfunktion ist jederzeit einsetzbar.

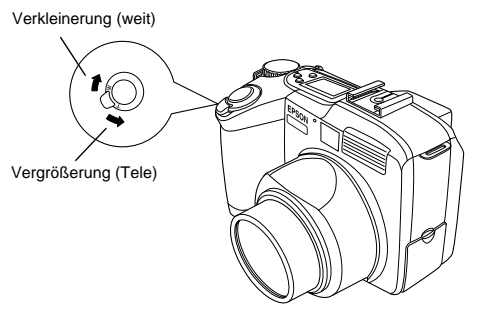

#### <span id="page-31-2"></span><span id="page-31-1"></span>**Der Selbstauslöser**

Einschalten des Selbstauslösers bewirkt eine Verzögerung von 10 Sekunden zwischen dem Drücken des Auslösers und der eigentlichen Aufnahme, so daß Sie eine Aufnahme von sich selbst machen können. Das Selbstauslöser-Symbol erscheint am Anzeigefeld, wenn diese Funktion eingeschaltet wird. So gehen Sie dabei vor:

1. Stellen Sie die Kamera auf eine ebene Fläche oder befestigen Sie sie auf einem Stativ.

- 2. Drehen Sie den Wahlschalter der Kamera auf  $\bigcap$ Warten Sie dann, bis die Auslöseranzeige neben dem Sucher grün leuchtet.
- 3. Drücken Sie den Selbstauslöser  $\Diamond$  oben auf der Kamera. Das Selbstauslöser-Symbol erscheint auf dem Anzeigefeld.
- 4. Drücken Sie den Auslöser. Das Selbstauslösersymbol und die rote Selbstauslöseranzeige vorn an der Kamera blinken acht Sekunden lang langsam und dann zwei Sekunden lang schnell, ehe die Auslösung erfolgt.

Um eine weitere Aufnahme mit Selbstauslöser zu machen, müssen Sie den Selbstauslöser  $\circlearrowright$  erneut drücken.

#### *Hinweis:*

- ❏ *Falls Sie die Selbstauslöser-Aufnahme nach dem Drücken des Auslösers stoppen möchten, drücken Sie den Auslöser erneut oder drücken Sie den Selbstauslöser .*
- ❏ *Sie können den Selbstauslöser auch kombiniert mit der Serienbildfunktion benutzen. Zehn Sekunden nach Drücken des Selbstauslösers macht die Kamera eine Serie von bis zu 10 Bildern. Anweisungen zum Aktivieren der Serienbildfunktion finden Sie unter ["Seri](#page-48-1)[enbilder" auf Seite](#page-48-1) 2-23.*

### <span id="page-32-0"></span>**Einstellungen mit dem Wahlschalter in Sucher-Position**

Bei Aufnahmen mit dem Sucher können Sie über die Kameratasten verschiedene Einstellungen vornehmen. Die Möglichkeiten werden in diesem Abschnitt erklärt.

#### <span id="page-32-2"></span><span id="page-32-1"></span>**Bildqualität einstellen**

Die PhotoPC 850Z verfügt über vier Einstellungen für die Bildqualität. Drücken Sie die Taste für Bildqualität  $\star$  auf der Kamera, um die Einstellungen zu durchlaufen. Die eingestellte Bildqualität können Sie am Anzeigefeld oder am LCD-Bildschirm ablesen. Sie können jederzeit zwischen diesen Einstellungen umschalten und Bilder unterschiedlicher Qualität in der Kamera mischen. Die Bildkapazität der Speicherkarte ändert sich dementsprechend.

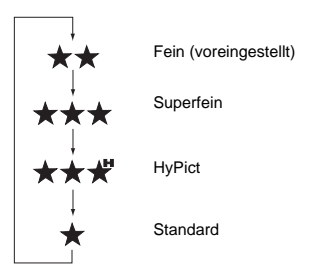

#### **Standard**

Bilder werden mit 640 × 480 Pixel erfaßt. Die Kamera speichert ca. 120 Bilder ohne Tonaufnahmen auf der mitgelieferten 8 MB CompactFlash-Karte. Die Bilder haben ein normales Detailniveau.

#### **Fein**

Bilder werden in Farbe mit  $1600 \times 1200$ Pixel erfaßt. Diese Bilder haben ein mittleres Detailniveau. Es können ca. 24 Bilder (ohne Ton) auf der mitgelieferten 8 MB CompactFlash-Karte gespeichert werden.

#### **Superfein**

Bilder werden in Farbe mit 1600  $\times$  1200 Pixel erfaßt. Diese Bilder haben ein hohes Detailniveau. Es können ca. 12 Bilder (ohne Ton) auf der mitgelieferten 8 MB CompactFlash-Karte gespeichert werden.

## **HyPict**

 $\widetilde{\mathrm{Bild}}$ er werden in Farbe mit 1984  $\times$  1488 Pixel erfaßt. Diese Bilder haben das höchste Detailniveau. Es können ca. 10 Bilder (ohne Ton) auf der mitgelieferten 8 MB CompactFlash-Karte gespeichert werden.

#### *Hinweis:*

- ❏ *Die Verarbeitung von HyPict-Aufnahmen auf der Speicherkarte dauert etwa 10 Sekunden.*
- ❏ *Bei Verwendung der Serienbildfunktion ist HyPict nicht verfügbar.*
- ❏ *Bei Verwendung der HyPict-Bildqualitätseinstellung können Sie die Schnellaufnahmefunktion nicht benutzen und auch keine Tonaufnahmen machen.*
- ❏ *Die Bildqualitätseinstellung Standard ist für Panorama- und Schwarzweißaufnahmen nicht verfügbar.*
- ❏ *Beim Abschalten der Kamera ändert sich die Bildqualitätseinstellung nicht.*
- ❏ *Die Anzahl der Bilder, die Sie aufnehmen können, richtet sich nach der Komplexität des Fotos, sowie nach dem Umfang der auf der Speicherkarte eventuell aufgezeichneten Tonaufnahmedateien.*

\*\*\*

#### <span id="page-34-1"></span><span id="page-34-0"></span>**Blitzlichteinstellung**

Der Blitz hat den folgenden Wirkungsbereich:

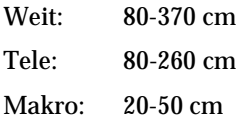

Dieser Bereich hängt von der Empfindlichkeitseinstellung ab (Einzelheiten auf [Seite](#page-104-2) A-2).

Schalten Sie die Kamera ein, und drücken Sie die Blitztaste  $\clubsuit$  auf der Kamera, um die möglichen Blitzlichteinstellungen zu durchlaufen. Die Einstellungen erscheinen wie unten dargestellt auf dem Anzeigefeld.

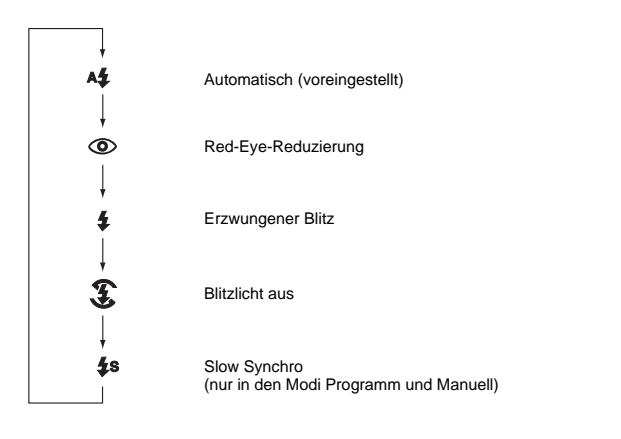

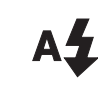

#### **Automatisch**

Das Blitzlicht wird automatisch ausgelöst, sobald die Lichtbedingungen dies erfordern.

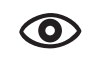

#### **Red-Eye-Reduzierung**

Zur Red-Eye-Reduzierung in den Augen der Personen auf den Bildern flimmert der Blitz vor dem Auslösen kurz auf. Wie in der automatischen Einstellung wird der Blitz immer dann ausgelöst, wenn dies durch unzureichende Lichtverhältnisse erforderlich ist.

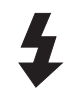

#### **Erzwungener Blitz**

Jede Aufnahme wird mit Blitzlicht gemacht. Mit dieser Einstellung können Sie Gegenlicht ausgleichen, z.B. wenn Sie zur Sonne hin fotografieren.

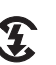

#### **Blitzlicht aus**

Der Blitz ist deaktiviert, auch bei unzureichenden Lichtverhältnissen. Benutzen Sie diese Einstellung für Spezialeffekte oder wenn Blitzfotografie verboten ist.

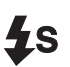

#### **Slow Synchro**

Die Verschlußgeschwindigkeit der Kamera wird verlangsamt. Dadurch werden bei Aufnahmen im Morgen- oder Abendlicht oder an Orten mit beleuchtetem Hintergrund die Hintergrunddetails in einer Aufnahme mit Objekt deutlicher.

#### *Hinweis:*

- ❏ *Nach dem Einschalten der Kamera und nach einer Blitzlichtaufnahme blinken das Blitzlichtsymbol und die Auslöseranzeige (grün), bis der Blitz wieder völlig aufgeladen ist.*
- ❏ *Wenn Sie mit dem externen Blitz arbeiten, ist der interne Blitz deaktiviert, und die Taste funktioniert nicht.*
- ❏ *Slow Synchro ist nur in den Kameramodi Programm oder Manuell verfügbar. Hinweise zum Ändern des Kameramodus finden Sie unter ["Kameramodus ein](#page-54-0)[stellen" auf Seite](#page-54-0) 2-29.*
- ❏ *Sie können den vorlaufendes oder nachlaufendes Slow Synchro auswählen. Hinweise zur Wahl des Slow Synchro finden Sie unter ["Slow Synchro einstellen"](#page-58-0)  [auf Seite](#page-58-0) 2-33.*
- ❏ *Bei Verwendung der Schnellaufnahmefunktion ist Slow Synchro deaktiviert.*

#### <span id="page-35-0"></span>**Empfindlichkeitseinstellung**

Bei Aufnahmen mit dem Sucher können Sie über die Taste **ISO** der Kamera die Empfindlichkeitseinstellung ändern. Die Pfeilsymbole im Anzeigefeld neben der **ISO**-Markierung ändern sich entsprechend.

#### *Hinweis:*

*Im vollautomatischen Kameramodus sind die oben beschriebenen Einstellungsänderungen nicht möglich. Hinweise zum Ändern des Kameramodus finden Sie unter ["Kamera](#page-54-0)[modus einstellen" auf Seite](#page-54-0) 2-29.*

Informationen zu den Empfindlichkeitseinstellungen finden Sie unter ["Empfindlichkeitseinstellung" auf](#page-42-0)  [Seite](#page-42-0) 2-17.

#### <span id="page-35-2"></span><span id="page-35-1"></span>**Weißbalance-Einstellung**

Bei Aufnahmen mit dem Sucher können Sie über die Kamerataste **W.B.** die Weißbalance-Einstellung ändern. Die Einstellung erscheint im Anzeigefeld neben der **W.B.**-Markierung.

#### *Hinweis:*

*Im vollautomatischen Kameramodus sind die oben beschriebenen Einstellungsänderungen nicht möglich. Hinweise zum Ändern des Kameramodus finden Sie unter ["Kamera](#page-54-0)[modus einstellen" auf Seite](#page-54-0) 2-29.*

Informationen zu den Weißbalance-Einstellungen finden Sie unter ["Weißbalance-Einstellung" auf Seite](#page-41-0) 2-16.
### **Belichtungseinstellung**

Bei Aufnahmen mit dem Sucher können Sie über die Kamerataste **+** bzw. **-** die Belichtungseinstellung ändern. Die Einstellung erscheint im Anzeigefeld neben der **+**/**-**-Markierung.

#### *Hinweis:*

*Im vollautomatischen Kameramodus sind die oben beschriebenen Einstellungsänderungen nicht möglich. Hinweise zum Ändern des Kameramodus finden Sie unter ["Kamera](#page-54-0)[modus einstellen" auf Seite](#page-54-0) 2-29.*

Informationen zu den Belichtungseinstellungen finden Sie unter ["Einfache Belichtungseinstellungen"](#page-43-0)  [auf Seite](#page-43-0) 2-18 und ["Erweiterte Belichtungseinstellun](#page-44-0)gen[" auf Seite](#page-44-0) 2-19.

# **Aufnahmen mit dem LCD-Bildschirm**

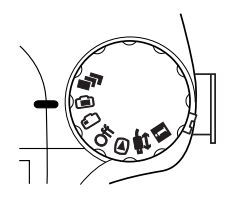

Am LCD-Bildschirm können Sie das gesamte Bild vor der Aufnahme und unmittelbar nach der Aufnahme überprüfen. Benutzen Sie den LCD-Bildschirm vor allem für die Panoramabzw. Digitalzoomfunktionen und für Nahaufnahmen.

#### *Hinweis:*

- ❏ *Drücken Sie auf die Taste* **MENU***, um die Anzeige des LCD-Bildschirms ein- bzw. auszuschalten.*
- ❏ *Bei Aufnahmen mit dem LCD-Bildschirm ist es außerdem möglich, Tonaufnahmen zu machen. Siehe ["Ton](#page-51-0)[aufnahmen für Fotos" auf Seite](#page-51-0) 2-26.*
- ❏ *In der Position des Wahlschalters können Sie die einfache Wiedergabefunktion verwenden. Siehe ["Die](#page-38-0)  [einfache Wiedergabefunktion" auf Seite](#page-38-0) 2-13.*

So machen Sie Aufnahmen mit Hilfe des LCD-Bildschirms:

1. Drehen Sie den Wahlschalter der Kamera auf  $\blacksquare$ . Am LCD-Bildschirm wird ein Vorschaubild angezeigt. Zentrieren Sie das Motiv am Bildschirm.

- ❏ *Halten Sie die Kamera fest mit beiden Händen und halten Sie still, während Sie auf den Auslöser drücken.*
- ❏ *Achten Sie darauf, daß die Linse nicht durch Ihren Finger, den Halteriemen, Kleidung oder andere Gegenstände verdeckt wird.*
- 2. Arbeiten Sie in hellem Sonnenlicht, können Sie durch die Verwendung der Tageslichtabdeckung an der Kamera die Deutlichkeit des LCD-Bildschirms verbessern und Batterien sparen. Stellen Sie den Schalter für die Hintergrundbeleuchtung auf die Position  $\ast$ . Die Hintergrundbeleuchtung des LCD-Bildschirms wird deaktiviert, und die Tageslichtabdeckung wird geöffnet, damit Sonnenlicht in die Kamera gelangt.

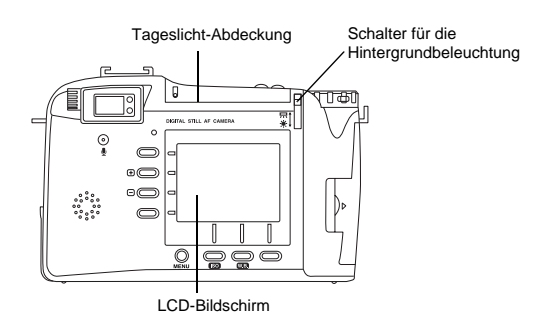

3. Halten Sie den Auslöser halb eingedrückt, um den Autofokus zu arretieren. Ein kleiner grüner Kreis  $\bullet$  erscheint oben rechts am Bildschirm. Wenn Sie möchten, können Sie nun das Motiv verschieben ohne den Fokus zu verändern.

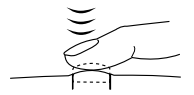

In den Kameramodi Programm oder Manuell werden die Verschlußgeschwindigkeit und Blende oben am LCD-Bildschirm angezeigt.

4. Drücken Sie den Auslöser ganz nach unten, um die Aufnahme zu machen.

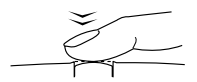

5. Halten Sie die Kamera still, bis die Statusanzeige über dem LCD-Bildschirm wieder leuchtet oder bis Sie ein akustisches Signal hören. Dann lassen Sie den Auslöser los.

Wenn Sie den Auslöser drücken, wird die Bildschirmdarstellung fixiert, und das Bild wird angezeigt, bis es von der Kamera verarbeitet worden ist. Während das Bild auf dem Bildschirm zu sehen ist, können Sie es durch Drücken auf **Löschen** löschen. Wenn die Status- und Aufnahmeanzeigen zu grün wechseln, ist die Kamera für eine weitere Aufnahme oder zur Verwaltung der Aufnahmen bereit. Siehe Kapitel [3, "Fotos anzei](#page-62-0)gen un[d verwalten"](#page-62-0) auf [Seite](#page-62-0) 3-1.

# <span id="page-38-0"></span>**Die einfache Wiedergabefunktion**

Bei Aufnahmen mit dem LCD-Bildschirm können Sie mit der einfachen Wiedergabefunktion schnell einen Blick auf die bereits gemachten Aufnahmen werfen. Drücken Sie im Kameramodus Programm oder Manuell auf  $\mathbb{D}$  am LCD-Bildschirm. Drücken Sie im Kameramodus Manuell auf **Menü Wechsel** und anschließend auf  $\mathbb{D}$  am LCD-Bildschirm.

Zur Wiedergabe können Sie die Fotos vergrößern, löschen, sich mehrere Fotos anschauen und Tonaufnahmen abspielen. Weiter Details in folgenden Abschnitten:

Unter ["Fotos vergrößern" auf Seite](#page-63-0) 3-2 wird erklärt, wie Sie ein Foto vergrößern.

Unter ["Fotos löschen" auf Seite](#page-67-0) 3-6 wird erklärt, wie Sie ein Foto löschen.

Informationen zur Anzeige von vier bzw. neun Fotos finden Sie unter ["Mehrere Fotos anzeigen" auf Seite](#page-62-1) 3-1.

Informationen zur Wiedergabe einer Tonaufnahme finden Sie unter ["Wiedergabe über den eingebauten](#page-53-0)  [Lautsprecher" auf Seite](#page-53-0) 2-28.

# **Die digitale Zoomfunktion**

Bilder können entweder mit der optischen (×3) oder digitalen (×2) Zoomfunktion vergrößert werden. Verwenden Sie beide Funktionen zur gleichen Zeit, können Motive sechsmal vergrößert werden.

Die digitale Zoomfunktion der PhotoPC 850Z ermöglicht es, die Größer Ihrer Bilder zu verdoppeln. So gehen Sie dabei vor:

- 1. Drehen Sie den Wahlschalter der Kamera auf  $\bigoplus$ .
- 2. Drücken Sie die Taste unten links am LCD-Bildschirm, bis um das Vorschaubild ein gelber Rahmen erscheint und der Text DIGITAL ZOOM kurz auf der Mitte des Bildschirms eingeblendet wird.

Für einen kombinierten Einsatz von Digitalzoom und Serienbildern drehen Sie den Wahlschalter auf  $\blacksquare$ .

3. Fixieren Sie das Motiv im LCD-Bildschirm, und drücken Sie den Auslöser.

# **Makroeinstellung für Nahaufnahmen**

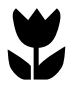

Optimale Resultate für Aufnahmen in 20 bis 50 cm Entfernung vom Motiv werden mit der Makrofunktion erzielt. So gehen Sie dabei vor:

- Drehen Sie den Wahlschalter der Kamera auf ∩.
- 2. Drücken Sie die Taste unten links am LCD-Bildschirm, bis um das Vorschaubild ein grüner Rahmen erscheint und der Text MACRO kurz auf der Mitte des Bildschirms eingeblendet wird.

Für einen kombinierten Einsatz von Serienbildern und Makrofunktion drehen Sie den Wahlschalter auf  $\blacksquare$ .

3. Fixieren Sie das Motiv im LCD-Bildschirm, und drücken Sie den Auslöser.

# **Panoramaaufnahmen**

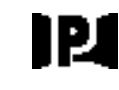

Mit Hilfe des LCD-Bildschirms können Sie Panoramabilder aufnehmen. So gehen Sie dabei vor:

- 1. Drehen Sie den Wahlschalter der Kamera auf en
- 2. Drücken Sie die Taste unten links am LCD-Bildschirm, bis um das Vorschaubild ein schwarzer Rahmen erscheint und der Text PANORAMA kurz auf der Mitte des Bildschirms eingeblendet wird.

Für einen kombinierten Einsatz von Serienbildern und Panoramafunktion drehen Sie den Wahlschalter auf  $\blacksquare$ .

3. Fixieren Sie das Motiv im LCD-Bildschirm, und drücken Sie den Auslöser.

#### *Hinweis:*

- ❏ *Für Panoramaaufnahmen ist die Bildqualitätseinstellung Standard nicht verfügbar. Erklärungen zur Bildqualitätseinstellung finden Sie unter ["Bildqualität](#page-32-0)  [einstellen" auf Seite](#page-32-0) 2-7.*
- ❏ *Mit der PhotoPC 850Z ist die Dateigröße eines Panoramabildes halb so groß, wie die irgendeines anderen Fotos der gleichen Bildqualität.*

# **Einstellungen mit dem Wahlschalter in LCD-Bildschirm-Position**

In diesem Abschnitt werden verschiedene Einstellungen vorgestellt, die Sie vornehmen können, wenn sich der Wahlschalter in der Position LCD-Bildschirm befindet. Es handelt sich hier sowohl um Grundeinstellungen als auch um erweiterte Einstellungen. Die Verfügbarkeit dieser Einstellungen richtet sich nach dem eingestellten Kameramodus. Hinweise zum Ändern des Kameramodus finden Sie unter ["Kameramo](#page-54-0)[dus einstellen" auf Seite](#page-54-0) 2-29.

# <span id="page-40-0"></span>**Vordefinierte Belichtungseinstellungen**

Die PhotoPC 850Z bietet vier vordefinierte Belichtungseinstellungen. Diese sind im Programm-Kameramodus verfügbar.

### **Anwendung einer vordefinierten Belichtungseinstellung**

#### **Normal**

Für normale Fotos. Benutzt folgende Einstellungen:

- ❏Automatische Belichtung
- ❏Mittelwertmessung

### **Sport**

Für Aufnahmen von schnell sich bewegenden Motiven. Benutzt folgende Einstellungen:

- ❏Hohe Verschlußgeschwindigkeit
- ❏Automatische Empfindlichkeit
- ❏Mittelwertmessung

### **Hochf. (Person)**

Für Porträtaufnahmen. Benutzt folgende Einstellungen:

- ❏Blende auf f2,0 (WEIT) oder f2,8 (TELE) fixiert
- ❏Spotmessung

### **Querf. (Landschaft)**

Für Landschafts- oder Szenerieaufnahmen. Benutzt folgende Einstellungen:

- ❏Blendenpriorität
- ❏Mittelwertmessung

### **So ändern Sie die vordefinierte Belichtungseinstellung:**

- 1. Aktivieren Sie den Programm-Kameramodus. (Siehe ["Kameramodus einstellen" auf Seite](#page-54-0) 2-29.)
- 2. Anschließend drehen Sie den Wahlschalter der Kamera auf  $\bigcap$ .
- 3. Drücken Sie auf **Programm**, um **Normal**, **Sport**, **Hochf.** bzw. **Querf.** auszuwählen.

# <span id="page-41-0"></span>**Weißbalance-Einstellung**

Die PhotoPC 850Z bietet drei Weißbalance-Einstellungen, die im Programm- und im manuellen Kameramodus verfügbar sind.

#### **Wann Sie die Weißbalance einstellen**

Die vorgegebene Weißbalance-Einstellung der Kamera ist **AUTO**. Das bedeutet, die Weißbalance wird automatisch für Ihre Aufnahmen angepaßt. Gelegentlich kann eine Anpassung der Weißbalance angebracht sein, damit die Farben in den Bildern den vom Auge wahrgenommenen Farben besser entsprechen.

So können Sie beispielsweise für Aufnahmen bei Dämmerung die Weißbalance auf **Fest** einstellen, um den roten Farbanteil in Ihren Bildern zu erhöhen. Bei Aufnahmen unter weißem Licht lassen Sie jedoch die Einstellung auf **AUTO**, um einen Grünstich in Ihren Bildern zu vermeiden. Verwenden Sie **Benutzer** für benutzerdefinierte Einstellungen. Siehe ["Benutzer](#page-59-0)[einstellungen für Weißbalance" auf Seite](#page-59-0) 2-34.

### **Wie Sie die Weißbalance einstellen**

So stellen Sie die Weißbalance ein:

- 1. Aktivieren Sie den Kameramodus Programm oder Manuell. (Siehe ["Kameramodus einstel](#page-54-0)[len" auf Seite](#page-54-0) 2-29.)
- 2. Drehen Sie den Wahlschalter der Kamera auf  $\bigcirc$ .
- 3. Im Programm-Kameramodus drücken Sie die Taste **W.B.**, um **AUTO**, **Fest** bzw. **Benutzer** auszuwählen.

Im Kameramodus Manuell drücken Sie auf **Menü Wechsel**. Drücken Sie die Taste **W.B.**, um **AUTO**, **Fest** bzw. **Benutzer** einzustellen, und drücken Sie anschließend auf **ZURÜCK**, um die Einstellung zu speichern.

- ❏ *Den Wert für die Weißbalance-Einstellung können Sie am Anzeigefeld ablesen.*
- ❏ *Bei Aufnahmen mit dem Sucher können Sie ebenfalls Weißbalance-Einstellungen vornehmen. Hierfür drücken Sie die Taste* **W.B.***.*
- ❏ *Sie können eine benutzerdefinierte Weißbalance-Einstellung vornehmen. Siehe ["Benutzereinstellun](#page-59-0)gen [für Weißbalance" auf Seite](#page-59-0) 2-34.*

# **Empfindlichkeitseinstellung**

Die PhotoPC 850Z bietet die folgenden vier Empfindlichkeitseinstellungen:

- Standardempfindlichkeit gemäß ISO 100 ▷
- 
- Hohe Empfindlichkeit gemäß ISO 200
- Extra hohe Empfindlichkeit, gemäß ISO 400

### **Wann Sie die Empfindlichkeit anpassen**

Wählen Sie hohe oder extra hohe Empfindlichkeit für Aufnahmen:

- ❏ von schnell sich bewegenden Motiven (besonders für Hallensport)
- ❏von entfernten Motiven mit Blitzlicht
- ❏ im Dunkeln ohne Blitz (wenn Blitzfotografie verboten ist)

Für alle anderen Aufnahmesituationen empfiehlt EPSON die Standardeinstellung  $\triangleright$ , da sich bei einer hohen Empfindlichkeit die Bildqualität verschlechtert.

### **Wie Sie die Empfindlichkeit anpassen**

So ändern Sie die Empfindlichkeitseinstellung:

- 1. Aktivieren Sie den Kameramodus Programm oder Manuell. (Siehe ["Kameramodus einstel](#page-54-0)[len" auf Seite](#page-54-0) 2-29.)
- 2. Drehen Sie den Wahlschalter der Kamera auf  $\bigoplus$ .
- 3. Im Programm-Kameramodus drücken Sie die Taste **ISO**, um Standard, hohe bzw. extra hohe Empfindlichkeit auszuwählen.

Im manuellen Kameramodus drücken Sie auf **Menü Wechsel**. Drücken Sie die Taste **ISO**, um Standard, hohe bzw. extra hohe Empfindlichkeit auszuwählen. Anschließend drücken Sie auf **ZURÜCK**, um die Einstellung zu speichern.

#### *Hinweis:*

- ❏ *Den Wert für die Empfindlichkeits*-*Einstellung können Sie am Anzeigefeld ablesen.*
- ❏ *Bei Aufnahmen mit dem Sucher können Sie ebenfalls Empfindlichkeitseinstellungen vornehmen. Hierfür drücken Sie die Taste* **ISO***.*

# <span id="page-43-0"></span>**Einfache Belichtungseinstellungen**

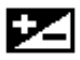

Unter Belichtung ist die Lichtmenge zu verstehen, die die Kamera bei einer Aufnahme einfängt.

Die vorgegebene Belichtungseinstellung der Kamera ist **AUTO**. Das bedeutet, die Belichtung wird automatisch angepaßt. In gewissen Aufnahmesituationen kann es jedoch wünschenswert sein, dunklere oder hellere Fotos zu erhalten. Hierfür können Sie die Belichtung manuell anpassen.

# **Wann Sie die Belichtung anpassen**

Erhöhen Sie die Belichtungseinstellung, wenn:

- ❏die Fotos heller werden sollen,
- ❏ die Aufnahme zu dunkel geworden ist und Sie ein helleres Resultat wünschen,
- ❏ Sie ein weißes Motiv fotografieren, das im Foto möglicherweise grau aussehen kann,
- ❏ Sie ein Motiv vor einem hellen Hintergrund fotografieren (z.B. ein Stuhl vor einem sonnendurchfluteten Fenster,
- ❏ Sie Aufnahmen am Strand, im Schnee oder bei hellem Sonnenlicht machen, oder wenn Sie ein Motiv vor einem weißen Hintergrund fotografieren.

Reduzieren Sie die Belichtungseinstellung, wenn:

- ❏die Fotos dunkler werden sollen,
- ❏ die Aufnahme zu hell geworden ist und Sie ein dunkleres Resultat wünschen,
- ❏ Sie ein schwarzes Motiv fotografieren, das im Foto möglicherweise grau aussehen kann,
- ❏ Sie ein Motiv vor einem schwarzen Hintergrund fotografieren.

#### **Wie Sie die Belichtung anpassen**

So ändern Sie die Belichtungseinstellung:

- 1. Aktivieren Sie den Kameramodus Programm oder Manuell. (Siehe ["Kameramodus einstel](#page-54-0)[len" auf Seite](#page-54-0) 2-29.)
- 2. Drehen Sie den Wahlschalter der Kamera auf  $\oplus$ .
- 3. Im Programm-Kameramodus drücken Sie die Taste **<sup>+</sup>** für einen höheren Belichtungswert bzw. die Taste **-** für einen niedrigeren Belichtungswert. Neun verschiedene Einstellungen von -2,0 bis 2,0 EV in Schritten von 0,5 sind möglich.

Wenn Sie im manuellen Kameramodus **Auto Belichtg**, **Verschl. Priorit.** oder **Blende Priorit.** wählen, können Sie die Belichtung verändern. Drücken Sie die Taste **+** oder **-**, um den Belichtungswert zu erhöhen bzw. zu verringern. 21 verschiedene Einstellungen von -2,0 bis 2,0 EV in Schritten von 0,2 sind möglich.

### *Hinweis:*

❏ *Den Wert für die Belichtungseinstellung können Sie am Anzeigefeld ablesen.*

- ❏ *Für Aufnahmen mit dem Sucher können Sie ebenfalls Belichtungseinstellungen vornehmen. Sie müssen dann den Programm- bzw. den manuellen Modus in die Setup-Position stellen. Benutzen Sie die Taste* **+** *oder* **-***, um den Belichtungswert zu erhöhen bzw. zu reduzieren.*
- ❏ *Korrekte Belichtungseinstellungen setzen ein gewisses Maß an Fotografiererfahrung und -kenntnis voraus. Achten Sie bei wichtigen Aufnahmen gut auf die geeignete Belichtungseinstellung.*
- ❏ *Bei schlechten Aufnahmeverhältnissen empfiehlt EPSON, mehrere Aufnahmen vom gleichen Motiv mit verschiedenen Belichtungseinstellungen zu machen.*

# <span id="page-44-0"></span>**Erweiterte Belichtungseinstellungen**

Im manuellen Kameramodus können Sie die Belichtung manuell einstellen, indem Sie die Verschlußgeschwindigkeit und die Blende ändern. Wählen Sie einen Belichtungsmodus: Automatische Belichtung, Verschlußpriorität, Blendenpriorität oder manuelle Belichtung. Obwohl diese Belichtungsmodi den vordefinierten Modi im Programm-Kameramodus ähneln, können Sie durch die manuelle Belichtungseinstellung erweiterte Einstellungen vornehmen.

*Korrekte Einstellungen der Verschlußgeschwindigkeit und der Blende setzen ein gewisses Maß an Fotografiererfahrung und -kenntnis voraus. Achten Sie bei wichtigen Aufnahmen gut auf die geeigneten Einstellungen.* 

Die Verschlußgeschwindigkeit ist wählbar von 4 bis 1/800 Sekunden. Die Blende kann auf f2 (für Tele nicht verfügbar), f2,8, f4, f5,6, f8 oder f11 eingestellt werden.

### **Automatische Belichtung**

Die automatische Belichtung zur automatischen Einstellung von Verschlußgeschwindigkeit und Blende für eine korrekte Belichtung funktioniert sehr einfach. So wählen Sie die automatische Belichtung:

- 1. Aktivieren Sie den manuellen Kameramodus. (Siehe ["Kameramodus einstellen" auf Seite](#page-54-0) 2-29.)
- 2. Drehen Sie den Wahlschalter der Kamera auf  $\bigoplus$ .
- 3. Drücken Sie die Taste links oben am LCD-Bildschirm, um **Auto Belichtg** auzuwählen.

#### *Hinweis:*

*Eine feine Einstellung der Belichtung erreichen Sie mit der Taste* **+** *oder* **-***.*

# **Verschlußpriorität**

Mit der Verschlußpriorität wählen Sie zuerst die Verschlußgeschwindigkeit. Die Blendeneinstellung wird dann automatisch von der Kamera angepaßt. So wählen Sie die Verschlußpriorität:

- 1. Aktivieren Sie den manuellen Kameramodus. (Siehe ["Kameramodus einstellen" auf Seite](#page-54-0) 2-29.)
- 2. Drehen Sie den Wahlschalter der Kamera auf  $\oplus$ .
- 3. Drücken Sie die Taste links oben am LCD-Bildschirm, um **Verschl. Priorit.** auszuwählen.
- 4. Drücken Sie die Taste **ISO** bzw. **W.B.**, um die Verschlußgeschwindigkeit auszuwählen.

### *Hinweis:*

*Eine feine Einstellung der Belichtung erreichen Sie mit der Taste* **+** *oder* **-***.*

#### **Blendenpriorität**

Mit der Blendenpriorität wählen Sie zuerst die Blende. Die Verschlußgeschwindigkeit wird dann automatisch von der Kamera angepaßt. So wählen Sie die Blendenpriorität:

- 1. Aktivieren Sie den manuellen Kameramodus. (Siehe ["Kameramodus einstellen" auf Seite](#page-54-0) 2-29.)
- 2. Drehen Sie den Wahlschalter der Kamera auf  $\oplus$ .
- 3. Drücken Sie die Taste links oben am LCD-Bildschirm, um **Blende Priorit.** auszuwählen.
- 4. Drücken Sie die Taste **ISO** bzw. **W.B.**, um die Blende auszuwählen.

#### *Hinweis:*

*Eine feine Einstellung der Belichtung erreichen Sie mit der Taste* **+** *oder* **-***.*

### **Manuelle Belichtung**

Mit der manuellen Belichtung können Sie die Verschlußgeschwindigkeit und Blende selbst auf die gewünschte Belichtung einstellen. So wählen Sie die manuelle Belichtung:

- 1. Aktivieren Sie den manuellen Kameramodus. (Siehe ["Kameramodus einstellen" auf Seite](#page-54-0) 2-29.)
- 2. Drehen Sie den Wahlschalter der Kamera auf  $\blacksquare$ .
- 3. Drücken Sie die Taste links oben am LCD-Bildschirm, um **Manuelle Belichtg** auszuwählen.
- 4. Drücken Sie die Taste **ISO** oder **W.B.**, um die Blende auszuwählen, und die Taste **+** oder **-**, um die Verschlußgeschwindigkeit auszuwählen.

# **Manuelle Fokuseinstellungen**

Im manuellen Kameramodus sind manuelle Fokuseinstellungen möglich. So gehen Sie dabei vor:

- 1. Aktivieren Sie den manuellen Kameramodus. (Siehe ["Kameramodus einstellen" auf Seite](#page-54-0) 2-29.)
- 2. Drehen Sie den Wahlschalter der Kamera auf  $\bigcirc$ .

Wenn Sie für Makro- bzw. Panoramaaufnahmen den Fokus manuell einstellen möchten, drücken Sie die Taste links unten am LCD-Bildschirm, bis **MACRO** bzw. **PANORAMA** in der Mitte des Bildschirms erscheint.

- 3. Drücken Sie auf **Menü Wechsel**.
- 4. Drücken Sie die Taste **+** bzw. **-**, um eine manuelle Fokuseinstellung auszuwählen.

Bei Verwendung des normalen bzw. des Panoramarahmens oder der digitalen Zoomfunktion können Sie **AF** für Autofokus, <sup>[2]</sup> (das Motiv ist etwa 0,8 m entfernt),  $\lim_{M \to \infty}$  (das Motiv ist etwa 2,5 m entfernt) bzw.  $\sqrt{\sqrt{ }}$  (das Motiv ist mehr als 3 m entfernt) wählen.

Für Makroaufnahmen können Sie die folgenden Einstellungen wählen: **MACRO1** (das Motiv ist etwa 0,2 entfernt), **MACRO2** (das Motiv ist etwa 0,5 m entfernt) oder **AF** für Autofokus wählen. Je kleiner der Wert, desto näher wird fokussiert.

# **Meßsystem ändern**

Vorgabemäßig ist die Kamera auf Mittelwertmessung eingestellt. Im manuellen Kameramodus können Sie frei zwischen Mittelwertmessung und Spotmessung wählen.

### *Hinweis:*

*Für Aufnahmen im Hochformat benutzt die Kamera automatisch die Spotmessung. Das Auswählen des Hochformats wird unter ["Vordefinierte Belichtungseinstellungen" auf](#page-40-0)  [Seite](#page-40-0) 2-15 erklärt.*

#### **Wann Sie das Meßsystem wechseln**

Benutzen Sie die Spotmessung in den meisten Aufnahmesituationen.

Wechseln Sie zur Mittelwertmessung, wenn:

- ❏ Sie ein Motiv vor einem hellen Hintergrund fotografieren (z.B. ein Stuhl vor einem sonnendurchfluteten Fenster),
- ❏ zwischen oberer und unterer Bildhälfte ein deutlicher Kontrast besteht.

### **Wie Sie das Meßsystem wechseln**

So wechseln Sie zu einem anderen Meßsystem:

- 1. Aktivieren Sie den manuellen Kameramodus. (Siehe ["Kameramodus einstellen" auf Seite](#page-54-0) 2-29.)
- 2. Drehen Sie den Wahlschalter der Kamera auf  $\oplus$ .
- 3. Drücken Sie auf **Menü Wechsel**. Um ein anderes Meßsystem zu wählen, drücken Sie auf **Einmessen**.
	- Wenn Mittelwertmessung ausgewählt ist, 開開 erscheint in der unteren rechten Ecke des Bildschirms ein quadratisches Symbol mit neun Quadraten.

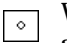

Wenn Spotmessung ausgewählt ist, erscheint in der unteren linken Ecke des Bildschirms ein quadratisches Symbol mit einem kleinen Kreis.

# **Serienaufnahmen**

Um die Serienbild- bzw. die Zeitautomatikfunktion zu benutzen, drehen Sie den Wahlschalter der Kamera auf  $\blacksquare$ .

# <span id="page-48-0"></span>**Serienbilder**

Diese Aufnahmefunktion ist praktisch, wenn eine komplexe Bewegung in eine Serie leicht erkennbarer Schritte aufgelöst werden soll. Außerdem haben Sie die Möglichkeit, aus einer Bilderserie die beste Aufnahme auszusuchen. Wenn die Bildqualität auf Standard eingestellt ist, können Sie beinahe zwei Fotos pro Sekunde machen, bis zu 10 Fotos. Wenn die Bildqualität auf Fein eingestellt ist, können Sie beinahe ein Foto pro Sekunde machen, bis zu 10 Fotos. Mit der Einstellung Superfein ist ein Foto pro Sekunde möglich, bis zu acht Fotos.

- ❏ *Für Aufnahmen mit der Serienbildfunktion können Sie kein Blitzlicht benutzen und auch die Bildqualitätseinstellung HyPict ist nicht verfügbar.*
- ❏ *Bei Verwendung der Serienbildfunktion sind keine Tonaufnahmen möglich.*
- ❏*Einstellungen, die in der Position*  $\bigcirc$  *des Wahlschalters gemacht werden, bleiben während der Serienbildfunktion erhalten. Drehen Sie den Wahlschalter auf , und nehmen Sie die gewünschten Einstellungen vor.*

So machen Sie Aufnahmen mit der Serienbildfunktion:

- 1. Drehen Sie den Wahlschalter der Kamera auf  $\blacksquare$ . Ein roter Rahmen erscheint um das Vorschaubild, und **FOTOSERIE** wird kurz am LCD-Bildschirm angezeigt.
- 2. Über die Tasten oben auf der Kamera können Sie die Bildqualität einstellen und den Selbstauslöser benutzen. Der Selbstauslöser bewirkt eine Verzögerung von 10 Sekunden zwischen dem Drücken des Auslösers und der eigentlichen Aufnahme.

#### *Hinweis:*

- ❏ *Für Aufnahmen mit der Serienbildfunktion können Sie kein Blitzlicht benutzen und auch die Bildqualitätseinstellung HyPict ist nicht verfügbar.*
- ❏ *Wenn weitere Einstellungen erforderlich sind, drehen Sie den Wahlschalter auf . Wenn Sie fertig sind, drehen Sie den Wahlschalter zurück*  auf  $\blacksquare$ , und gehen Sie zum nächsten Schritt über.
- 3. Drücken Sie den Auslöser und halten Sie sie gedrückt, um die Aufnahme der Bilderserie zu beginnen.
- 4. Lassen Sie die Taste los, um die Serienaufnahme zu beenden.

# <span id="page-49-0"></span>**Zeitautomatikfunktion**

Diese Funktion ermöglicht es, mit der Kamera automatisch in voreingestellten Zeitabständen eine Aufnahme zu machen. Nutzen Sie diese Funktion kreativ, um Szenen aufzunehmen, die sich über einen gewissen Zeitraum ändern (z.B. Sonnenuntergang, das Öffnen einer Blume oder Straßenszenen). Der Zeitabstand ist einstellbar von 10 Sekunden bis 24 Stunden.

- ❏ *Bei Tonaufnahmen oder mit der HyPict-Bildqualitätseinstellung beträgt der kürzeste Zeitabstand 20 Sekunden statt zehn.*
- ❏ *Einstellungen, die in der Position des Wahlschalters gemacht werden, bleiben bei aktivierter Serienbildfunktion erhalten. Drehen Sie den Wahlschalter auf , und nehmen Sie die gewünschten Einstellungen vor.*
- 1. Drehen Sie den Wahlschalter der Kamera auf  $\blacksquare$ . Ein roter Rahmen erscheint um das Vorschaubild, und oben auf dem LCD-Bildschirm wird kurz der Text **FOTOSERIE** angezeigt.
- 2. Drücken Sie auf **Modus Wechsel** und der Text **INTERVALL** erscheint auf dem LCD-Bildschirm.
- 3. Die Stunden, Minuten und Sekunden erscheinen in der Mitte des Bildschirms. Die Sekunden sind hervorgehoben. Drücken Sie die Taste **+** bzw. **-**, um den Wert der hervorgehobenen Zeiteinheit zu ändern. Um zu einer anderen Zeiteinheit zu wechseln, drücken Sie die Taste **ISO** bzw. **W.B.**.

Sie können einen Zeitabstand von 24 Stunden wählen, indem Sie **Max Interv.** links oben am LCD-Bildschirm drücken.

Um den kürzesten verfügbaren Zeitabstand (10 bzw. 20 Sekunden) einzustellen, drücken Sie auf **Min Interv.**

4. Nachdem Sie die gewünschte Zeit eingestellt haben, drücken Sie den Auslöser, um die Aufnahmen zu beginnen.

#### *Hinweis:*

- ❏ *Nach Aufnahme des ersten Bildes schaltet die Kamera möglicherweise automatisch ab; sie schaltet sich automatisch zu dem für die nächst Aufnahme festgesetzten Zeitpunkt wieder ein.*
- ❏ *Bei Verwendung des Selbstauslösers macht die Kamera zehn Sekunden nach Drücken des Auslösers eine Aufnahme und fährt dann fort, zu dem festgesetzten Zeitpunkt weitere Aufnahmen zu machen.*
- 5. Um die Aufnahmen zu beenden, drehen Sie den Wahlschalter auf **Off**.

# <span id="page-51-1"></span><span id="page-51-0"></span>**Tonaufnahmen für Fotos**

Die PhotoPC 850Z verfügt über ein eingebautes Mikrophon, über das Sie Anmerkungen zu Fotos einsprechen können. Sofort nach einer Aufnahme mit dem LCD-Bildschirm können Sie Tonaufnahmen mit einer Länge von drei, fünf oder zehn Sekunden machen. Auch Aufnahmen für zuvor gemachte Fotos sind möglich.

### *Hinweis:*

- ❏ *Informationen zur Wiedergabe einer Tonaufnahme finden Sie unter ["Wiedergabe über den eingebauten Laut](#page-53-0)[sprecher" auf Seite](#page-53-0) 2-28.*
- ❏ *Mit der EPSON Photo!3-Software können Sie ebenfalls Tonaufnahmen wiedergeben. Nähere Informationen entnehmen Sie bitte dem Benutzerhandbuch zu EPSON Photo!3.*
- ❏ *Unter ["Tonaufnahmen löschen" auf Seite](#page-69-0) 3-8 wird erklärt, wie Sie eine Tonaufnahme löschen.*

# **Sofort nach der Fotoaufnahme**

Um sofort nach einer Fotoaufnahme eine Tonaufnahme zu machen, sind einige Einstellungen erforderlich. So gehen Sie dabei vor:

#### *Hinweis:*

- ❏ *Werden die Fotos mit dem Sucher gemacht, sind keine Tonaufnahmen möglich.*
- ❏ *Bei Verwendung der Schnellaufnahme- oder Serienbildfunktion bzw. wenn HyPict als Bildqualität gewählt wurde, stehen Tonaufnahmen nicht zur Verfügung. Tonaufnahmen können nach den Bildaufnahmen gemacht werden. Siehe ["Für gespeicherte Fotos"](#page-52-0)  [auf Seite](#page-52-0) 2-27.*
- 1. Drehen Sie den Wahlschalter der Kamera auf  $\blacksquare$ .
- 2. Drücken Sie die Taste **ISO**. Unten am LCD-Bildschirm wird **Aufn** angezeigt, und die aktuelle Einstellung für Tonaufnahmen erscheint darunter.
- 3. Drücken Sie die Taste **W.B.**, wenn Sie eine andere Einstellung wählen möchten. Die Länge der Tonaufnahme ist einstellbar auf drei, fünf oder zehn Sekunden.

### *Hinweis:*

*Möchten Sie nach Fotoaufnahmen keine Tonaufnahmen machen, wählen Sie* **AUS***.*

4. Um für Fotoaufnahmen mit dem LCD-Bildschirm Tonaufnahmen zu machen, drehen Sie den Wahlschalter auf  $\oplus$ .

- ❏ *Um Tonaufnahmen bei Verwendung der Serienbildfunktion oder der Zeitautomatik zu machen, drehen Sie den Wahlschalter auf*  $\blacksquare$ *. Siehe ["Serienbilder" auf Seite](#page-48-0) 2-23 ode[r"Zeitau](#page-49-0)[tomatikfunktion" auf Seite](#page-49-0) 2-24.*
- ❏ *Werden die Fotos mit dem Sucher gemacht, sind keine Tonaufnahmen möglich.*
- 5. Fixieren Sie das Motiv im LCD-Bildschirm, und drücken Sie den Auslöser.
- 6. Das Bild erscheint kurz am Bildschirm, dann beginnt die Kamera mit der Tonaufnahme. Am Bildschirm wird die Aufnahmezeit zurückgezählt. Sie können eine Mitteilung in das eingebaute Mikrophon hinten an der Kamera einsprechen, bis die Aufnahmezeit abgelaufen ist.

# <span id="page-52-0"></span>**Für gespeicherte Fotos**

So machen Sie Tonaufnahmen für bereits gespeicherte Fotos:

- 1. Drehen Sie den Wahlschalter auf  $\bigcirc$ .
- 2. Zeigen Sie das Foto an, für das Sie eine Tonaufnahme machen möchten.
- 3. Drücken Sie auf **Menü Wechsel**. Anschließend drücken Sie auf **TON**.
- 4. Die Länge der Tonaufnahme ist einstellbar auf drei, fünf oder zehn Sekunden. Drücken Sie die Taste neben der gewünschten Zeit.

Wurde für das aktuelle Foto bereits eine Tonaufnahme gespeichert, wird eine Bestätigungsmeldung angezeigt. Um die alte Tonaufnahme zu löschen und eine neue zu machen, drücken Sie auf **Ja**. Drücken Sie auf **Nein**, um den Vorgang abzubrechen.

Ist das Bild gesperrt, erscheint eine entsprechende Meldung. Drücken Sie auf **Aufheben**, um vor der Aufnahme das gesperrte Foto freizugeben. Drükken Sie auf **ZURÜCK**, um den Vorgang abzubrechen. Nachdem das Bild freigegeben ist, drücken Sie auf **Ja**, um mit der Aufnahme zu beginnen, bzw. **Nein**, um den Vorgang abzubrechen.

5. Am Bildschirm wird die Aufnahmezeit zurückgezählt. Sie können eine Mitteilung in das eingebaute Mikrophon hinten an der Kamera einsprechen, bis die Aufnahmezeit abgelaufen ist.

# <span id="page-53-0"></span>**Wiedergabe über den eingebauten Lautsprecher**

Über den eingebauten Lautsprecher können Sie die Tonaufnahmen zu Fotos abspielen. So gehen Sie dabei vor:

- 1. Drehen Sie den Wahlschalter auf  $\mathbb{R}$ .
- 2. Drücken Sie die Taste **+** oder **-**, um ein Foto auszuwählen.
- 3. Drücken Sie auf **Menü Wechsel**.
- 4. Drücken Sie auf **TON**.
- 5. Drücken Sie die Taste **W.B.**. Die Tonaufnahme wird aufgespielt.

#### *Hinweis:*

- ❏ *Zum Stoppen der Wiedergabe drücken Sie erneut die Taste* **W.B.***.*
- ❏ *Sie können die Lautstärke der Lautsprecher regeln. Siehe ["Lautstärke der Lautsprecher regulieren" auf](#page-57-0)  [Seite](#page-57-0) 2-32.*

# **Weitere Einstellungen**

Wenn sich den Wahlschalter der Kamera in der Position befindet, können Sie Funktionen wie die interne Uhr, den Kameramodus, das akustische Signal, die Helligkeit des LCD-Bildschirms, die Lautstärke und die automatische Abschaltzeit einstellen. Auch die Anzeigesprache kann ausgewählt werden.

# **Datum und Uhrzeit einstellen**

- 1. Drehen Sie den Wahlschalter auf  $\blacksquare$ .
- 2. Das Datum (Monat, Tag, Jahr) und die Uhrzeit (Stunde und Minuten) werden oben links am LCD-Bildschirm angezeigt. Drücken Sie die Taste neben Datum und Uhrzeit.
- 3. Ändern Sie den Wert des hervorgehobenen Elements mit den Tasten **+** und **-**. Um das hervorgehobene Element zu wechseln, benutzen Sie die Tasten **ISO** und **W.B.**.
- 4. Nachdem Datum und Uhrzeit korrekt eingestellt sind, drücken Sie die Taste **Einstellen** zum Speichern der Einstellung.

- ❏ *Wenn Sie länger als 30 Minuten die Stromversorgung zur Kamera unterbrechen und die Batterien herausnehmen, müssen Datum und Uhrzeit neu eingestellt werden.*
- ❏ *Datum und Uhrzeit können auch über den Computer eingestellt werden. Entsprechende Anweisungen finden Sie im Benutzerhandbuch zu EPSON Photo!3.*

### <span id="page-54-0"></span>**Kameramodus einstellen**

Die PhotoPC 850Z bietet drei Kameramodi für verschiedene Aufnahmesituationen. In jedem Modus verfügen Sie über andere Möglichkeiten zur Steuerung der Kameraeinstellungen bei Aufnahmen mit dem Sucher bzw. dem LCD-Bildschirm. Lesen Sie in diesem Abschnitt die Beschreibungen zu den Kameramodi und wechseln Sie den Modus nach Bedarf.

### **Kameramodus auswählen**

#### **Vollautomatischer Kameramodus**

Für Aufnahmen mit bestimmten einfachen Grundeinstellungen. Folgende Einstellungen sind verfügbar:

- ❏ Blitzlicht, einschließlich automatisch, erzwungen, Red-Eye-Reduzierung und aus
- ❏Selbstauslöser
- ❏Bildqualität
- ❏Optisches Zoom
- ❏ Digitalzoom (bei Aufnahmen mit dem LCD-Bildschirm)
- ❏ Makro, Panorama oder Normalbild (bei Aufnahmen mit dem LCD-Bildschirm)
- ❏ Schnelle Wiedergabe von Fotos und Anmerkungen (bei Aufnahmen mit dem LCD-Bildschirm)

#### **Programm-Kameramodus**

Für Situationen, die ein bestimmtes Maß an Steuerung der Kamerafunktionen erfordern. Folgende Einstellungen sind verfügbar:

- ❏ Alle im vollautomatischen Kameramodus verfügbaren Einstellungen
- ❏Slow Sync-Blitzlicht
- ❏Empfindlichkeit
- ❏ Vordefinierte Belichtung (bei Aufnahmen mit dem LCD-Bildschirm)
- ❏ Belichtungs-Feineinstellung (in Schritten von 0,5 EV)
- $\Box$ Normale oder benutzerdefinierte Weißbalance

#### **Manueller Kameramodus**

Für erfahrene Benutzer, die eine vollständige Steuerung über die umfassenden Einstellungsmöglichkeiten und Funktionen der Kamera wünschen. Folgende Einstellungen sind verfügbar:

- ❏ Alle im vollautomatischen Kameramodus verfügbaren Einstellungen
- ❏Slow Sync-Blitzlicht
- ❏Empfindlichkeit
- ❏ Belichtungs-Feineinstellung (in Schritten von 0,2 EV)
- ❏ Manuelle Belichtungseinstellungen mit den Funktionen automatische Belichtung, Verschlußpriorität, Blendenpriorität oder manuelle Belichtung (bei Aufnahmen mit dem LCD-Bildschirm)
- ❏ Manueller Fokus (bei Aufnahmen mit dem LCD-Bildschirm)
- ❏ Spot- und Mittelwertmessung (bei Aufnahmen mit dem LCD-Bildschirm)
- ❏Normale oder benutzerdefinierte Weißbalance

### **Kameramodus wechseln**

So wechseln Sie den Kameramodus:

- 1. Drehen Sie den Wahlschalter der Kamera auf  $\blacksquare$ . Der eingestellte Kameramodus wird am LCD-Bildschirm neben der Taste **+** angezeigt.
- 2. Drücken Sie die Taste **<sup>+</sup>**, um den Kameramodus auszuwählen.

# **Schnellaufnahmefunktion**

Nach einer Aufnahme dauert es einige Sekunden, bis die PhotoPC 850Z das Bild verarbeitet und auf der installierten Speicherkarte gespeichert hat. Während dieser Zeit sind keine Aufnahmen möglich. Mit der Schnellaufnahmefunktion können Sie ohne Wartezeit bis zu zehn Aufnahmen machen. Hierbei werden die Bilder in der Kamera zwischengespeichert und erst später verarbeitet und auf der Karte gespeichert.

#### *Hinweis:*

*Wenn die Bildqualität auf Superfein eingestellt ist, sind maximal acht Aufnahmen ohne Unterbrechung möglich.*

So schalten Sie die Schnellaufnahmefunktion ein:

- 1. Drehen Sie den Wahlschalter der Kamera auf  $\blacksquare$ . **Normalaufnahme** erscheint neben der Taste **-** am LCD-Bildschirm.
- 2. Drücken Sie die Taste **-**, um die Schnellaufnahmefunktion einzuschalten. **Normalaufnahme** wechselt zu **Schnellaufnahme**. Die Markierung für Bildqualität am Anzeigefeld beginnt zu blinken und signalisiert damit, daß die Schnellaufnahme aktiv ist.

#### *Hinweis:*

- ❏ *Die Schnellaufnahmefunktion ist nicht verfügbar, wenn HyPict als Bildqualität ausgewählt ist.*
- ❏ *Bei Verwendung der Schnellaufnahmefunktion sind keine Tonaufnahmen möglich.*
- ❏ *Wenn die Batterien schwach sind oder nicht mehr viel Platz auf der Speicherkarte ist, können Sie die Schnellaufnahmefunktion nicht benutzen.*
- ❏ *Wenn die Schnellaufnahmefunktion aktiv ist, wird am Anzeigefeld die Anzahl der in der Kamera zwischengespeicherten Bilder in Klammern angegeben.*

# **Sparmodus einstellen**

Wenn Sie diese Funktion nutzen, schaltet die Kamera automatisch ab, wenn sie während einer festgelegten Zeit nicht benutzt wird. So sparen Sie Batterien. Die Abschaltzeit ist einstellbar auf 10 Sekunden, 30 Sekunden, 1 Minute , 3 Minuten oder 5 Minuten. Diese Funktion ist nur verfügbar, wenn die Kamera durch Akkus gespeist wird.

#### *Hinweis:*

*Ist die Kamera über ein serielles Kabel an einen Computer angeschlossen, wird die Stromzufuhr automatisch abgeschaltet, wenn die Kamera eine Minuten lang nicht benutzt wird.*

### **Einstellung ändern**

So ändern Sie die Einstellung dieser Funktion:

- 1. Drehen Sie den Wahlschalter der Kamera auf  $\blacksquare$ .
- 2. Drücken Sie die Taste **ISO**. Die aktuelle Einstellung wird oben links am LCD-Bildschirm angezeigt.
- 3. Um die Stromspareinstellung zu ändern, drücken Sie die Taste **Sparmodus** neben der aktuellen Einstellung. Wählen Sie 10 Sekunden, 30 Sekunden, 1 Minute, 3 Minuten oder 5 Minuten.

4. Drücken Sie auf **ZURÜCK**, um zum vorherigen Bildschirm zurückzukehren.

#### **Kamera wieder einschalten**

Wenn der Wahlschalter auf ein orangefarbenes Symbol eingestellt ist, können Sie die Kamera wieder einschalten, indem Sie den Auslöser drücken oder indem Sie den Wahlschalter aus- und dann wieder einschalten.

Wenn der Wahlschalter auf  $\blacksquare$  oder  $\spadesuit$  eingestellt ist, können Sie die Kamera wieder einschalten, indem Sie eine beliebige Taste hinten an der Kamera drücken oder indem Sie den Wahlschalter aus- und dann wieder einschalten.

# <span id="page-57-1"></span>**Helligkeit des LCD-Bildschirms einstellen**

So regulieren Sie die Helligkeit des LCD-Bildschirms:

- 1. Drehen Sie den Wahlschalter auf **n**.
- 2. Drücken Sie die Taste **ISO**.
- 3. Drücken Sie die Taste **+** bzw. **-**, um die Helligkeitsstufe zu erhöhen bzw. zu reduzieren.

# <span id="page-57-0"></span>**Lautstärke der Lautsprecher regulieren**

Die Lautstärke der eingebauten Lautsprecher ist regulierbar. So gehen Sie dabei vor:

- 1. Drehen Sie den Wahlschalter auf  $\blacksquare$ .
- 2. Drücken Sie die Taste **ISO**.
- 3. Drücken Sie auf **Lautst.**, um die Lautstärke einzustellen: **Lautst. Hoch** oder **Niedrig** erscheint auf dem Bildschirm.
- 4. Drücken Sie auf **ZURÜCK**, um zum vorherigen Bildschirm zurückzukehren.

# **Akustisches Signal einstellen**

Das akustische Signal der Kamera kann so eingestellt werden, daß es ertönt, wenn eine beliebige Taste gedrückt wird, nur wenn der Auslöser gedrückt wird oder niemals. So ändern Sie die Einstellung für das akustische Signal:

- 1. Drehen Sie den Wahlschalter auf **n**.
- 2. Drücken Sie die Taste **ISO**. Anschließend drücken Sie die Taste **ISO** , um **Immer**, **Auslöser** bzw. **Nie** auszuwählen.

3. Drücken Sie auf **ZURÜCK**, um zum vorherigen Bildschirm zurückzukehren.

# **Slow Synchro einstellen**

Sie können die Zeiteinstellung des Blitzes für Slow Synchro auswählen. Vorlaufende Synchro ist eine Einstellung, die den meisten Ansprüchen genügen wird. Nachlaufende Synchro ist eine Einstellung speziell für Aufnahmen mit viel Bewegung. So wählen Sie die langsame Slow Synchro-Zeiteinstellung:

- 1. Drehen Sie den Wahlschalter der Kamera auf  $\blacksquare$ .
- 2. Drücken Sie auf **Aufn. SETUP**.
- 3. Drücken Sie auf **Synchro Blitz**, um **Vor-Auslöser** bzw. **Nach-Auslöser** auszuwählen.
- 4. Drücken Sie auf **ZURÜCK**, um zum vorherigen Bildschirm zurückzukehren.

#### *Hinweis:*

- ❏ *Im vollautomatischen Kameramodus ist Slow Synchro nicht verfügbar.*
- ❏ *Wählen Sie für den Blitz die langsame Slow Synchro zusammen mit der ausgewählten Zeiteinstellung. Siehe ["Blitzlichteinstellung" auf Seite](#page-34-0) 2-9.*

# **Internen oder externen Blitz auswählen**

Die PhotoPC 850Z besitzt ein praktisches eingebautes Blitzlicht. Es genügt den meisten Blitzanforderungen. Benötigen Sie mehr Licht, können Sie an der PhotoPC 850Z ein externes Blitzlicht anbringen, das gesondert erhältlich ist.

Schieben Sie den Installationsfuß des Blitzes in das Hot-Shoe-Teil oben an der PhotoPC 850Z, und sichern Sie den Arretiermechanismus. Weitere Informationen zum Blitz finden Sie im zugehörigen Benutzerhandbuch.

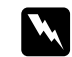

 *Vorsicht: Achten Sie darauf, daß die Kamera vor der Blitzinstallation ausgeschaltet ist.*

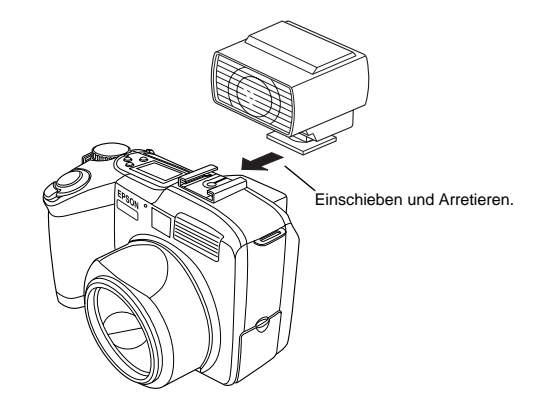

So wählen Sie den internen bzw. externen Blitz aus:

- 1. Drehen Sie den Wahlschalter der Kamera auf  $\blacksquare$ .
- 2. Drücken Sie auf **Aufn. SETUP**.
- 3. Drücken Sie die Taste **+**, um **INT** für den eingebauten Blitz bzw. **EXT** für den externen Blitz auszuwählen.
- 4. Drücken Sie auf **BACK**, um zum vorherigen Bildschirm zurückzukehren.

#### *Hinweis:*

- ❏ *Der externe Blitz funktioniert in allen Kameramodi. EPSON empfiehlt bei Verwendung des externen Blitzes den manuellen Kameramodus.*
- ❏ *Wenn Sie mit dem externen Blitz arbeiten, ist der interne Blitz deaktiviert und die Taste funktioniert nicht.*

# **Farb- bzw. Schwarzweißeinstellung ändern**

Mit der PhotoPC 850Z sind Aufnahmen in Farbe und in Schwarzweiß möglich. So wechseln Sie die Einstellung zwischen Farbe und Schwarzweiß:

#### *Hinweis:*

*Die Dateigröße der Fotos ist für Farbe und Schwarzweiß gleich.*

- 1. Drehen Sie den Wahlschalter auf  $\blacksquare$ .
- 2. Drücken Sie auf **Aufn. SETUP**, um den Einstellungsbildschirm zu wechseln.
- 3. Drücken Sie auf die Taste links unten, um **Farbe** bzw. **S/W** am Bildschirm auszuwählen.
- 4. Drücken Sie auf **ZURÜCK**, um zum vorherigen Bildschirm zurückzukehren.

# <span id="page-59-0"></span>**Benutzereinstellungen für Weißbalance**

So erstellen Sie eigene Einstellungen für die Weißbalance:

#### *Hinweis:*

*Beim Abschalten der Kamera ändert sich die benutzerdefinierte Weißbalance-Einstellung nicht.*

- 1. Drehen Sie den Wahlschalter der Kamera auf  $\blacksquare$ .
- 2. Drücken Sie auf **Aufn. SETUP**.
- 3. Drücken Sie die Taste **W.B.**. Sie werden in einer Meldung gefragt, ob Sie die neuen Einstellungen speichern möchten. Drücken Sie auf **Ja**, um weitere Einstellungen vorzunehmen.

4. Legen Sie ein weißes Blatt vor die Kameralinse, so daß es als Vorschau am ganzen LCD-Bildschirm angezeigt wird.

Sie können auch ein farbiges Blatt benutzen. Um beispielsweise eine Sepiatönung zu erhalten, benutzen Sie ein blaues Blatt. Um eine Blautönung zu erhalten, benutzen Sie ein gelbes Blatt. Experimentieren Sie mit verschiedenen Farben, um die Effekte zu sehen.

#### *Hinweis:*

*Um die Weißbalance-Einstellung zu annullieren, drücken Sie auf* **ZURÜCK***.*

5. Drücken Sie den Auslöser, um eine neue Einstellung vorzunehmen.

Unter ["Weißbalance-Einstellung" auf Seite](#page-41-0) 2-16 wird erklärt, wie Sie die benutzerdefinierte Weißbalance-Einstellung verwenden.

# <span id="page-60-0"></span>**Signalsystem und Sprache auswählen**

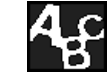

Signalsysteme sind je nach Erwerbsland verschieden. Wählen Sie das Signalsystem NTSC oder PAL, um das in Ihrem Land verwendete Farbmanagementsystem zu unterstützen. Zur Anzeige von Kamerainformationen am LCD-Bildschirm stehen folgende Sprachen zur Verfügung: Englisch, Japanisch, Französisch, Deutsch, Italienisch, Portugiesisch, Spanisch oder Chinesisch So wählen Sie die Sprache und das Signalsystem aus:

- 1. Drehen Sie den Wahlschalter der Kamera auf  $\blacksquare$ .
- 2. Drücken Sie die Taste **W.B.**.
- 3. Drücken Sie die Tasten **ISO**, **W.B.**, **<sup>+</sup>** und **-**, um Ihre Sprache zu markieren.
- 4. Drücken Sie auf **Signal system**, um entweder **NTSC** oder **PAL** zu wählen.
- 5. Drücken Sie auf **Einstellen**, um Ihre Einstellungen zu speichern.

# **Ordner auf der CompactFlash-Karte auswählen**

Wenn sich mehrere Ordner auf der CompactFlash-Karte befinden, können Sie mit Hilfe der Kamera den Ordner wechseln, den die Kamera ansteuert. So wechseln Sie den aktiven Ordner:

- 1. Drehen Sie den Wahlschalter der Kamera auf **n.**
- 2. Drücken Sie auf **Speicher SETUP**. Der Name des aktiven Ordners wird auf der linken Seite am LCD-Bildschirm in der Mitte angezeigt.
- 3. Drücken Sie die Taste **+** oder **-**, um den Ordner zu wechseln.

# <span id="page-62-0"></span>**Fotos anzeigen und verwalten**

In diesem Kapitel wird erklärt, wie Sie Fotos am LCD-Bildschirm der Kamera, am Computermonitor oder auf einem Fernsehbildschirm anzeigen können. Sie erfahren, wie Sie Fotos sperren und löschen und wie die Anzeige der Fotoinformationen über die Steuerungselemente der Kamera an bzw. ausgeschaltet wird.

Folgende Themen werden behandelt:

Fotos auf der Kamera anzeigen

Fotos löschen

Löschen von Fotos verhindern

Fotoinformationen anzeigen

Fotos auf Ihrem Computer, Fernsehgerät oder Projektor anzeigen

# **Fotos am LCD-Bildschirm anzeigen**

Wenn sich der Wahlschalter der Kamera in der Position  $\bigcirc$  befindet, haben Sie verschiedene Möglichkeiten, Fotos am LCD-Bildschirm der Kamera anzuzeigen. Informationen zu jedem Foto können ebenfalls angezeigt werden.

#### *Hinweis:*

*Nur Bilder im EPSON Photo File-Format können vergrößert und mit Tonaufnahmen bzw. Fotoinformationen versehen werden.*

# <span id="page-62-1"></span>**Mehrere Fotos anzeigen**

Am Bildschirm der PhotoPC 850Z können ein Foto, vier Fotos bzw. neun Fotos auf einmal angezeigt werden. So ändern Sie die Anzahl anzuzeigender Fotos:

1. Drehen Sie den Wahlschalter der Kamera auf  $\mathbb{R}$ . Am LCD-Bildschirm wird ein Foto angezeigt.

*Die Meldung* **keine Bilder gespeichert** *erscheint, wenn keine Fotos auf der Speicherkarte der Kamera gespeichert sind.*

2. Um vier Fotos gleichzeitig anzuzeigen, drücken Sie die Taste **ISO** einmal. "Miniaturen" der vier letzten Aufnahmen erscheinen. Das momentan ausgewählte Bild ist weiß umrahmt.

Drücken Sie die Taste **ISO** erneut, um den Bildschirm zu wechseln. "Miniaturen" der neun letzten Aufnahmen erscheinen. Das momentan ausgewählte Bild ist weiß umrahmt.

3. Drücken Sie die Taste **+** bzw. **-**, um den weißen Rahmen auf das nächste bzw. das vorhergehende Bild zu bewegen. Halten Sie die Taste gedrückt, um die Bildfolge schnell zu durchlaufen.

Wenn Sie beim ersten bzw. letzten Foto der aktuellen Gruppe angekommen sind, wird die nächste Bildergruppe angezeigt.

4. Um ein Foto anzuzeigen, drücken Sie die Taste **ISO**.

# <span id="page-63-0"></span>**Fotos vergrößern**

Am LCD-Bildschirm können Sie ein gespeichertes Bild vergrößert darstellen lassen. Das Bild wird vierfach vergrößert und in neun Abschnitte unterteilt.

- 1. Drehen Sie den Wahlschalter der Kamera auf  $\bigcirc$ .
- 2. Um das momentan angezeigte Foto zu vergrößern, drücken Sie auf **Vergrößerung**.
- 3. Eine vergrößerte Darstellung des Fotos erscheint, und ein Symbol oben rechts am Bildschirm gibt an, welcher Teil des Bildes gerade angezeigt wird. Bewegen Sie den Bildschirm mit den Tasten **<sup>+</sup>** und **-** nach oben bzw. nach unten und mit den Tasten **W.B.** und **ISO** nach rechts bzw. nach links.

### *Hinweis:*

*Ein vergrößertes Panoramabild wird in drei Abschnitte unterteilt, und nur eine Bewegung nach links und rechts ist möglich.*

4. Um die vergrößerte Darstellung zu beenden, drücken Sie auf **ZURÜCK**.

# <span id="page-64-0"></span>**Diavorführungen von Fotos**

Mit Hilfe der Diafunktion können Sie Fotos in Ihrer Kamera automatisch am LCD-Bildschirm abspielen. Ihre PhotoPC 850Z besitzt Navigationsfunktionen zur Steuerung der Fotos in der Diavorführung. So verwenden Sie die Diafunktion:

#### *Hinweis:*

*Hinweise zur Helligkeitseinstellung des Bildschirms finden Sie unter ["Helligkeit des LCD-Bildschirms einstellen" auf](#page-57-1)  [Seite](#page-57-1) 2-32.*

- 1. Drehen Sie den Wahlschalter der Kamera auf  $\mathbb{R}$ .
- 2. Drücken Sie auf **Menü Wechsel** und anschließend auf **DIAVORTRAG**.
- 3. Drücken Sie auf **Ton wiederg.**, um die Wiedergabe von Tonaufnahmen zu an- bzw. abzuschalten.
- 4. Drücken Sie die Taste **+**, um die Geschwindigkeit für die Diavorführung auszuwählen. Die Bildwechselzeit ist einstellbar auf drei, fünf oder zehn Sekunden. Es besteht auch die Möglichkeit, die Bilder manuell zu wechseln.

Sie können Fotos wechseln, indem Sie während der manuellen Diavorführung auf die Taste **<sup>+</sup>** oder **-** drücken. Drücken Sie zur Ansicht des nächsten Fotos auf die Taste **+** oder auf die Taste **-** für das vorherige Foto.

5. Klicken Sie auf **Starten**, um mit der Diavorführung zu beginnen.

Um die Diavorführung anzuhalten, drücken Sie auf **Pause**. In einer angehaltenen Vorführung können Sie durch Drücken der Taste **Neustart** mit der Diavorführung fortfahren und mit der Taste **ISO** das vorherige Foto anzeigen. Die Taste **Ausschl.** dient zum Überspringen eines Fotos. Mit der Taste **Beenden** wird eine begonnene Diavorführung abgebrochen.

Um die Vorführung zu stoppen, drücken Sie die Taste **Beenden** unten links am LCD-Bildschirm.

#### **Fotos herausnehmen bzw. hinzufügen**

Alle auf der Speicherkarte der Kamera gespeicherten Fotos werden automatisch in die Diavorführung einbezogen. So nehmen Sie Fotos aus der Vorführung bzw. fügen Sie herausgenommene Fotos wieder zur Vorführung hinzu:

1. Drehen Sie den Wahlschalter der Kamera auf  $\epsilon$ .

- 2. Drücken Sie auf **Menü Wechsel** und anschließend auf **DIAVORTRAG**.
- 3. Drücken Sie die Taste **-**.

Zur leichteren Auswahl der Fotos können Sie vier bzw. neun Fotos gleichzeitig anzeigen lassen, indem Sie die Taste **ISO** ein- bzw. zweimal drücken. Das ausgewählte Foto ist weiß umrahmt.

### *Hinweis:*

*Jedes in der Diavorführung enthaltene Foto wird durch eine Nummer gekennzeichnet.*

4. Um ein Foto aus der Vorführung herauszunehmen, drücken Sie die Taste **+** oder **-**, bis das gewünschte Foto weiß eingerahmt ist. Anschließend drücken Sie auf **Ausschl.**. Um alle Fotos aus der Vorführung zu nehmen, drücken Sie auf **Alle ausschl.**.

Um ein Foto der Vorführung hinzuzufügen, drücken Sie die Taste **+** oder **-**, bis das gewünschte Foto weiß eingerahmt ist. Anschließend drücken Sie auf **Dia wählen**. Um alle Fotos zur Vorführung hinzuzufügen, drücken Sie zweimal auf **Alle auschl.**. In der linken oberen Ecke jedes Fotos erscheinen Nummern, die angeben, daß alle Fotos in die Diavorführung aufgenommen wurden.

5. Wenn Sie mit den Änderungen fertig sind, drükken Sie auf **ZURÜCK**. Anschließend befolgen Sie die Anweisungen bei Schritt 3 und 5 unter ["Dia](#page-64-0)[vorführungen von Fotos" auf Seite](#page-64-0) 3-3.

### **Fotos drehen**

Die Fotos in der Diavorführung können 90 Grad nach rechts bzw. links gedreht werden. So drehen Sie ein Foto:

- 1. Drehen Sie den Wahlschalter der Kamera auf  $\mathbf{D}$ .
- 2. Drücken Sie auf **Menü Wechsel** und dann auf **DIA-SHOW**.
- 3. Drücken Sie die Taste **-**. Falls erforderlich, drükken Sie die Taste **+** bzw. **-**, bis das gewünschte Foto markiert ist.
- 4. Um das Foto um 90 Grad in eine Richtung zu drehen, drücken Sie ein- bzw. zweimal auf **Drehen**.

Um mehrere Fotos zu drehen, wiederholen Sie die Schritte 3 und 4.

5. Wenn Sie mit den Änderungen fertig sind, drükken Sie auf **ZURÜCK**. Anschließend befolgen Sie die Anweisungen bei Schritt 3 und 5 unter ["Dia](#page-64-0)[vorführungen von Fotos" auf Seite](#page-64-0) 3-3.

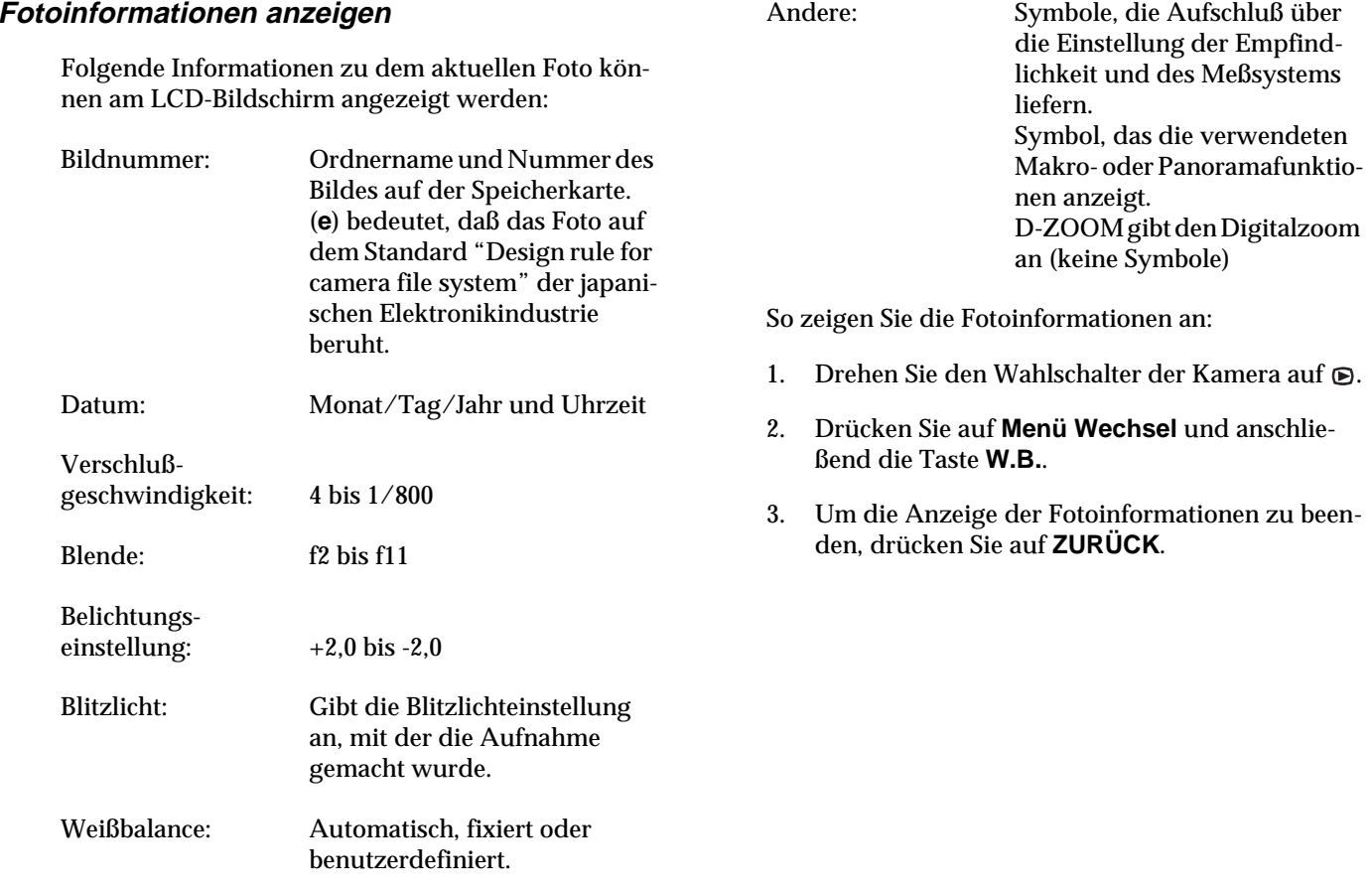

# **Fotos am LCD-Bildschirm verwalten**

# <span id="page-67-0"></span>**Fotos löschen**

Sie können bei Bedarf ein Foto, mehrere Fotos oder alle Fotos über den LCD-Bildschirm löschen.

# **Einzelne Fotos löschen**

So löschen Sie einzelne Fotos, die auf der Speicherkarte gespeichert sind:

- 1. Drehen Sie den Wahlschalter auf  $\mathbf{D}$ .
- 2. Drücken Sie die Taste **+** oder **-**, um das betreffende Foto anzuzeigen.

Zur leichteren Auswahl der Fotos können Sie vier bzw. neun Fotos gleichzeitig anzeigen lassen, indem Sie die Taste **ISO** ein- bzw. zweimal drücken. Das ausgewählte Foto ist weiß umrahmt.

- 3. Drücken Sie auf **Löschen**, um das Foto zu löschen.
- 4. Eine Bestätigungsmeldung wird angezeigt. Drükken Sie auf **Ja**, um das Foto zu löschen. Drücken Sie zum Abbruch des Vorgangs auf **Nein**.

# **Alle Fotos löschen**

So löschen Sie auf einmal alle Fotos, die auf der Speicherkarte gespeichert sind:

- 1. Drehen Sie den Wahlschalter der Kamera auf  $\mathbf{D}$ .
- 2. Drücken Sie die Taste **W.B.**. Drücken Sie anschließend auf **Alle wählen**, um alle auf der Karte gespeicherten Fotos auszuwählen.
- 3. Drücken Sie die Taste **ISO**, um alle Fotos zu löschen.
- 4. Eine Bestätigungsmeldung wird angezeigt. Drükken Sie auf **Ja**, um alle Fotos zu löschen. Drücken Sie zum Abbruch des Vorgangs auf **Nein**.

### *Hinweis:*

*Sind Fotos gesperrt, werden Sie gefragt, ob diese gelöscht werden sollen. Drücken Sie auf* **Nein***, um nur die ungesperrten Fotos zu löschen. Drücken Sie auf* **Ja***, um alle Fotos, auch die gesperrten, zu löschen. Unter ["Fotos sperren und freigeben" auf Seite](#page-68-0) 3-7 wird erklärt, wie Sie Fotos sperren und freigeben.*

### **Ausgewählte Fotos löschen**

So löschen Sie ausgewählte Fotos von der Speicherkarte der Kamera:

1. Drehen Sie den Wahlschalter auf  $\mathbf{D}$ .

Zur leichteren Auswahl der Fotos können Sie vier bzw. neun Fotos gleichzeitig anzeigen lassen, indem Sie die Taste **ISO** ein- bzw. zweimal drücken. Das ausgewählte Foto ist weiß umrahmt.

- 2. Drücken Sie die Taste **W.B.**. Anschließend drücken Sie die Taste **+** oder **-**, bis sich der weiße Rahmen auf einem anderen zu löschenden Foto befindet.
- 3. Zur Auswahl des Fotos drücken Sie auf **Wählen**. Das ausgewählte Foto wird rot umrahmt.
- 4. Um weitere Fotos auszuwählen, wiederholen Sie die Schritte 2 und 3.
- 5. Wenn alle Fotos, die gelöscht werden sollen, ausgewählt sind, drücken Sie die Taste **ISO**, um sie zu löschen.
- 6. Eine Bestätigungsmeldung wird angezeigt. Drükken Sie auf **Ja**, um die ausgewählten Fotos zu löschen. Drücken Sie zum Abbruch des Vorgangs auf **Nein**.

#### *Hinweis:*

*Sind Fotos gesperrt, werden Sie gefragt, ob diese gelöscht werden sollen. Drücken Sie auf* **Nein***, um nur die ungesperrten Fotos zu löschen. Drücken Sie auf* **Ja***, um alle Fotos, auch die gesperrten, zu löschen. Informationen zum Sperren oder Freigeben eines Fotos, finden Sie unter "Fotos sperren und freigeben" auf dieser Seite.*

### <span id="page-68-0"></span>**Fotos sperren und freigeben**

Mit Hilfe der Sperrfunktion können Sie verhindern, daß Fotos versehentlich gelöscht werden.

### **Alle Fotos sperren bzw. freigeben**

So können Sie alle auf der Speicherkarte gespeicherten Fotos gleichzeitig sperren bzw. freigeben:

- 1. Drehen Sie den Wahlschalter auf  $\bigcirc$ .
- 2. Drücken Sie die Taste **W.B.**.
- 3. Wenn **Wählen** unten rechts am Bildschirm angezeigt ist, dann gibt es freigegebene Fotos. Drücken Sie auf **Alle wählen**, um alle Fotos auszuwählen. Alle Fotos werden rot umrahmt.

Wenn **Aufheben** unten links am Bildschirm angezeigt ist, dann sind bereits alle Fotos ausgewählt.

- 4. Drücken Sie die Taste **W.B.**.
- 5. Um die Fotos zu sperren, drücken Sie auf **Sperren**.

Um die Fotos freizugeben, drücken Sie auf **Aufheben**.

6. Drücken Sie auf **ZURÜCK**, um zum vorherigen Bildschirm zurückzukehren.

#### **Ausgewählte Fotos sperren bzw. freigeben**

So können Sie ausgewählte Fotos auf der Speicherkarte der Kamera sperren bzw. freigeben:

1. Drehen Sie den Wahlschalter der Kamera auf  $\mathbb{R}$ .

Zur leichteren Auswahl der Fotos können Sie vier bzw. neun Fotos gleichzeitig anzeigen lassen, indem Sie die Taste **ISO** ein- bzw. zweimal drücken. Das ausgewählte Foto ist weiß umrahmt.

- 2. Drücken Sie die Taste **W.B.**. Drücken Sie die Taste **<sup>+</sup>** oder **-**, bis sich der weiße Rahmen auf einem zu sperrenden Foto befindet.
- 3. Zur Auswahl des Fotos drücken Sie auf **Wählen**. Das ausgewählte Foto wird rot umrahmt.
- 4. Um weitere Fotos auszuwählen, wiederholen Sie die Schritte 2 und 3.
- 5. Drücken Sie die Taste **W.B.**.
- 6. Um die ausgewählten Fotos zu sperren, drücken Sie auf **Sperren**.

Um die ausgewählten Fotos freizugeben, drücken Sie auf **Aufheben**.

7. Drücken Sie auf **ZURÜCK**, um zum vorherigen Bildschirm zurückzukehren.

### <span id="page-69-0"></span>**Tonaufnahmen löschen**

So löschen Sie Tonaufnahmen von der Speicherkarte der Kamera:

#### *Hinweis:*

*Unter ["Tonaufnahmen für Fotos" auf Seite](#page-51-1) 2-26 wird erklärt, wie Sie eine Tonaufnahme machen.*

- 1. Drehen Sie den Wahlschalter auf  $\bigcirc$ .
- 2. Wählen Sie mit Hilfe der Taste **+** oder **-** ein Foto aus, dessen Tonaufnahme gelöscht werden soll. (Ein Mikrophonsymbol erscheint in den Bildern, zu denen Tonaufnahmen vorhanden sind.)
- 3. Drücken Sie auf **Menü Wechsel**.
- 4. Drücken Sie auf **Ton**.

5. Um die Tonaufnahme des ausgewählten Fotos zu löschen, drücken Sie die Taste **ISO**.

Ist das betreffende Foto gesperrt, wird Ihnen dies mitgeteilt. Um das Foto freizugeben, drücken Sie auf **Aufheben**.

- 6. Durch eine Meldung werden Sie aufgefordert, das Löschen der Tonaufnahme zu bestätigen. Drücken Sie auf **Ja**, um die Aufnahme zu löschen. Drücken Sie auf **Nein**, um den Vorgang abzubrechen.
- 7. Drücken Sie zweimal auf **ZURÜCK**, um die Bildschirme zu schließen.

# **Computer einsetzen**

Die PhotoPC 850Z bietet die Möglichkeit, die auf der Speicherkarte gespeicherten Bilder zu einem Computer zu übertragen. Sie können dann Ihre Fotos am Computerbildschirm anzeigen und mittels geeigneter Anwendungssoftware in Briefen, Präsentationen oder anderen am Computer erstellten Dokumenten benutzen. Die auf der Speicherkarte gespeicherten Bilder können auch über den Computer verwaltet werden.

Um die Kamera mit dem Computer zu verwenden, müssen Sie EPSON Photo!3 installieren und dann die Kamera an den Computer anschließen. Entsprechende Anweisungen finden Sie im Benutzerhandbuch zu *EPSON Photo!3*. Es enthält folgende Informationen:

- ❏ EPSON Photo!3 und EPSON Photo File Uploader3 installieren
- ❏PhotoPC 850Z an den Computer anschließen
- ❏Bilder zum Computer übertragen
- $\Box$ Bilder von der Speicherkarte der Kamera löschen
- $\Box$ Bilder in Dokumenten verwenden
- ❏ Bilddateien zur Speicherkarte der Kamera übertragen
- ❏Programme zur Kamera übertragen

#### *Hinweis:*

❏ *Wenn die Kamera über ein Kabel an den Computer angeschlossen ist, wird sie nach fünf Minuten ohne Aktivität automatisch ausgeschaltet. Sie schaltet sich wieder ein, wenn Sie die Kamera ausschalten und den Wahlschalter auf zurücksetzen.*

❏ *Der Wahlschalter der Kamera muß sich in der Position befinden, nachdem die Kamera an den Computer angeschlossen wurde und ehe Sie EPSON Photo!3 aufrufen. Der LCD-Bildschirm zeigt ein Foto an und schaltet dann automatisch ab, um Batterie zu sparen.*

# **Bilder auf einem Fernsehbildschirm anzeigen**

Sie können die auf der Speicherkarte gespeicherten Bilder und Tonaufnahmen auf einem normalen Fernsehbildschirm wiedergeben. Hierfür benutzen Sie das mit der PhotoPC 850Z gelieferte Videokabel.

#### *Hinweis:*

*Das verwendete Farbmanagementsystem variiert von Land zu Land. Ihr Kameramodell wurde speziell für den Anschluß an ein Fernsehgerät entwickelt, das die PAL-Bedingungen erfüllt. Achten Sie darauf, daß Sie Ihre Kamera ausschließlich an ein Fernsehgerät anschließen, das das Farbmanagement PAL unterstützt. Siehe ["Signalsystem](#page-60-0)  [und Sprache auswählen" auf Seite](#page-60-0) 2-35.*

Nachfolgend erhalten Sie ein Beispiel für den Anschluß der PhotoPC 850Z an einen Fernseher.

1. Schalten Sie die Kamera und den Fernseher aus.

2. Öffnen Sie die Anschlußabdeckung an der Kamera.

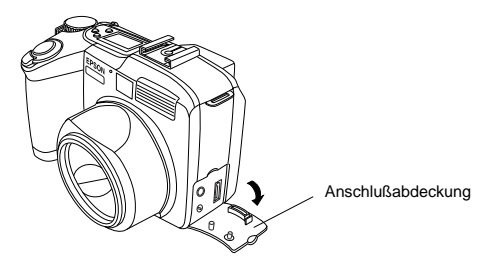

3. Schließen Sie das Videokabel an den **AV OUT**-Anschluß der Kamera wie unten gezeigt an.

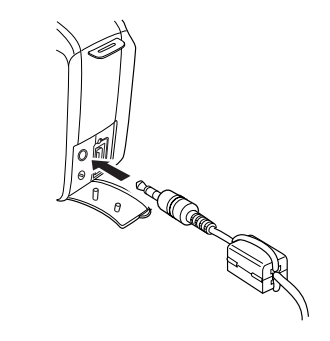
4. Schließen Sie das andere Ende des AV-Kabels an den Audio- und Videoeingang des Fernsehers an.

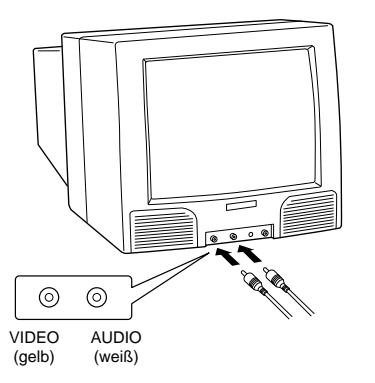

- 5. Schalten Sie den Fernseher ein und schalten Sie zum Videomodus.
- 6. Drehen Sie den Wahlschalter der Kamera auf  $\epsilon$ .

Die letzte Aufnahme erscheint am Fernsehbildschirm, und der LCD-Monitor schaltet automatisch ab.

# **Bilder mit einem EPSON-Projektor anzeigen**

Sie können die in der Kamera gespeicherten Bilder auf einem EPSON-Projektor betrachten. Hierfür benutzen Sie das mit der PhotoPC 850Z gelieferte Videokabel.

Die erforderlichen Anweisungen entnehmen Sie bitte der Dokumentation zum EPSON-Projektor.

# **Fotos mit Direct Print drucken**

Es gibt zwei Möglichkeiten, die mit der PhotoPC 850Z aufgenommenen Fotos auszudrucken:

- ❏ Sie übertragen die Fotos zu Ihrem Computer und drucken sie über ein Anwendungsprogramm aus. Anweisungen für das Übertragen von Bildern zum Computer finden Sie im *Benutzerhandbuch zu EPSON Photo!3*.
- ❏ Sie schließen die PhotoPC 850Z direkt an den Drucker an und drucken die Fotos mit dem auf der Kamera installierten Programm Direct Print aus. Beide Verfahren werden in diesem Kapitel erklärt. Sie erhalten Informationen zu folgenden Themen:

Funktionen und Voraussetzungen von Direct Print

Bilder ausdrucken

Meldungen am LCD-Bildschirm und am Anzeigefeld

Maße der ausgedruckten Bilder

# **Funktionen**

Direct Print bietet folgende Funktionen:

- ❏Farb-, Schwarzweiß-, Blau- und Sepiadruck
- ❏ Druckmodi Alle drucken, Drucken, Album, Sticker und Index (Kontaktabzug)
- $\Box$ Druckmodi Schnell, Fein und Normal

# <span id="page-74-0"></span>**Voraussetzungen**

Um Direct Print zu verwenden, benötigen Sie folgendes Zubehör:

Digitalkamera: EPSON PhotoPC 850Z

Drucker: Für das Direct Print-Programm Ver. 3.0:

> EPSON STYLUS PHOTOEPSON STYLUS PHOTO EXEPSON STYLUS PHOTO 700EPSON STYLUS PHOTO 750EPSON STYLUS PHOTO 1200EPSON STYLUS COLOR 740

Schnittstellenkabel: Serielles Kabel für Macintosh (im Lieferumfang der Kamera enthalten)

Papier: Spezielle EPSON-Druckmedien (siehe folgende Liste)

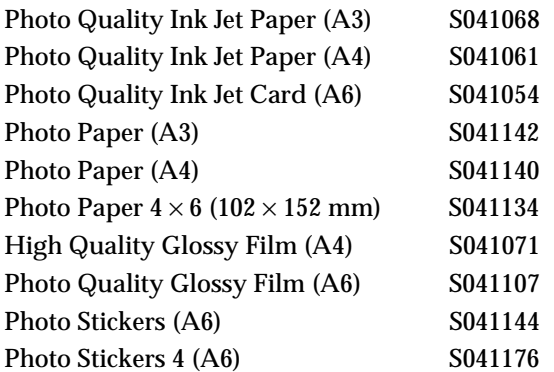

#### *Hinweis:*

- ❏ *Bei Tintenstrahldruckern ist der Zustand des Papiers besonders entscheidend für die Qualität der Ausdrukke. Bewahren Sie unbenutztes Papier in der Originalverpackung an einem kühlen, dunklen Ort auf.*
- ❏ *Die Verwendung des für die Kamera erhältlichen optionalen Netzteils (B867101) wird empfohlen. So läßt sich vermeiden, daß der Druckvorgang wegen schwacher Akkuleistung unterbrochen wird.*

# <span id="page-75-0"></span>**Kamera an den Drucker anschließen**

So schließen Sie die Kamera an einen Drucker an:

- 1. Schalten Sie die Kamera und den Drucker aus.
- 2. Verbinden Sie das serielle Kabel für Macintosh mit dem seriellen Anschluß am Drucker.

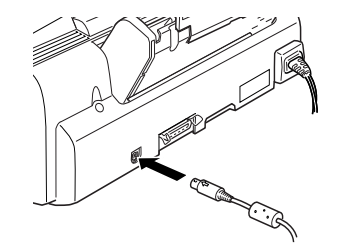

3. Öffnen Sie die Anschlußabdeckung an der Kamera.

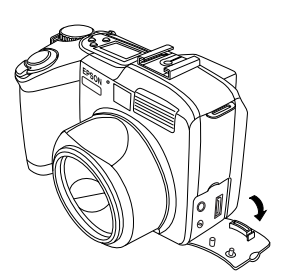

4. Schließen Sie das andere Ende des Kabels an den Schnittstellenanschluß der Kamera an.

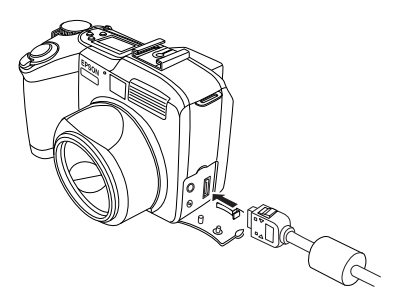

# **C**

 *Achtung: Achten Sie beim Einstecken darauf, daß der Stecker korrekt ausgerichtet ist, damit die Verbindungsstifte nicht beschädigt werden.*

# **Direct Print installieren**

Auf der PhotoPC 850Z ist Direct Print Ver. 3.0 vorinstalliert. Wenn Sie das Programm deinstalliert haben und es wieder benötigen, können Sie es von der mitgelieferten CD-ROM neu installieren.

Sie können Direct Print mit Hilfe des auf dem Computer verfügbaren Utility EPSON Programm-Uploader auf der Kamera installieren. Dieses Utility wird automatisch zusamm en mit EPSON Photo!3 installiert. Entsprechende Installationsanweisungen finden Sie im Benutzerhandbuch zu *EPSON Photo!3/File Uploader3*.

Sie können Direct Print auch mit Hilfe einer Speicherkarte installieren. Anweisungen zur Verwendung dieser Karten finden Sie unter ["Programme mit Hilfe einer](#page-88-0)  [Speicherkarte kopieren bzw. löschen" auf Seite](#page-88-0) 5-4.

Mit dem Programm-Uploader können Sie das Direct Print-Programm von der Kamera löschen. Anweisungen finden Sie im Benutzerhandbuch zu *EPSON Photo!3/File Uploader3*. Sie können auch die PhotoPC 850Z benutzen, um das Programm von einer Speicherkarte zu löschen. Anweisungen finden Sie unter ["Pro](#page-88-0)gramme m[it Hilfe einer Speicherkarte kopieren bzw.](#page-88-0)  [löschen" auf Seite](#page-88-0) 5-4.

# **Bilder ausdrucken**

Alle notwendigen Einstellungen zwischen Kamera und angeschlossenem Drucker werden über das Programm Direct Print vorgenommen. In Direct Print bestimmen Sie das Format der Bilder, die gedruckt werden sollen.

# <span id="page-76-0"></span>**Direct Print aufrufen**

- 1. Schließen Sie die Kamera an den Drucker an. (Siehe ["Kamera an den Drucker anschließen" auf](#page-75-0)  [Seite](#page-75-0) 4-3.)
- 2. Schalten Sie den Drucker aus, und drehen Sie dann den Wahlschalter der Kamera auf  $\blacktriangleright$ .
- 3. Drücken Sie **DirectPrint**. Das Hauptmenü von Direct Print wird am Bildschirm angezeigt.

Hinweise zur Wahl des Druckformats finden Sie im nächsten Abschnitt.

# **Druckformat auswählen**

Direct Print bietet fünf verschiedene Druckformate zur Wahl. Dieser Abschnitt enthält Beschreibungen sowie 9 Tabellen mit den verfügbaren Einstellungen für jedes Format. Bevor Sie drucken, wählen Sie anhand der folgenden Darstellungen ein Format aus.

❏ Format Alle drucken / Drucken Das Format Alle drucken druckt alle auf der Speicherkarte enthaltenen Fotos aus. Mit dem Format Drucken können einzelne Fotos ausgedruckt werden. Je nach Papierformat können Sie 1 bis 4 Bilder auf einer Seite ausdrucken. Sie können auch mehrere Kopien einzelner Bilder ausdrucken lassen.

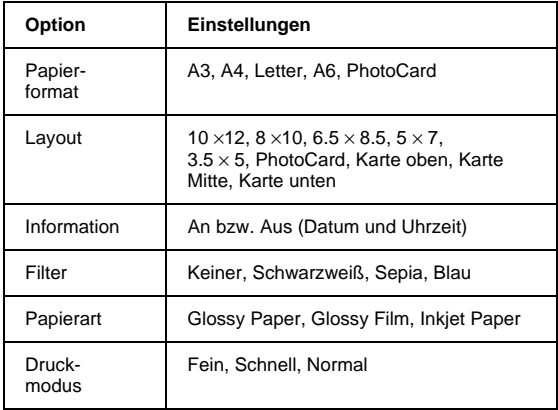

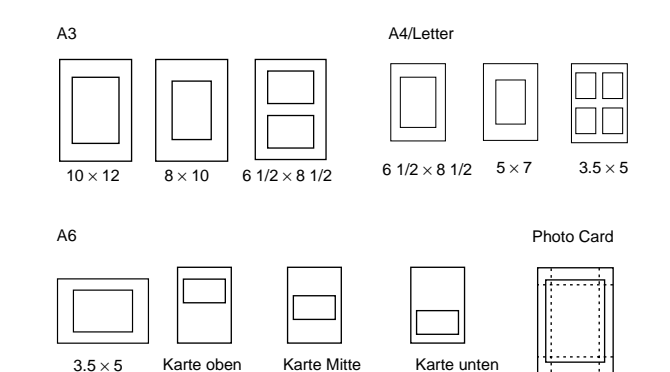

 $\Box$ Indexformat

Druckt "Miniaturbilder" aller in der Kamera gespeicherten Fotos als Kontaktabzug auf A4-, Letter- bzw. A6-Format aus.

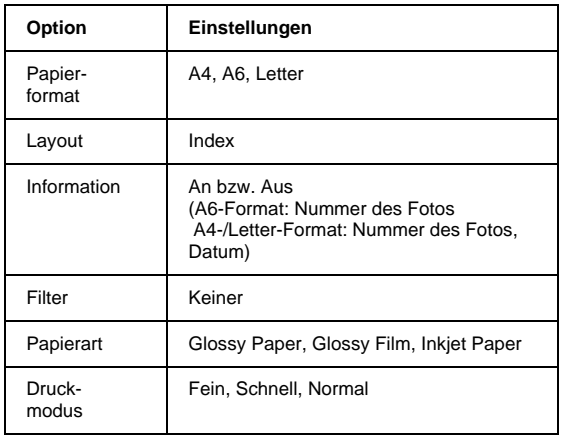

 $\Box$ Albumformat

Druckt bis zu drei Bilder auf A4- bzw. Letter-Format aus. Photos werden links plazert. Werden die Fotos gedreht, passen beim Ausdruck zwei Bilder auf eine Seite.

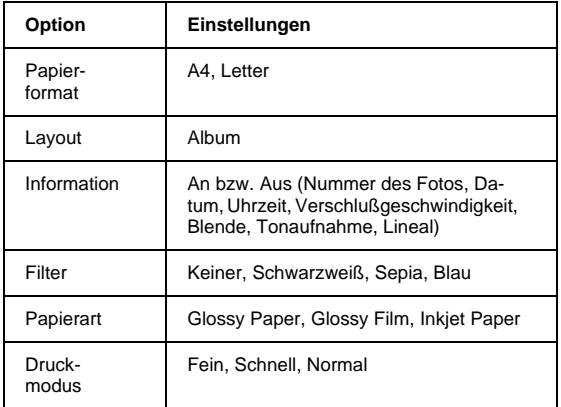

A4/Letter

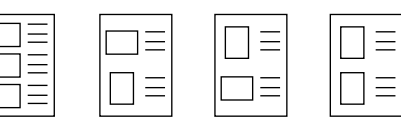

A4/Letter

A6

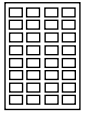

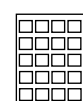

#### ❏Stickerformat

Zum Bedrucken von EPSON Photo Stickers. Sie können 16 kleine Kopien (für Photo Stickers) bzw. vier kleine Kopien (für Photo Sticker 4) des ausgewählten Bildes auf jedes Photo-Sticker-Blatt drucken.

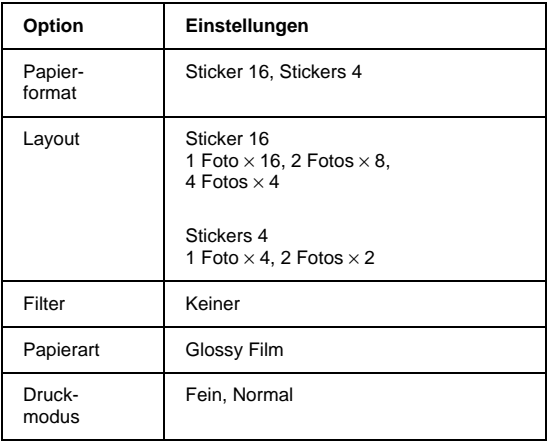

Sticker 16

Stickers 4

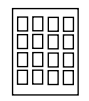

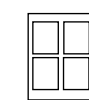

# **Druckverfahren**

#### **Einstellungen vornehmen**

Ehe Sie drucken können, müssen Sie das Druckformat, das Papierformat, das Layout, die Fotoinformationen und den Filter einstellen. So gehen Sie dabei vor:

- 1. Rufen Sie Direct Print wie unter ["Direct Print](#page-76-0)  [aufrufen" auf Seite](#page-76-0) 4-4 beschrieben auf.
- 2. Drücken Sie die Taste neben dem gewünschten Format.
- 3. Zur Auswahl des Papierformats drücken Sie die Taste **Papierformat**.
- 4. Zur Auswahl des Layouts drücken Sie die Taste **Layout**.
- 5. Drücken Sie auf **Information**, um die Einstellungen der Informationen zu ändern. Sollen die Informationen unter dem Foto gedruckt werden, wählen Sie **Ein**.
- 6. Drücken Sie auf **Filter**, um den Filter auszuwählen.

Lassen Sie die Kamera eingeschaltet, und lesen Sie im nächsten Abschnitt, wie Sie ein Foto zum Drucken auswählen.

#### *Hinweis:*

- ❏ *Die verfügbaren Einstellungen und der Informationsumfang richten sich nach dem ausgewählten Druckmodus. Informationen zu den einzelnen Modi finden Sie im vorhergehenden Abschnitt.*
- ❏ *Wenn Sie* **Photo Card** *als Papierformat gewählt haben, können keine Fotoinformationen angezeigt werden.*

#### **Foto auswählen**

So wählen Sie das Foto aus, das gedruckt werden soll:

1. Drücken Sie auf **Foto Auswahl**. Miniaturbilder der ersten neun auf der Karte gespeicherten Fotos werden angezeigt.

Wenn Sie das Format Alle drucken bzw. Index gewählt haben, sind alle gespeicherten Fotos bereits ausgewählt. Gehen Sie dann weiter zu Schritt 4.

Wenn Sie das Format Drucken, Album oder Stikker gewählt haben, ist das momentan ausgewählte Bild weiß umrahmt.

2. Drücken Sie die Taste **ISO** oder **W.B.**, um das auszudruckende Foto zu markieren.

3. Drücken Sie die Taste **<sup>+</sup>**, um eine Kopie des weiß eingerahmten Bildes auszudrucken. Das ausgewählte Bild wird mit einem Häkchen markiert. Drücken Sie die Taste **+** oder **-**, um die Anzahl zu druckender Kopien zu ändern. Wenn Sie **0** einstellen, verschwindet das Häkchen.

Um das Foto um 90 Grad in eine Richtung zu drehen, drücken Sie ein- bzw. zweimal **Drehung**. Ein Symbol, das die Ausrichtung des gedruckten Bildes angibt, erscheint auf dem Bild.

#### *Hinweis:*

- ❏ *Maximal 99 Kopien können bei Verwendung des Formats Alles drucken bzw. Drucken ausgedruckt werden. Mit den anderen Formaten kann jeweils nur eine Kopie ausgedruckt werden.*
- ❏ *Abhängig vom gewählten Format ist es nicht immer möglich, das Foto zu drehen.*
- 4. Drücken Sie auf **Zurück**. Eine Bestätigungsmeldung wird angezeigt. Um fortzufahren, drücken Sie auf **Fertig**.

Um die Einstellungen zu ändern, drücken Sie auf **Abbruch**, und gehen Sie zurück zu Schritt 1.

Um die Einstellungen zu ändern, drücken Sie auf **Zurücksetzen**, und gehen Sie zurück zu Schritt 2.

# **Fotos ausdrucken**

1. Um den Druckvorgang zu starten, drücken Sie die Taste **W.B.**. Die aktuellen Druckeinstellungen werden am Bildschirm angezeigt.

#### *Hinweis:*

*Um die Druckeinstellungen zu ändern, drücken Sie die Taste* **ISO***, und nehmen Sie neue Einstellungen vor.*

- 2. Drücken Sie die Taste **<sup>+</sup>**, um die Papierart auszuwählen. Die Verfügbarkeit von Papierart und Druckmodus richtet sich nach dem ausgewählten Papierformat.
- 3. Um die eingestellte Druckqualität zu ändern, drücken Sie auf **Druckmodus**. Sie können wählen zwischen **Normal**, **Fein** und **Schnell**.

#### *Hinweis:*

*Informationen zu Papierart und Druckmodi entnehmen Sie bitte der Dokumentation zum Drucker sowie den Hinweisblättern zu den jeweiligen Druckmedien.*

4. Um die Position des Papiers einzustellen, drükken Sie auf **Anpassen**. Einstellungen von insgesamt 10 mm nach links, rechts, oben bzw. unten sind in Schritten von 0,2 mm möglich. Wenn Sie damit fertig sind, drücken Sie die Taste **ZURÜCK**.

- 5. Schalten Sie den Drucker ein, und legen Sie das Druckmedium vom ausgewählten Format und Typ ein. Anweisungen zum Einlegen entnehmen Sie bitte der Dokumentation zum Drucker bzw. den Hinweisblättern zum Druckmedium.
- 6. Drücken Sie die Taste **W.B.**, um den Druckvorgang zu starten. Die Kamera beginnt, Bilddaten an den Drucker zu übertragen.

Während Daten übertragen und gedruckt werden, ist der LCD-Bildschirm leer, über das Anzeigefeld oben an der Kamera laufen Sternsymbole, und die Auslöseranzeige blinkt grün.

#### *Hinweis:*

*Um den Druck zu annullieren, halten Sie die Taste*  **MENU** *gedrückt. Am LCD-Bildschirm wird fünf Sekunden lang die Meldung angezeigt, daß der Druckvorgang abgebrochen wird. Der Drucker hört auf zu drucken und gibt die bereits bedruckten Seiten aus.*

7. Wenn Sie fertig sind mit Drucken, drücken Sie auf **Zurück**, um das Direct Print-Programm zu beenden. Anschließend drehen Sie den Wahlschalter der Kamera auf **Off** und schalten den Drucker aus.

# **Meldungen am LCD-Bildschirm und am Anzeigefeld**

Während eines Druckvorgangs mit Direct Print werden unter Umständen verschiedene Statusmeldungen am LCD-Bildschirm der Kamera bzw. dem Anzeigefeld des Druckers ausgegeben. Erklärungen zu diesen Meldungen finden Sie in den folgenden Tabellen.

# Meldungen am LCD-Bildschirm

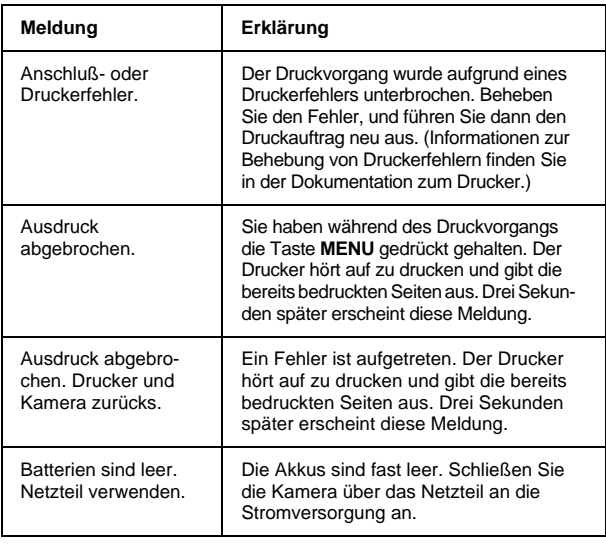

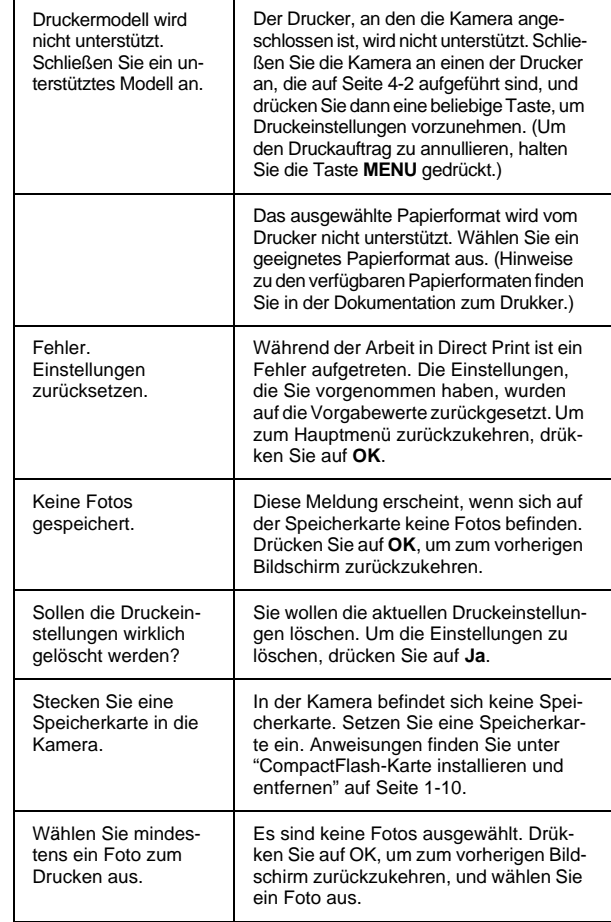

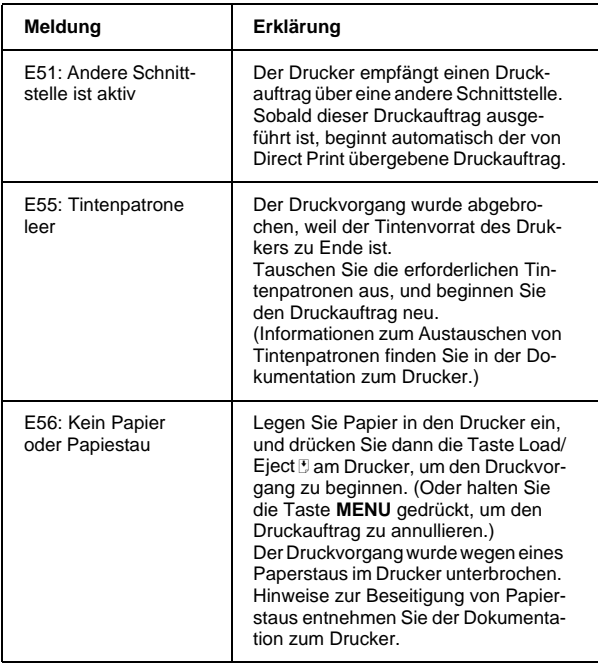

# Meldungen am Anzeigefeld des Druckers **Maße der ausgedruckten Bilder**

# **Format Alles drucken / Drucken**

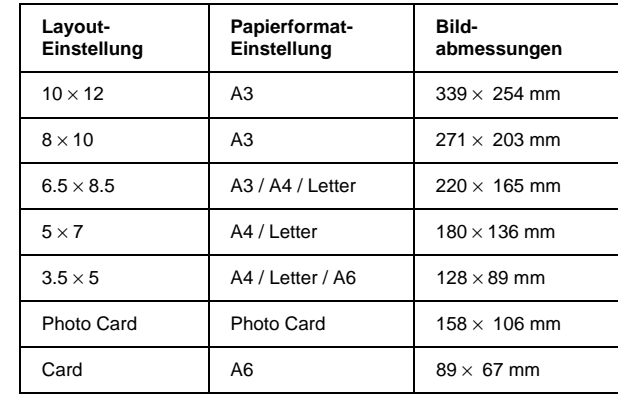

# **Indexformat**

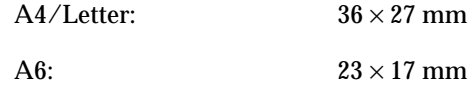

# **Albumformat**

 $A4/L$ etter:  $109 \times 81$  mm

### **Stickerformat**

Sticker 16:  $27 \times 20$  mm Stickers 4:  $56 \times 42$  mm

# **Kameraoptionen und -zubehör**

In diesem Kapitel werden die zahlreichen Optionen vorgestellt, die zur Erweiterung der Speicherkapazität und des Funktionsspektrums Ihrer PhotoPC 850Z verfügbar sind.

Folgende Themen werden behandelt:

CompactFlash-Speicherkarten

PCMCIA-Adapter

Netzteil

Adapterring

# **CompactFlash-Speicherkarten**

Die PhotoPC 850Z wird mit 4 MB internem Speicher, hauptsächlich zum Speichern optionaler Programme, sowie mit 8 MB CompactFlash-Karte zum Speichern von Fotos geliefert.

#### *Hinweis:*

*Sie müssen eine Speicherkarte in die PhotoPC 850Z einsetzen, ehe Sie Aufnahmen machen können. Bei Auslieferung der Kamera ist bereits eine Karte installiert. Anweisungen für die Installation einer Speicherkarte finden Sie unter ["Compact-](#page-22-0)[Flash-Karte installieren und entfernen" auf Seite](#page-22-0) 1-10.*

Die folgende Tabelle enthält Angaben zur Speicherkapazität einer CompactFlash-Karte.

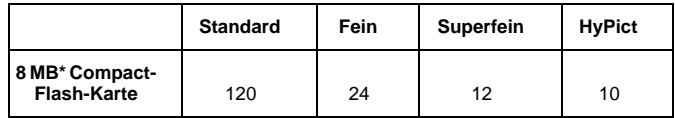

Erkundigen Sie sich bei Ihrem EPSON-Händler nach den verfügbaren CompactFlash-Karten.

#### *Hinweis:*

- ❏ *Die Anzahl der Fotos, die auf der Karte gespeichert werden können, hängt von der Komplexität der Aufnahmen ab und kann von den Angaben in der Tabelle abweichen.*
- ❏ *Tonaufnahmen zu den gespeicherten Fotos belegen zusätzlichen Speicherplatz und können ebenfalls die Anzahl zu speichernder Fotos reduzieren.*

# <span id="page-86-0"></span>**CompactFlash-Karte im Computer installieren**

In einen Computer, der mit einem PCMCIA-Speicherkartensteckplatz vom Typ II ausgestattet ist, kann ebenfalls eine Speicherkarte installiert werden. So können Sie Fotos direkt von der Speicherkarte zum Computer kopieren bzw. mit Hilfe der Speicherkarte Programme zur Kamera kopieren oder von der Kamera löschen. So gehen Sie dabei vor:

1. Falls erforderlich, nehmen Sie die Speicherkarte aus der Kamera. Siehe ["CompactFlash-Karte in](#page-22-0)[stallieren und entfernen" auf Seite](#page-22-0) 1-10.

2. Stecken Sie die Speicherkarte wie unten gezeigt auf den Adapter.

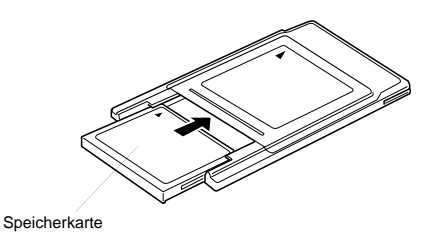

3. Setzen Sie den Adapter in den Typ II PCMCIA-Steckplatz des Computers ein.

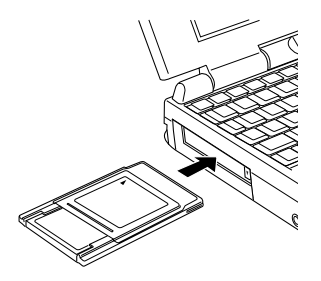

Im nächsten Abschnitt wird erklärt, wie Sie Fotos von einer Speicherkarte zum Computer kopieren.

Informationen zum Kopieren oder Löschen von Programmen aus Ihrer Kamera mittels der Speicherkarte finden Sie unter "Programme mit Hilfe einer Speicherkarte kopieren bzw. löschen" auf dieser Seite.

# **Fotos direkt zu einem Computer kopieren**

So kopieren Sie Fotos von der Speicherkarte direkt zum Computer:

# *Hinweis:*

- ❏ *Macintosh-Benutzer müssen für den Zugriff auf Dateien auf Speicherkarten die Erweiterungssoftware PC Exchange aktivieren. Informationen hierzu finden Sie in der Begleitdokumentation zum Macintosh.*
- ❏ *Der Zugriff auf Fotos auf der Speicherkarte kann auch über das mitgelieferte Utility EPSON Photo!3 erfolgen. Entsprechende Anweisungen finden Sie im Benutzerhandbuch zu EPSON Photo!3.*
- 1. Installieren Sie die Speicherkarte im Computer. Siehe ["CompactFlash-Karte im Computer instal](#page-86-0)[lieren" auf Seite](#page-86-0) 5-2.
- 2. Suchen Sie den Ordern **DCIM** im Computer, und doppelklicken Sie darauf. Dann doppelklicken Sie auf den Ordner **100EPSON**. Ihre Bilddateien werden aufgeführt.
- 3. Doppelklicken Sie auf eine Datei, um eine Miniaturdarstellung zu erhalten.
- 4. Kopieren Sie die Fotos zum gewünschten Ordner auf der Festplatte.

# *Hinweis:*

- ❏ *Die PhotoPC 850Z speichert Dateien in dem automatisch erzeugten Ordner 100EPSON.*
- ❏ *Beim Speichern werden für die aufgenommenen Bilder automatisch Namen vergeben. Zum Beispiel 91020001: Die erste Ziffer, 9, ist die letzte Zahl des Jahres, in dem die Aufnahme gemacht wurde. Die nächste Ziffer, 1, gibt den Monat Januar an. (Für die Monate Oktober, November und Dezember werden X, Y bzw. Z verwendet.) Die nächsten zwei Ziffern, 02, geben den Tag an. Die letzten vier Ziffern, 0001, verweisen auf die Speicherungsreihenfolge der Datei. Bilddateien benutzen die Erweiterung JPG, Tonaufnahmedateien erhalten die Erweiterung WAV.*

# <span id="page-88-0"></span>**Programme mit Hilfe einer Speicherkarte kopieren bzw. löschen**

So können Sie mit Hilfe der Speicherkarte Programme zur Kamera kopieren bzw. von der Kamera löschen:

#### *Hinweis:*

- ❏ *Mit dem Utility EPSON Programm-Uploader können Sie auch Programme vom Computer zur Speicherkarte übertragen. Anweisungen finden Sie im Benutzerhandbuch zu EPSON Photo!3.*
- ❏ *Macintosh-Benutzer müssen für den Zugriff auf Dateien auf Speicherkarten die Erweiterungssoftware PC Exchange aktivieren. Informationen hierzu finden Sie in der Begleitdokumentation zum Macintosh.*
- 1. Installieren Sie die Speicherkarte im Computer. Siehe ["CompactFlash-Karte im Computer instal](#page-86-0)[lieren" auf Seite](#page-86-0) 5-2.
- <span id="page-88-1"></span>2. Erstellen Sie auf der Karte einen Ordner mit dem Namen **OP-PROG**.
- 3. Kopieren Sie die Datei **opld8501.prg** vom Ordner **OP-PROG** auf der CD-ROM zum Ordner **OP-PROG** auf der Speicherkarte.

# *Hinweis:*

*Die Datei* **opld8501.prg** *muß zum Ordner*  **OP-PROG** *kopiert werden, auch wenn Sie ein Programm von der Kamera löschen möchten. Andernfalls ist es nicht möglich, Programme zu löschen bzw. zu kopieren.*

4. Kopieren Sie die Programmdatei, die auf der Kamera installiert werden soll, zum Ordner **OP-PROG** auf der Speicherkarte.

# *Hinweis:*

- ❏ *Die Direct Print-Programmdatei heißt opdp8501.fnc und befindet sich im Ordner OP-PROG auf der CD-ROM.*
- ❏ *Drehen Sie, während ein Programm kopiert wird, nicht am Wahlschalter, sonst verläuft der Vorgang nicht ordnungsgemäß. Eine falsche Betätigung des Wahlschalters führt zu Fehlfunktionen der Kamera.*
- 5. Nehmen Sie die Speicherkarte aus dem Computer, und setzen Sie sie in die Kamera ein.
- 6. Drehen Sie den Wahlschalter der Kamera auf  $\blacksquare$ . Drücken Sie auf **Speicher SETUP**.
- 7. Drücken Sie auf **ERW SOFTWARE**.

8. Um ein Programm zur Speicherkarte zu kopieren, drücken Sie die Taste **<sup>+</sup>**.

Um ein Programm von der Kamera zu löschen, drücken Sie die Taste **-**.

- 9. Zur Auswahl des Programm, das hinzugefügt bzw. gelöscht werden soll, drücken Sie die Taste **<sup>+</sup>** bzw. **-**. Anschließend drücken Sie auf **Hinzufügen** bzw. **Löschen**.
- 10. Eine Bestätigungsmeldung wird angezeigt. Drükken Sie auf **Ja**, um das Programm hinzuzufügen bzw. zu löschen, oder drücken Sie auf **Nein**, um den Vorgang abzubrechen.

# **Speicherkarten formatieren**

Die mitgelieferte CompactFlash-Karte ist bereits formatiert. Sie müssen eine Speicherkarte nur dann neu formatieren, wenn alle Daten auf der Karte gelöscht werden sollen bzw. wenn Sie durch eine Meldung am LCD-Bildschirm eine entsprechende Anweisung erhalten.

So formatieren Sie Speicherkarten:

# **C**

 *Achtung: Beim Formatieren gehen alle Daten auf der Karte verloren, auch gesperrte Bilder.*

- 1. Vergewissern Sie sich, daß die Speicherkarte in der Kamera ist. Siehe ["CompactFlash-Karte in](#page-22-0)[stallieren und entfernen" auf Seite](#page-22-0) 1-10.
- 2. Drehen Sie den Wahlschalter der Kamera auf  $\blacksquare$ . Drücken Sie auf **Speicher SETUP**.
- 3. Drücken Sie auf **SPEICHERKARTE FORMATIE-REN**, um die Speicherkarte zu formatieren.

### *Hinweis:*

*Wenn sich in der Kamera keine Speicherkarte befindet, ist* **SPEICHERKARTE FORMATIEREN** *nicht wählbar.*

4. Eine Bestätigungsmeldung wird am Bildschirm angezeigt. Drücken Sie auf **Ja**, um die Karte zu formatieren. Drücken Sie auf **Nein**, um den Vorgang abzubrechen.

#### <span id="page-89-0"></span>*Hinweis:*

*Falls Fotos auf der Speicherkarte gesperrt sind, erhalten Sie eine Meldung, daß die Fotos beim Neuformatieren der Karte gelöscht werden. Drücken Sie auf* **Ja***, um die Karte zu formatieren. Drücken Sie auf* **Nein***, um den Vorgang abzubrechen.*

# **Netzteil**

Über das Netzteil (B867101) können Sie die PhotoPC 850Z an eine normale Steckdose anschließen. Dies ist besonders nützlich, wenn Sie Vorschaubilder betrachten, Bilder übertragen, die Kamera über den Computer bedienen oder Direct Print benutzen. Das Netzteil versorgt die Kamera mit Strom, lädt jedoch die Akkus nicht auf. Je nach Erwerbsland wird das Netzteil mit einem getrennten Netzkabel geliefert.

#### *Hinweis:*

❏ *Lesen Sie die Dokumentation zum Netzteil, ehe Sie diese Option benutzen.*

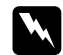

#### *Vorsicht:* ❏

- *Benutzen Sie ausschließlich das für die PhotoPC 850Z gelieferte Netzteil. Bei Verwendung eines Fremdprodukts riskieren Sie Brand, Stromschlag oder Körperverletzung.*
- ❏ *Benutzen Sie Netzteil und -kabel nur für die Stromversorgung der PhotoPC 850Z und zu keinem anderen Zweck.*
- $\Box$  *Falls der Netzstecker nicht in die vorhandene Steckdose paßt, lassen Sie von einem qualifizierten Elektriker eine geeignete Steckdose installieren.*
- ❏ *Wegen Strahlungsgefahr darf der Ferritkern nicht entfernt werden.*
- ❏ *Bedecken Sie die Kamera nicht mit einem Tuch, um Brand oder Stromschlag zu vermeiden.*

Um Verlust von Bildern oder Einstellungen zu vermeiden, vergewissern Sie sich stets, daß die Kamera mit der Verarbeitung fertig und abgeschaltet ist, ehe Sie das Netzteil abnehmen. Dann verfahren Sie wie folgt:

1. Wenn das Netzkabel vom Netzteil getrennt ist, stecken Sie es fest in den AC-Anschluß.

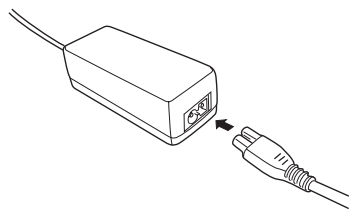

- 2. Öffnen Sie die Anschlußabdeckung an der Kamera.
- 3. Schließen Sie das Netzkabel an den DC-Anschluß der Kamera an.

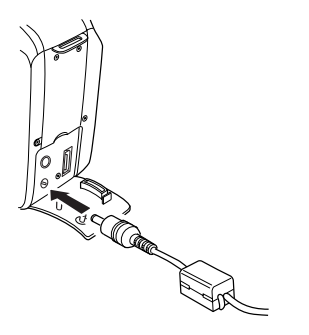

4. Schließen Sie das Netzteil an eine Steckdose an.

#### **C** *Achtung:* ❏

 *Sellen Sie Kamera und Netzteil so auf, daß sich der Netzstecker jederzeit leicht herausziehen läßt.*

❏ *Benutzen Sie keine schaltbaren oder timergesteuerten Steckdosen. Benutzen Sie keine Steckdosen, von deren Stromkreis auch andere leistungsintensive Verbraucher Spannung abnehmen, wodurch es zu Spannungsschwankungen kommen kann.*

# **Adapterring**

Mit dem Adapterring können Sie ein zusätzliches Objektiv an der Kameralinse anbringen. Als separates Zubehör ist ein 49 mm Objektiv erhältlich.

Schrauben Sie erst den Adapterring auf die Kameralinse und anschließend das Zusatzobjektiv auf den Ring.

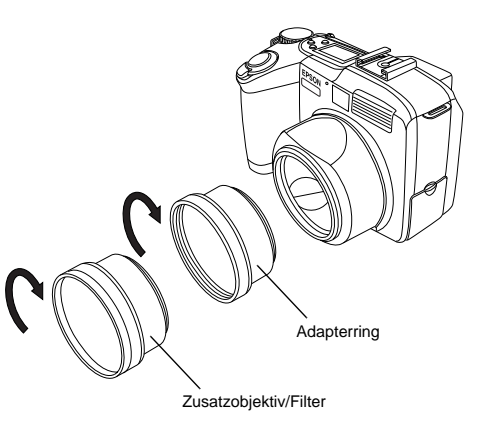

#### *Hinweis:*

- ❏ *Verwenden Sie für Aufnahmen mit dem Zusatzobjektiv den LCD-Bildschirm.*
- ❏ *Schrauben Sie Zusatzobjektive niemals direkt auf die Kamera.*

# **Wartung und Fehlerbehebung**

Wartung und Pflege der PhotoPC 850Z sind leicht. Die meisten Probleme lassen sich schnell und einfach beheben.

In den folgenden Abschnitten erhalten Sie Hinweise zur Handhabung, Reinigung und Aufbewahrung der Kamera. Lösungsvorschläge zu allgemein bekannten Kameraproblemen finden Sie im Abschnitt ab [Seite](#page-94-0) 6-3.

Handhabung, Aufbewahrung und Reinigung der Kamera

Akkuladegerät reinigen

Lösungsvorschläge zu Kamera- und Bildproblemen

# **Wartung**

Die PhotoPC 850Z verlangt nur grundlegende Pflegemaßnahmen. Ehe Sie Wartungseingriffe an der Kamera vornehmen, lesen Sie unbedingt die "Sicherheitshinweise" auf Seite 3. Dann halten Sie sich an diese Richtlinien.

# **Umgang mit der Kamera**

- ❏ Um Schäden an den optischen Bauteilen zu vermeiden, darf die Linse nicht längere Zeit direktem Sonnenlicht ausgesetzt werden.
- ❏ Vermeiden Sie plötzliche Temperaturschwankungen, wodurch sich Feuchtigkeit auf der Kamera und den Optionen ansammeln kann. Legen Sie Kamera und Optionen in eine Tasche, wenn sie aus einer kalten in eine warme Umgebung gebracht werden. Warten Sie, bis Kamera und Optionen sich an die Temperaturänderung akklimatisiert haben, ehe Sie sie verwenden.

# <span id="page-93-0"></span>**Kamera reinigen**

- ❏ Halten Sie mit einem sauberen, trockenen Tuch die Kamera frei von Staub.
- ❏ Benutzen Sie keine scharfen oder scheuernden Reinigungsmittel.
- ❏ Um die Linse zu reinigen, schalten Sie die Kamera ab, und blasen Sie losen Staub und Schmutz ab. Hauchen Sie dann auf die Linse, und wischen Sie die Feuchtigkeit mit einem weichen, flusenfreien Tuch oder mit einem Linsenreinigungstuch ab.
- ❏ Falls erforderlich, reinigen Sie die Akkukontakte mit einem trockenen Tuch.

# **Aufbewahrung der Kamera**

Wenn Sie die Kamera längere Zeit nicht benutzen, nehmen Sie die Akkus heraus und bewahren Sie sie an einem kühlen, trockenen Ort auf. Die Kamera wird in ihrer Tasche aufbewahrt. So vermeiden Sie Schäden an der Kamera durch auslaufende oder korrodierende Akkus.

Bewahren Sie die Kamera nicht an Orten auf, wo sie folgenden Einflüssen ausgesetzt wäre:

- ❏ Direktem Sonnenlicht (z.B. auf dem Armaturenbrett eines Autos).
- ❏Hellem Licht oder hoher Feuchtigkeit.
- ❏Starker Wärme oder in einem geschlossenen Auto.
- ❏Staub oder Schmutz.
- ❏Starken Erschütterungen oder Magnetfeldern.

# **Akkuladegerät reinigen**

- ❏ Ziehen Sie zum Reinigen des Akkuladegeräts den Netzstecker heraus.
- ❏ Benutzen Sie keine flüssigen, Aerosol-, scharfen oder scheuernden Reinigungsmittel.
- ❏ Entfernen Sie Staub mit einem sauberen, trockenen Tuch.
- ❏ Halten Sie die Akkuenden sauber, indem Sie mit einem trockenen Tuch darüberwischen.

# <span id="page-94-0"></span>**Probleme und Lösungen**

Versuchen Sie, aufgetretene Probleme anhand der hier gegebenen Lösungsvorschläge zu beheben, ehe Sie sich an Ihren Händler wenden.

# **Kameraprobleme**

#### **Die Kamera ist ohne Energie.**

Möglicherweise ist die automatische Deaktivierung wirksam. Zum Wiedereinschalten schalten Sie die Kamera aus und dann wieder ein. Abhängig von der Position des Wahlschalters kann zum Wiedereinschalten der Kamera auch der Auslöser bzw. eine Taste hinten an der Kamera gedrückt werden. Einzelheiten finden Sie im Abschnitt ["Kamera wie](#page-57-0)[der einschalten" auf Seite](#page-57-0) 2-32.

Vergewissern Sie sich, daß die Akkus ordnungsgemäß eingesetzt sind. Siehe ["Akkus einsetzen" auf](#page-19-0)  [Seite](#page-19-0) 1-7. Überprüfen Sie außerdem, ob die Akkus vom richtigen Typ und geladen sind. Ersetzen Sie gegebenenfalls die Akkus gemäß den Anweisungen unter ["Akkus austauschen" auf Seite](#page-20-0) 1-8.

Die mit der Kamera gelieferten Akkus müssen vor der Verwendung aufgeladen werden. Hinweise zum Laden der Akkus finden Sie unter ["Akkus aufladen" auf Seite](#page-17-0) 1-5.

Wenn Sie das Netzteil benutzen, vergewissern Sie sich, daß es ordnungsgemäß angeschlossen ist.

### **Die Sicht durch den Sucher ist unscharf.**

Regulieren Sie die Dioptrie, indem Sie das Rad neben dem Sucher drehen. Der Wahlschalter muß auf ⊕ stehen, sonst läßt sich die Dioptrie nicht einstellen.

# **Nach Drücken des Auslösers wird keine Aufnahme gemacht.**

Der Blitz wird möglicherweise aufgeladen. Warten Sie, bis die Auslöseranzeige neben dem Sucher grün leuchtet, und versuchen Sie es nochmals.

Vergewissern Sie sich, daß die Speicherkarte ordnungsgemäß installiert ist. Anweisungen für die Installation einer Speicherkarte finden Sie unter ["CompactFlash-Karte installieren und entfernen"](#page-22-0)  [auf Seite](#page-22-0) 1-10.

Der Speicher der Kamera ist voll. Überprüfen Sie den Bildzähler am Anzeigefeld. Wenn er **0** anzeigt, ist der Kameraspeicher voll. Löschen Sie einige Bilder über den LCD-Bildschirm. Gegebenenfalls können Sie Bilder, die Sie behalten möchten, vorher zum Computer übertragen.

#### *Hinweis:*

*Das Löschen von Bildern am LCD-Bildschirm wird unter ["Fotos löschen" auf Seite](#page-67-0) 3-6 erklärt. Anweisungen zum Übertragen von Bildern zum Computer finden Sie im Benutzerhandbuch zuEPSON Photo!3.*

Die Kamera ist an den Computer angeschlossen. Wenn dies der Fall ist, können die Tasten an der Kamera selbst nicht benutzt werden. Im *Benutzerhandbuch zu EPSON Photo!3* wird erklärt, wie Sie Aufnahmen vom Computer aus machen.

# **Es dauert lange, bis die Aufnahme gemacht wird.**

Möglicherweise drücken Sie den Auslöser auf einmal ganz nach unten. Die Kamera wird dadurch angewiesen, in einem Vorgang zu fokussieren, Belichtungseinstellungen vorzunehmen und die Aufnahme zu machen. Dieser Prozeß verläuft effizienter, wenn alle diese Vorgänge einzeln ausgeführt werden. Zuerst drücken Sie den Auslöser halb nach unten, um den Autofokus zu fixieren. Dann drücken Sie sie ganz nach unten, um die Aufnahme zu machen. Nähere Informationen hierzu erhalten Sie in den Abschnitten ["Aufnah](#page-30-0)[men mit dem Sucher" auf Seite](#page-30-0) 2-5 und ["Aufnah](#page-36-0)[men mit dem LCD-Bildschirm" auf Seite](#page-36-0) 2-11.

Um Bilder in schneller Folge aufzunehmen, benutzen Sie die Schnellaufnahmefunktion. Dadurch verkürzt sich die normalerweise von der Kamera benötigte Verarbeitungszeit. Siehe ["Schnellaufnahmefunktion" auf Seite](#page-55-0) 2-30.

# **Das Blitzlicht funktioniert nicht.**

Vergewissern Sie sich, daß der Blitz auf  $\overline{4}$ ,  $\odot \overline{4}$ oder <sup>\$8</sup> eingestellt ist. Nähere Informationen zur Blitzlichteinstellung finden Sie unter ["Blitzlicht](#page-34-0)[einstellung" auf Seite](#page-34-0) 2-9.

Vergewissern Sie sich, daß die Akkus ordnungsgemäß eingesetzt sind. Siehe ["Akkus einsetzen" auf](#page-19-0)  [Seite](#page-19-0) 1-7. Überprüfen Sie außerdem, ob die Akkus vom richtigen Typ und geladen sind. Siehe ["Ak](#page-20-0)[kus austauschen" auf Seite](#page-20-0) 1-8 und["Akkus aufla](#page-17-0)[den" auf Seite](#page-17-0) 1-5.

Wenn Sie mit der Serienbildfunktion arbeiten, ist das Blitzlicht deaktiviert.

### **Am LCD-Bildschirm erscheint nichts, wenn der Wahlschalter der Kamera auf**  $\mathbf{F}$ **.**  $\oplus$  **bzw.**  $\odot$  steht.

Vergewissern Sie sich, daß die Akkus ordnungsgemäß eingesetzt sind. Siehe ["Akkus einsetzen" auf](#page-19-0)  [Seite](#page-19-0) 1-7. Überprüfen Sie außerdem, ob die Akkus vom richtigen Typ und geladen sind. Siehe ["Ak](#page-20-0)[kus austauschen" auf Seite](#page-20-0) 1-8 und["Akkus aufla](#page-17-0)[den" auf Seite](#page-17-0) 1-5.

Möglicherweise ist die automatische Deaktivierung wirksam. Zum Wiedereinschalten schalten Sie die Kamera aus und dann wieder ein. Abhängig von der Position des Wahlschalters kann zum Wiedereinschalten der Kamera auch der Auslöser bzw. eine Taste hinten an der Kamera gedrückt werden. Einzelheiten finden Sie im Abschnitt ["Kamera wie](#page-57-0)[der einschalten" auf Seite](#page-57-0) 2-32.

Der LCD-Bildschirm schaltet sich bei Verwendung von EPSON Photo!3automatisch aus.

# **Das Bild am LCD-Bildschirm ist zu dunkel oder überhaupt nicht sichtbar.**

Regulieren Sie gegebenenfalls die Helligkeit des LCD-Bildschirms gemäß den Anweisungen unter ["Helligkeit des LCD-Bildschirms einstellen" auf](#page-57-1)  [Seite](#page-57-1) 2-32.

Vergewissern Sie sich, daß der Wahlschalter auf  $\blacksquare$ ,  $\blacksquare$  oder  $\blacksquare$  eingestellt ist.

Der LCD-Bildschirm schaltet sich bei Verwendung von EPSON Photo!3 automatisch aus.

Vergewissern Sie sich, daß die Tageslichtabdekkung nicht offen ist. Stellen Sie den Schalter für die Hintergrundbeleuchtung auf  $\Box$ .

**Bei Verwendung des LCD-Bildschirms ist es nicht möglich, bestimmte Aufnahmen zu machen bzw. die gewünschten Einstellungen vorzunehmen.**

Bestimmte Einstellungen und Funktionen der Kamera können nicht gleichzeitig benutzt werden. Beispielsweise können Sie nicht gleichzeitig die Schnellaufnahmefunktion benutzen und die Bildqualität auf HyPict einstellen. Informationen zu den Kameraeinstellungen finden Sie in [Kapitel 2,](#page-26-0)  ["Fotografieren".](#page-26-0)

Um Weißbalance, Belichtung und Empfindlichkeit einstellen zu können, muß der Programm- oder der manuelle Kameramodus ausgewählt sein. Siehe ["Kameramodus einstellen" auf Seite](#page-54-0) 2-29.

#### **Kein Bild am Fernsehbildschirm, wenn die Kamera an einen Fernseher angeschlossen ist.**

Überprüfen Sie die Verbindung des AV-Kabels (siehe ["Bilder auf einem Fernsehbildschirm an](#page-71-0)[zeigen" auf Seite](#page-71-0) 3-10).

Drehen Sie den Wahlschalter der Kamera auf **⊛**.

Vergewissern Sie sich, daß der Fernseher auf Video geschaltet ist.

Vergewissern Sie sich, daß die Akkus ordnungsgemäß eingesetzt sind. Siehe ["Akkus einsetzen"](#page-19-0)  [auf Seite](#page-19-0) 1-7. Überprüfen Sie außerdem, ob die Akkus vom richtigen Typ und ausreichend geladen sind. Siehe ["Akkus austauschen" auf](#page-20-0) [Seite](#page-20-0) 1-8 und ["Akkus aufladen" auf Seite](#page-17-0) 1-5.

Das verwendete Farbmanagementsystem variiert von Land zu Land. Ihr Kameramodell wurde speziell für den Anschluß an ein Fernsehgerät entwikkelt, das die PAL-Bedingungen erfüllt. Achten Sie darauf, daß Sie Ihre Kamera ausschließlich an ein Fernsehgerät anschließen, das das Farbmanagement PAL unterstützt. Siehe ["Signalsystem und](#page-60-0)  [Sprache auswählen" auf Seite](#page-60-0) 2-35.

#### *Hinweis:*

*Schauen Sie auch in der Dokumentation zum Fernsehgerät nach möglichen Lösungen.*

#### **Sie können keine Aufnahme machen, wenn eine Speicherkarte installiert ist.**

Schauen Sie, ob Meldungen am LCD-Bildschirm angezeigt sind. Wenn Sie angewiesen werden, die Karte zu formatieren bzw. auszuwerfen: Im Abschnitt ["Speicherkarten formatieren" auf Seite](#page-89-0) 5-5 wird erklärt, wie Sie die Speicherkarte formatieren. Im Abschnitt ["CompactFlash-Karte installie](#page-22-1)[ren und entfernen" auf Seite](#page-22-1) 1-10 wird erklärt, wie Sie die Karte entfernen.

Die Karte ist voll. Überprüfen Sie den Bildzähler am Anzeigefeld. Wenn er **0** anzeigt, ist der Speicher der Karte voll. Sie könnnen dann entweder eine andere Karte installieren oder einige Bilder (die sie vorher eventuell zum Computer übertragen) über den LCD-Bildschirm löschen.

#### *Hinweis:*

*Das Löschen von Bildern am LCD-Bildschirm wird unter ["Fotos löschen" auf Seite](#page-67-1) 3-6 erklärt. Anweisungen zum Übertragen von Bildern zum Computer finden Sie im Benutzerhandbuch zuEPSON Photo!3.*

# **Auch nach einer Aufnahme bleibt die Zahl im Anzeigefeld unverändert.**

Diese Zahl gibt an, wieviel Aufnahmen Sie noch machen können, bis der Speicher voll ist. Je nach Bildqualität und Komplexität der Aufnahmen kann es sein, daß sich dieser Wert nicht ändert.

# **Software läßt sich nicht zur Speicherkarte kopieren bzw. von der Karte löschen.**

Vergewissern Sie sich, daß die Speicherkarte ordnungsgemäß installiert ist. Lesen Sie hierzu den Abschnitt ["CompactFlash-Karte installieren und](#page-22-1)  [entfernen" auf Seite](#page-22-1) 1-10, und installieren Sie gegebenenfalls die Speicherkarte neu.

Überprüfen Sie, ob sich auf der Speicherarte die zum Kopieren bzw. Löschen von Programmen erforderlichen Ordner und Dateien befinden. Siehe ["Programme mit Hilfe einer Speicherkarte](#page-88-1)  [kopieren bzw. löschen" auf Seite](#page-88-1) 5-4.

# **Probleme mit Bildern**

Wenn die mit der PhotoPC 850Z erzielten Aufnahmeresultate nicht zufriedenstellend sind, müssen Sie möglicherweise einige Kameraeinstellungen ändern. Lesen Sie die folgenden Lösungsvorschläge durch, und probieren Sie es damit.

#### **Am Computermonitor bzw. auf dem Ausdruck sehen die Bilder anders aus als am LCD-Bildschirm.**

Die PhotoPC 850Z zeichnet Bilder in 24 Bit-Farbe (16 Millionen Farben) auf. Die Bilder werden nicht mit maximaler Qualität angezeigt, auch wenn Monitor bzw. Grafikkarte des Computers diese Farbtiefe unterstützen. Möglicherweise müssen Sie Ihr System aufrüsten, um die bestmögliche Qualität zu erzielen.

Ist die Bildanzeige am LCD-Bildschirm und am Computermonitor verschieden, überprüfen Sie die Gammakorrektur- und Farkorrektureinstellungen. Probieren Sie eine andere Kombination dieser Einstellungen aus.

Wenn die Bilder am Bildschirm besser aussehen als auf dem Ausdruck, müssen Sie möglicherweise Ihren Drucker aufrüsten. Mit Farbtintenstrahldruckern von EPSON erzielen Sie optimale Bildqualität.

### **Das Bild ist verschwommen oder nicht fokussiert.**

Achten Sie bei der Aufnahme darauf, daß sich das Motiv im Aufnahmebereich der Kamera befindet. Wenn die Empfindlichkeit auf **Standard** eingestellt ist, müssen Sie für eine Aufnahme ohne Blitzlicht mindestens 50 Zentimeter vom Motiv entfernt sein. Der eingebaute Blitz hat einen Wirkungsbereich von 80 bis 370 cm für eine Weitwinkelaufnahme und 80 bis 260 cm für eine Tele-Aufnahme. Bei Verwendung der Makrofunktion können Sie einen Abstand von 20 bis 50 Zentimeter zum Motiv haben, um Aufnahmen mit oder ohne Blitzlicht zu machen.

Achten Sie darauf, daß sich das Motiv nicht bewegt.

Halten Sie während der Aufnahme die Kamera ruhig.

Vergewissern Sie sich, daß der Blitz nicht auf eingestellt ist.

Zentrieren Sie das Motiv gut. Bei Aufnahmen mit dem Sucher muß sich das Motiv im Fadenkreuz befinden.

#### **Das Bild ist zu dunkel (unterbelichtet).**

Versuchen Sie es mit Blitzlicht. Stellen Sie den Blitz auf  $\overline{4}$ ,  $\otimes$ ,  $\overline{4}$  oder  $\overline{4}$ <sup>s</sup> ein (gemäß den Anweisungen unter ["Blitzlichteinstellung" auf Seite](#page-34-0) 2-9).

Der eingebaute Blitz hat einen Wirkungsbereich von 80 bis 370 cm für eine Weitwinkelaufnahme und 80 bis 260 cm für eine Tele-Aufnahme. Wenn die Empfindlichkeit auf **Standard** eingestellt ist und die Makrofunktion benutzt wird, halten Sie einen Abstand von 20 bis 50 Zentimeter zum Motiv.

Benötigen Sie mehr Licht, bringen Sie einen Hochleistungsblitz an Ihrer PhotoPC 850Z an. Dieser ist als Kamerazubehör separat erhältlich. Siehe ["Internen oder externen Blitz auswählen"](#page-58-0) [auf Seite](#page-58-0) 2-33. Anweisungen finden Sie in der Anleitung zum Blitzgerät.

Sie können die Belichtung ändern, um hellere Fotos zu erhalten. Siehe ["Einfache Belichtungs](#page-43-0)[einstellungen" auf Seite](#page-43-0) 2-18 ode[r"Erweiterte Be](#page-44-0)[lichtungseinstellungen" auf Seite](#page-44-0) 2-19.

Passen Sie Helligkeit und Kontrast des Bildes mit Hilfe eines Bildbearbeitungsprogramms an.

Sorgen Sie bei Nahaufnahmen mit der Makrofunktion für eine ausreichende Beleuchtung des Motivs, da die Blende der Kamera automatisch auf die kleinste Öffnung eingestellt wird.

#### **Das Bild ist zu hell (überbelichtet).**

Wenn Sie die Einstellung  $\clubsuit$  für erzwungenes Blitzlicht benutzen, ist die Lichtmenge möglicherweise zu hoch. Versuchen Sie es mit der Einstellung für automatisches Blitzlicht. Siehe ["Blitzlichteinstel](#page-34-0)[lung" auf Seite](#page-34-0) 2-9.

Sie können die Belichtung ändern, um dunklere Fotos zu erhalten. Die Verfahren sind die gleichen wie unter ["Erweiterte Belichtungseinstellungen"](#page-44-0)  [auf Seite](#page-44-0) 2-19.

Wenn Sie Blitzlicht und Makrofunktion kombiniert einsetzen, werden die Bilder möglicherweise zu hell, weil sich der Blitz sehr nahe am Motiv befindet. Versuchen Sie es mit ausgeschaltetem Blitzlicht  $\mathcal{F}$ .

Wenn Sie direkt zu einer hellen Lichtquelle stehen, müssen Sie möglicherweise einen anderen Aufnahmewinkel wählen.

Sie können die Belichtung ändern, um hellere Fotos zu erhalten. Siehe ["Einfache Belichtungs](#page-43-0)[einstellungen" auf Seite](#page-43-0) 2-18 oder["Erweiterte Be](#page-44-0)[lichtungseinstellungen" auf Seite](#page-44-0) 2-19.

Passen Sie Helligkeit und Kontrast des Bildes mit Hilfe eines Bildbearbeitungsprogramms an.

Wenn Sie den externen Blitz verwenden, empfiehlt EPSON den manuellen Kameramodus, um die richtige Beleuchtung zu erzielen.

### **Ein Teil des Bildes fehlt.**

Achten Sie darauf, daß die Linse nicht durch Ihren Finger, den Halteriemen, Kleidung oder andere Gegenstände verdeckt wird.

#### **Im Bild erscheint eine horizontale oder vertikale rote Linie.**

Rote Linien entstehen durch Blendlicht, das beim Fotografieren sehr glänzender Flächen auf die Linse reflektiert wird. Vermeiden Sie solche Aufnahmen.

# **Die Kamera zeigt das falsche Datum und/oder die falsche Uhrzeit an.**

Wenn die Kamera eine bestimmte Zeit ohne Akkus war, müssen Sie die Uhr neu einstellen. Das Einstellen der Uhr am LCD-Bildschirm wird im Abschnitt ["Datum und Uhrzeit einstellen" auf Seite](#page-53-0) 2-28 erklärt. Die Uhr kann auch über den Computer eingestellt werden. Entsprechende Anweisungen finden Sie im *Benutzerhandbuch zu EPSON Photo!3*.

# **Die Farbe im Bild sieht nicht richtig aus.**

Bei Aufnahmen unter bestimmten künstlichen Lichtbedingungen kann es zu Farbabweichungen kommen. Die Farbe kann mit Hilfe eines Bildbearbeitungsprogramms angepaßt werden.

Um realistische Farbtönungen in Ihren Bildern zu erzielen (z.B. rötliche Bilder bei Dämmerung), stellen Sie die Weißbalance auf **Fest** ein. Die Verfahren sind die gleichen wie unter ["Weißbalance-](#page-41-0)[Einstellung" auf Seite](#page-41-0) 2-16.

# **Das Aussehen der Bilder hat sich verschlechtert.**

Die Linse der Kamera ist staubig oder verschmutzt. Reinigen Sie die Linse gemäß den Anweisungen unter ["Kamera reinigen" auf Seite](#page-93-0) 6-2.

### **Im Foto wird ein anderer Ausschnitt eingefangen als der, den Sie durch den Sucher gesehen haben.**

Schauen Sie möglichst gerade durch den Sucher.

Bei Aufnahmen mit der Makrofunktion fixieren Sie das Motiv mit dem LCD-Bildschirm und nicht mit dem Sucher.

Denken Sie daran, daß der durch den Sucher sichtbare Ausschnitt etwas kleiner ist als der tatsächlich im Foto erfaßte Ausschnitt.

# Anhang A

# **Spezifikationen**

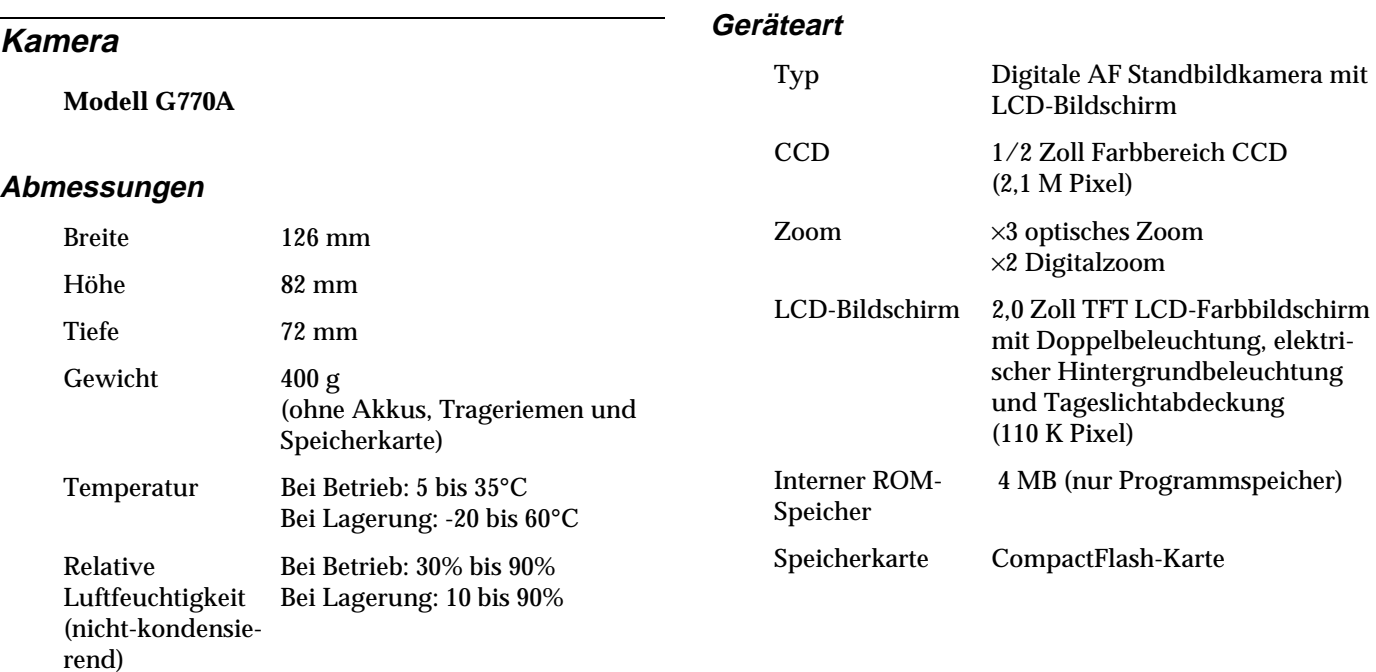

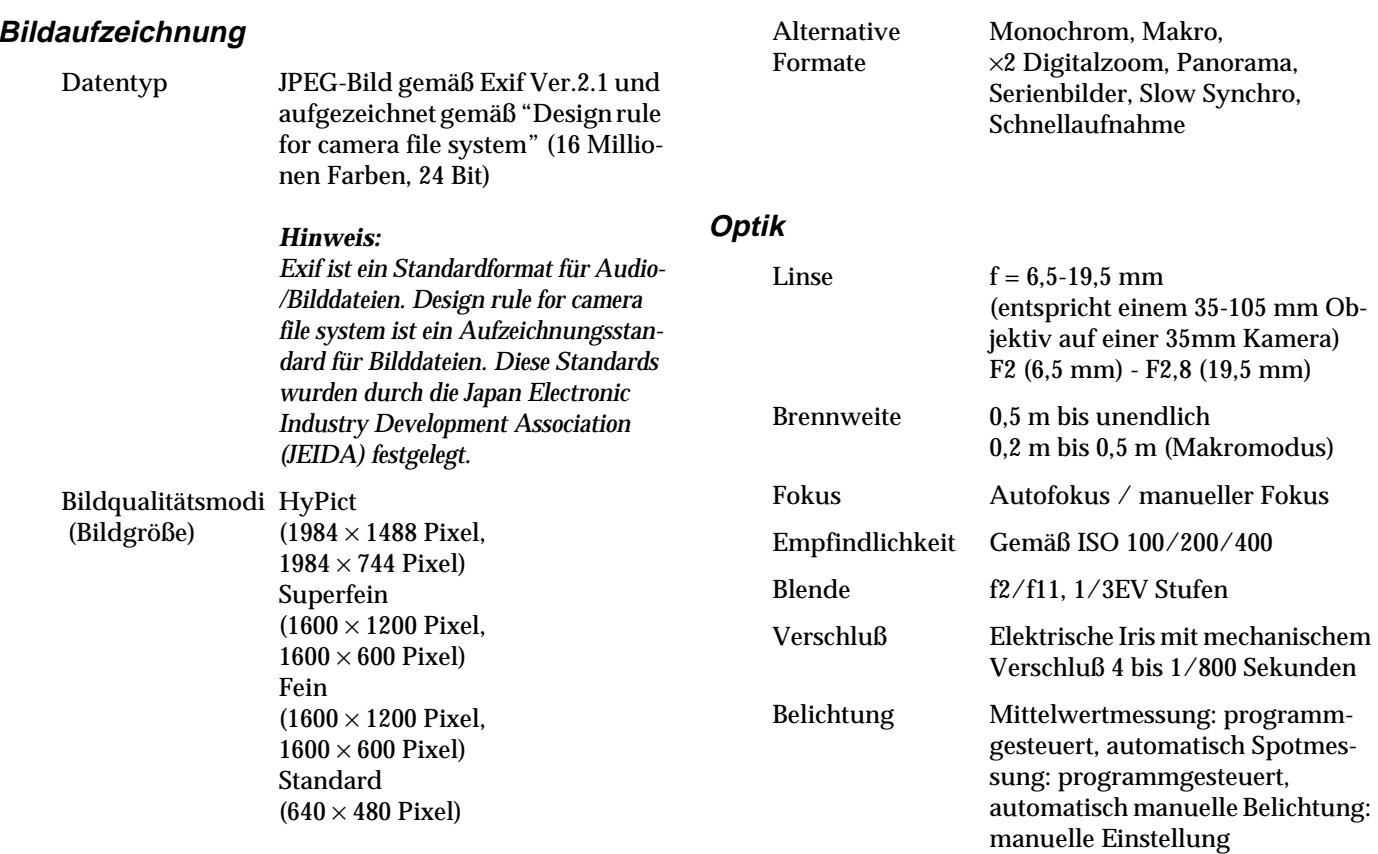

(-2 EV bis +2 EV, 9 bzw. 21 Stufen)

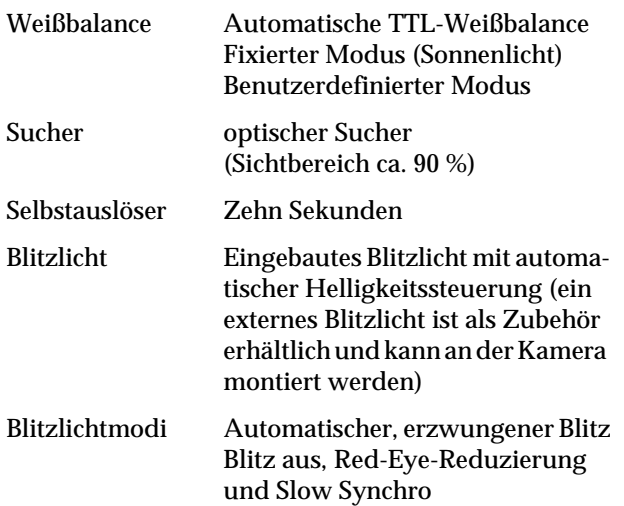

Bereich des internen Blitzlichts

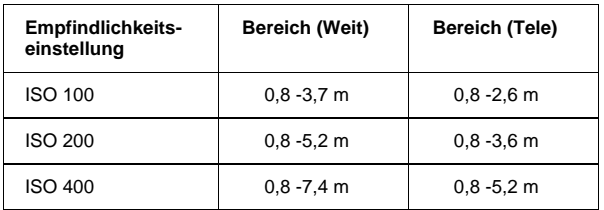

# **Fotoverarbeitungszeit (geschätzt)**

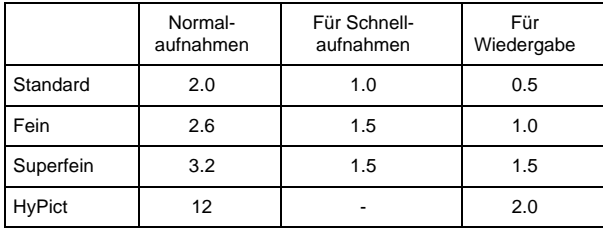

# **Schnittstelle**

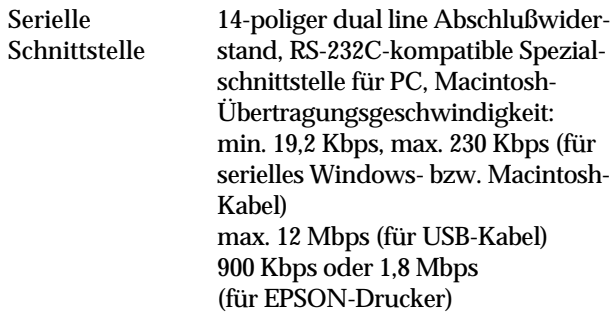

Video-Ausgang PAL

# **Elektrische Anschlußwerte**

Stromquellen DC  $1,2 \text{ V} \times 4 \text{ (4,8 V)}$ Ni-MH-AkkusModell EU-24DC 1.5  $V \times 4$  (6.0 V) Alkali-Akkus (IEC LR6) DC 7,0 V Optionales Netzteil Modell EU-40

Lebensdauer der Akkus(für vier der mitgelieferten Ni-MH-Akkus)

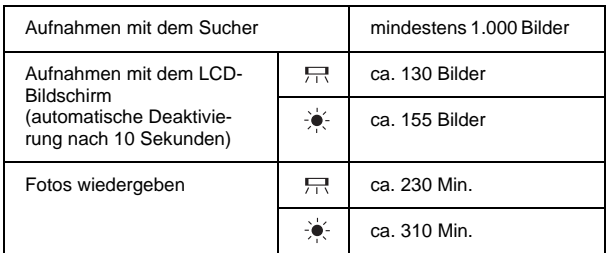

# **Akkuladegerät**

**Modell EU-38**

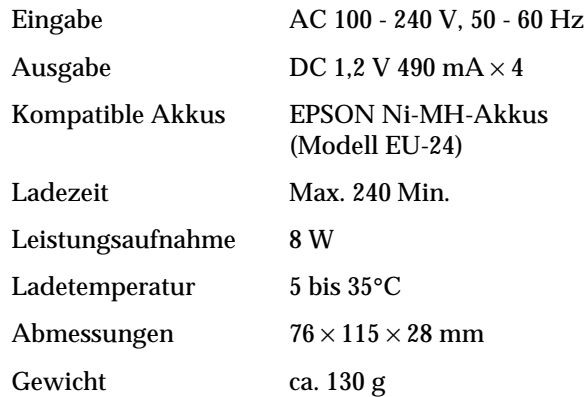

# **Akku**

#### **Modell EU-24**

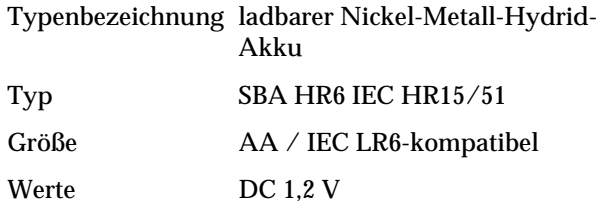

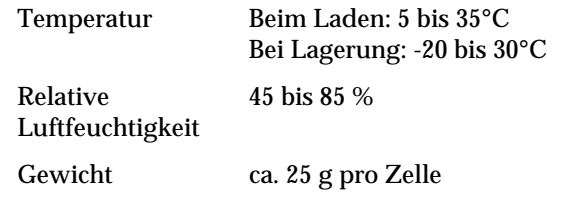

# **CompactFlash-Karte**

# **Modell ECFB-08**

Speicherkapazität 8 MB

#### *Hinweis:*

*Erkundigen Sie sich bei Ihrem EPSON-Händler nach verfügbaren CompactFlash-Karten.*

# Abmessungen:

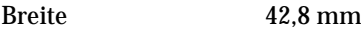

Höhe 36,8 mm

Tiefe 3,3 mm

# **Optionaler PCMCIA-Adapter**

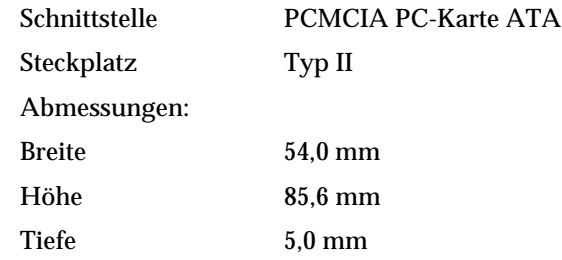

# **Optionales Netzteil**

# **Modell EU-40**

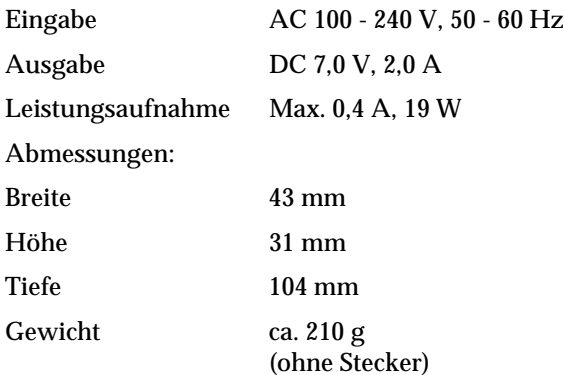
# **Kontaktaufnahme zum Kundendienst**

Wenn die Kamera nicht ordnungsgemäß funktioniert und sich das Problem nicht anhand der in diesem Handbuch beschriebenen Lösungsvorschläge beheben läßt, wenden Sie sich an unseren Kundendienst.

Damit wir Ihnen schneller helfen können, halten Sie folgende Informationen bereit:

**Seriennummer der Kamera**(Aufkleber unten auf der Kamera)

**Kameramodell**

**Marke und Modell Ihres Computers**

**Version der ESON Photo!3 Software**(auf **Über** im Setup-Menü klicken)

**Betriebsystem und die von Ihnen verwendete Version**(z.B. Windows 95/98 oder Mac OS)

**Anwendungen, die Sie normalerweise mit der Kamera benutzen, sowie deren Versionsnummern**

### *Hinweis:*

*Machen Sie Sicherungskopien von Ihren Bildern, ehe Sie die Kamera zur Reparatur einschicken. EPSON haftet nicht für Bildverlust.*

# Anhang C

# **Positionen des Wahlschalters**

Für den Wahlschalter der PhotoPC 850Z gibt es sieben mögliche Positionen. In diesem Anhang werden die in jeder Position verfügbaren Einstellungen aufgeführt. Für einige Position en gibt es mehr als einen Bildschirm. Um den Bildschirm zu wechseln, drücken Sie auf **Menü Wechsel**.

## **Positionen des Wahlschalters**

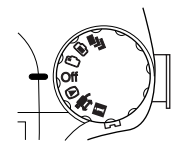

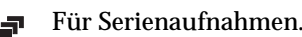

- <span id="page-109-0"></span>
- Für Aufnahmen mit dem LCD-Bildschirm.ran.
- Für Aufnahmen mit dem Sucher.m.
- Zum Ausschalten der Kamera.Off
- Für Wiedergabe und Verwaltung von Fotos. ⊕
- Für die Verwendung von EPSON Photo!3 und Direct Print-Software.
- Für Informationsanzeigen und die Einrichtung li. der Kamera.

# **Anzeigefeld**

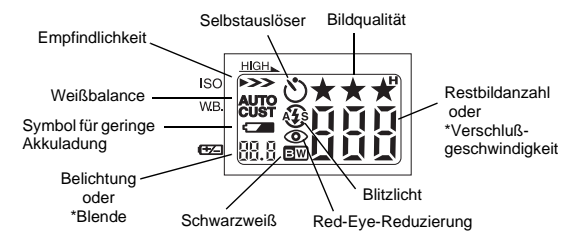

\*Wenn der Kameramodus Programm oder Manuell aktiv und der Auslöser halb gedrückt ist.

# **Bildqualitäteinstellungen**

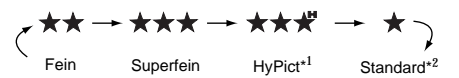

\*1 Nicht wählbar bei Serienbildern.

\*2 Nicht wählbar, wenn Schwarzweiß (S/W) gewählt ist.

# **Blitzlichteinstellungen**

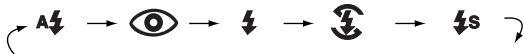

Automatisch Red-Eye-Reduzierung Erzwungen Aus Slow Synchro

- □ Bei Serienbildern und externem Blitzlicht, ist der Blitz automatisch auf  $$$  eingestellt.
- ❏ Im vollautomatischen Kameramodus oder bei Schnellaufnahmen ist Slow Synchro deaktiviert.

# **Verfügbare Einstellungen in der Position des Wahlschalters**

Datum und Uhrzeit

Kameramodus ändern**Vollautomatisch**, **Programm** oder **Manuell**

Wahl zwischen **Schnellaufnahme** und **Normalaufnahme**

Aufn. SETUP

- ❏ Slow Synchro-Blitz einstellen (**Vor-Auslöser** oder **Nach-Auslöser**)
- ❏ Internes oder externes Blitzlicht wählen (**INTERN** oder **EXTERN**)
- ❏ Farbe oder Schwarzweiß einstellen

(**Farbe** oder **S/W**)

❏ Weißbalance-Einstellung

#### Kamera-Setup

- ❏ Sparmodus
	- (nach **10 Sek**, **30 Sek**, **1 Min**, **3 Min** oder **5 Min**)
	- ❏ Helligkeit des LCD-Bildschirms
- ❏ Lautstärke der Lautsprecher (**Hoch** oder **Niedrig**)
- ❏ Akustisches Signal (**Immer**, **Auslöser** oder **Nie**)
- ❏ Tonaufnahmen
	- (**3**, **5** oder **10 Sek** Aufnahmelänge oder **Aus**)

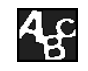

- ❏ Signalsystem (**NTSC** oder **PAL**)
- ❏ Sprache einstellen

(**Japanisch**, **Englisch**, **Französisch**, **Deutsch**, **Italienisch**, **Portugiesisch**, **Spanisch** oder **Chinesisch**)

#### Speicher SETUP

- ❏ Formatieren
- ❏ Verzeichnis auswählen
- ❏ Programme kopieren bzw. löschen

# **Verfügbare Einstellungen in der Position des Wahlschalters**

Am LCD-Bildschirm angezeigtes Fotos löschen

**ISO**Mehrere Fotos anzeigen

**W.B.**Foto wählen

**Menü Wechsel**

Tonaufnahmen verwalten(3, 5 oder 10 Sekunden) Tonaufnahmen löschenTonaufnahmen wiedergeben

Diashow anzeigen Ton wiedergeben (**EIN** oder **AUS**) Bildwechsel nach 3, 5 oder 10 Sekunden oder manuell Alle Fotos oder ausgewählte Fotos anzeigen

**ISO**Mehrere Fotos anzeigen (Multi)

**W.B.**Fotoinformationen anzeigen (INFO)

# **Verfügbare Einstellungen in der Position des Wahlschalters**

# **Im Programm-Kameramodus** Fotos vergrößern

Zugriff auf einfache Wiedergabefunktionen

**<sup>+</sup>**/**-** Belichtungseinstellung Von **-2,0** bis **+2,0** in Schritten von 0,5

AufnahmeformatNormal, & Makro, p Panorama oder <sup>×</sup>2 Digitalzoom

**ISO** Empfindlichkeit Standard, Mittel oder Hoch

**W.B.** Weißbalance**AUTO**, **Fest** oder **Benutzer**

Einstellung für Programm-Kameramodus **Normal**, **Sport**, **Hochf.** oder **Querf.**

# **Im manuellen Kameramodus**

Erweiterte Belichtungseinstellungen **Auto Belichtg**, **Verschl. Priorit.**, **Blende Priorit.** oder **Manuelle Belichtg**

**<sup>+</sup>**/**-** Automatische Belichtung, Verschlußpriorität und Blendenpriorität: Belichtungseinstellung Von –2,0 bis +2,0 in Schritten von 0,2

Manuelle Belichtung: Verschlußgeschwindigkeit wählen Von 4 bis 1/800 Sekunden

AufnahmeformatNormal,  $\%$  Makro,  $\mathbb{R}$  Panorama oder <sup>×</sup>2 Digitalzoom

Verschlußpriorität: Verschlußgeschwindigkeit wählen Von 4 bis 1/800 Sekunden

Blendenpriorität und manuelle Belichtung: BlendeWeit: **f2**, **f2,8**, **f4**, **f5,6**, **f8** oder **f11** Tele: **f2,8**, **f4**, **f5,6**, **f8** oder **f11**

**Menu Change**

- Zugriff auf einfache Wiedergabefunktionen
- **+**/**-** Fokuseinstellungen Für Normal-und Panoramaformat und Digitalzoom**AF** (Autofokus),  $\boxed{2}$  (ca. 0,8 m),  $\boxed{\mathbb{M}}$  (ca. 2,5 m) oder  $\boxed{\sim}$  (∞) Für Makroformat**AF** (Autofokus ) oder **MACRO1** (ca. 20 cm) bis **MACRO2** (ca. 50 cm)

Meßsystem **EEE** Mittelwertmessung oder  $\circ$  Spotmessung

**ISO** Empfindlichkeitseinstellung Standard, Mittel oder Hoch

**W.B.** Weißbalance**AUTO**, **Fest** oder **Benutzer**

# **Glossar**

#### **Anschluß**

Schnittstellenanschluß, über den Daten zwischen Geräten übertragen werden.

#### **Anwendung**

Softwareprogramm, das Ihnen bei der Ausführung einer bestimmten Aufgabe behilflich ist, wie z.B. Textverarbeitung, Bildbearbeitung oder Finanzplanung.

#### **Auflösung**

Wert, der angibt, wie fein eine Bilddarstellung in Pixel aufgelöst wird. Siehe *Pixel*.

#### **Belichtung**

Lichtmenge, die für eine Aufnahme von der Kamera eingefangen wird.

#### **Bild**

Ein Digitalbild besteht aus Pixeln (Bildelementen), die in einem rechteckigen Muster mit einer bestimmten Höhe und Breite angeordnet sind. Jedes Bildelement kann aus einem oder mehreren Informationsbits bestehen, die die Helligkeit des Bildes an diesem Punkt darstellen.

#### **Bit**

Kurzform für binary digit, deutsch: Binärziffer. Kleinste von EDV-Geräten verwendete Informationseinheit. Ein Bit kann nur die Werte Ein oder Aus bzw. 1 oder 0 annehmen.

#### **Browser (Web-Browser)**

Anwendung für die Anzeige von HTML-Dokumenten.

#### **Design rule for camera file system**

Aufzeichnungsstandard für Bilddateien. Festgelegt von der Japan Electronic Industry Development Association (JEIDA).

#### **Exif2.1**

Standardformat für Audio-/Bilddateien. Festgelegt von der Japan Electronic Industry Development Association (JEIDA).

#### **Makro**

Funktion, die Aufnahmen in sehr kurzem Abstand zum Motiv ermöglicht.

#### **Miniaturen**

Verkleinerte Bilddarstellungen.

#### **NTSC**

Abkürzung für National Television Standards Committee. Ein vorwiegend in Nordamerika und Japan benutzter Standard zur Videocodierung.

#### **PAL**

Abkürzung für Phase Alternation Line. Ein vorwiegend in Europa und Australien benutzter Standard zur Videocodierung.

#### **Pixel**

Kurzform für picture element (Bildelement). Bilddarstellungen setzen sich aus einer Vielzahl von Pixeln zusammen. Pixel werden auch in Rasterpunkten gezählt.

#### **Schnittstelle**

Hardware, Verfahren oder Norm, die eine Verständigung zwischen dem Computer und der Kamera ermöglichen.

#### **Standardeinstellungen**

Geltender Wert bzw. Einstellung beim Einschalten, Zurücksetzen bzw. Initialisieren des Geräts. Wird auch als Werkeinstellung bezeichnet.

#### **Tintenstrahldrucker**

Druckverfahren, bei dem durch das Spritzen von Tinte auf das Papier Buchstaben, Ziffern und Symbole entstehen.

#### **Weißbalance**

Die Balance zwischen Weiß- und Farbanteil des Bildes. Wenn die Weißbalance auf die Umgebung abgestimmt ist, in der das Bild aufgenommen wird, erscheinen die Farben wirklichkeitsgetreuer.

#### **Zoom**

 Anzeige eines kleineren Bildausschnitts mit einem höheren Vergrößerungsfaktor (Vergrößerung) bzw. Anzeige eines größeren Bereichs mit einem niedrigeren Vergrößerungsfaktor (Verkleinerung).

# **Index**

# **Symbole**

[Minus-Taste \(-\), 1-2](#page-14-0)

# **A**

Abdeckungen [Akku, 1-3](#page-15-0) [Skylight, 2-12](#page-37-0) [Speicherkarte, 1-2](#page-14-0) [Abmessungen, A-1](#page-103-0) [Akkuladegerät, 3,](#page-8-0) [1-1](#page-13-0) [reinigen, 6-2](#page-93-0) [Spezifikationen, A-4](#page-106-0) Akkus[aufbewahren, 1-9](#page-21-0) [austauschen, 1-8](#page-20-0) [entsorgen, 1-9](#page-21-1) [installieren, 1-7](#page-19-0) [Spezifikationen, A-4](#page-106-1) [Symbol, 1-3](#page-15-1) [überprüfen, 1-7,](#page-19-1) [1-8](#page-20-0) [Umgang, 1-8](#page-20-1) [Aktivieren, Auslöser, 2-5,](#page-30-0) [2-12](#page-37-1) [Akustisches Signal, 2-6,](#page-31-0) [2-12,](#page-37-1) [2-32](#page-57-0) [Anbringen des Tragriemens, 1-10](#page-22-0) Anzeige [Anzeigefeld überprüfen, 2-2](#page-27-0) [Belichtung, 1-3](#page-15-1) [Blende, 1-3](#page-15-1)

[verbleibende Bilder, 1-3](#page-15-1) [Verschlußgeschwindigkeit, 1-3](#page-15-1) [Weißbalance, 1-3](#page-15-1) [Anzeigefeld, 1-2](#page-14-1) [Druckermeldungen, 4-11](#page-83-0) [Kamera, Symbole, 1-3](#page-15-1) Anzeigen [Aufnahme, 1-2](#page-14-0) [Auslöser, 1-4,](#page-16-0) [2-5,](#page-30-1) [2-6,](#page-31-0) [4-9](#page-81-0) [Selbstauslöser, 1-2,](#page-14-1) [2-7](#page-32-0) [Status, 1-2,](#page-14-0) [1-4,](#page-16-1) [2-6,](#page-31-0) [2-12](#page-37-1) Arretierung [Akkuabdeckung, 1-3](#page-15-0) [Einstellrad, 1-3](#page-15-2) Aufbewahren[Akkus, 1-9](#page-21-0) [Kamera, 6-2](#page-93-1) [Aufnahmeanzeige, 1-2](#page-14-0) Aufnahmen[mit Dauerauslöser, 2-23](#page-48-0) [mit der digitalen Zoomfunktion, 2-13](#page-38-0) [mit der Makrofunktion, 2-14](#page-39-0) [mit der optischen Zoomfunktion, 2-6](#page-31-1) [mit der Schnellaufnahmefunktion, 2-30](#page-55-0) [mit der Zeitautomatik, 2-24](#page-49-0) [Aufnehmen von Panoramas, 2-14](#page-39-1) [Auslöseranzeige, 1-4,](#page-16-0) [2-5,](#page-30-1) [2-6,](#page-31-0) [4-9](#page-81-0) Auslösertaste[Position, 1-2,](#page-14-1) [1-3](#page-15-2) [verwenden, 2-5](#page-30-0)

[Austauschen, Akkus, 1-8](#page-20-0) [Automatische Belichtung, 2-20](#page-45-0) [Automatischer Blitz, 2-9](#page-34-0) [AV-Anschluß, 1-2](#page-14-1)

# **B**

Belichtung [automatisch, 2-20](#page-45-0) [Blendenpriorität, 2-21](#page-46-0) [Einstellung ändern, 2-11](#page-36-0) [manuell, 2-21](#page-46-1) [Verschlußpriorität, 2-20](#page-45-1) Bilder[Aufzeichnungsspezifikationen, A-2](#page-104-0) [kopieren, 5-3](#page-87-0) [Nahaufnahmen, 2-14](#page-39-0) [Reichweite, 2-1](#page-26-0) [Speicherkapazität, 2-8](#page-33-0) [Verarbeitungszeit, A-3](#page-105-0) Bilder drehen[Diavorführung, 3-4](#page-65-0) [drucken, 4-6,](#page-78-0) [4-8](#page-80-0) Bildqualität [Taste, 1-3](#page-15-2) [Bildzähler, 2-2](#page-27-0) [Blendenpriorität, 2-21](#page-46-0) Blitz[internen oder externen auswählen, 2-33](#page-58-0) [Blitzlicht, 1-2](#page-14-1) [Einstellungen, 2-9](#page-34-1) [Reichweite, A-3](#page-105-1) [Taste, 1-3](#page-15-2)

## **C**

[CompactFlash, 1-1](#page-13-0) [CompactFlash-Karte, 2-36](#page-61-0) [entfernen, 1-11](#page-23-0) [formatieren, 5-5](#page-89-0) [Fotos kopieren, 5-3](#page-87-0) [im Computer installieren, 5-2](#page-86-0) [Ordner wählen, 2-36](#page-61-0) [Programme kopieren, 5-4](#page-88-0) [Speicherkapazität, 5-1](#page-85-0) [Spezifikationen, A-5](#page-107-0)

#### **D**

[Datums- und Zeiteinstellung, 2-28](#page-53-0) [Datum und Uhrzeit einstellen, 1-12](#page-24-0) [Dauerauslöser, 2-23](#page-48-0) [Digitalzoom, 2-13](#page-38-0) [Dioptrie-Regulierung, 1-2,](#page-14-0) [2-5](#page-30-2) Direct Print[aufrufen, 4-4](#page-76-0) [Kamera an den Drucker anschließen, 4-3](#page-75-0) [Programm installieren, 5-4](#page-88-0) [Programm löschen, 4-4,](#page-76-1) [5-4](#page-88-0) [unterstützte Drucker, 4-2](#page-74-0) [unterstützte Papierarten, 4-2](#page-74-0) [Drucker, Meldungen am Anzeigefeld, 4-11](#page-83-0)

## **E**

[Einfache Wiedergabefunktion, 2-13](#page-38-1) [Einstellrad, 1-2,](#page-14-1) [1-3](#page-15-2) [Positionen, C-1](#page-109-0)

[Einstellrad-Arretierung, 1-2](#page-14-0) Einstellungen [akustisches Signal, 2-32](#page-57-0) [Belichtung, 2-11](#page-36-0) [Belichtung ändern, 2-11](#page-36-0) [benutzerdefinierte Weißbalance, 2-34](#page-59-0) [Blitzlicht, 2-9](#page-34-1) [Datum und Uhrzeit, 1-12,](#page-24-0) [2-28](#page-53-0) [Empfindlichkeit, 2-10](#page-35-0) [Farbe/Schwarzweiß, 2-34](#page-59-1) [Helligkeit des LCD-Bildschirms, 2-32](#page-57-1) [interner oder externer Blitz, 2-33](#page-58-0) [Lautstärke der Lautsprecher, 2-32](#page-57-2) [manueller Fokus, 2-22](#page-47-0) [Meßsystem, 2-22](#page-47-1) [Signalsystem, 2-35](#page-60-0) [Sprache, 1-11,](#page-23-1) [2-35](#page-60-0) [verfügbar im manuellen Kameramodus, 2-16,](#page-41-0) [2-30](#page-55-1) [verfügbar im Programm-Kameramodus, 2-16,](#page-41-0) [2-29](#page-54-0) [verfügbar im vollautomatischen Kameramodus, 2-29](#page-54-1) [Weißbalance, 2-10](#page-35-1) [Elektrische Anschlußwerte, A-4](#page-106-2) [Empfindlichkeitseinstellung, 2-10](#page-35-0) [Entfernen, CompactFlash-Karte, 1-11](#page-23-0) [Entsorgen von Akkus, 1-9](#page-21-1) [EPSON Photo File-Format, 3-1](#page-62-0) [Erzwungener Blitz, 2-9](#page-34-2) Externer Blitz[auswählen, 2-33](#page-58-0) [Befestigung, 1-2](#page-14-1) [installieren, 2-33](#page-58-0)

# **F**

[Farb-/Schwarzweißeinstellung, 2-34](#page-59-1) [Fein, 2-8](#page-33-1) [Fernsehgerät an die Kamera angeschlossen, 3-10](#page-71-0) [Formatieren, Speicherkarten, 5-5](#page-89-0) [Fotoinformationen, 3-1](#page-62-0) Fotos wiedergeben [auf einem Fernsehbildschirm, 3-10](#page-71-0) [auf einem Projektor, 3-11](#page-72-0) [mit der Vergrößerungsfunktion, 3-2](#page-63-0)

### **H**

[Helligkeit, LCD-Bildschirm, 2-32](#page-57-1) [Hot-Shoe, 1-2](#page-14-1) [HyPict, 2-8](#page-33-2)

#### **I**

Installieren[Akkus, 1-7](#page-19-0) [Interner Blitz, 2-33](#page-58-0) [ISO-Taste, 1-2](#page-14-0)

## **K**

Kabel $AV<sub>1-1</sub>$ [für direktes Ausdrucken, 4-2](#page-74-0) [Macintosh seriell, 1-1](#page-13-0) [USB, 1-1](#page-13-0) [Windows seriell, 1-1](#page-13-0)

#### Kamera

[Abmessungen, A-1](#page-103-0) [an einen Projektor anschließen, 3-11](#page-72-0) [an ein Fernsehgerät anschließen, 3-10](#page-71-0) [aufbewahren, 6-2](#page-93-1) [reinigen, 6-2](#page-93-2) [Umgang, 6-1](#page-92-0) [Kamera auspacken, 1-1](#page-13-0) Kameramodi[manuell, 2-16,](#page-41-0) [2-30](#page-55-1) [Programm, 2-16,](#page-41-0) [2-29](#page-54-0) [vollautomatisch, 2-29](#page-54-1) [wechseln, 2-30](#page-55-2) [Kameratasche, 1-1](#page-13-0) [Kopieren, Fotos, 5-3](#page-87-0)

## **L**

[Ladbare Akkus, 3,](#page-8-0) [1-1](#page-13-0) [Ladbare Ni-MH-Akkus, 3](#page-8-0) [Lautsprecher - Rückansicht, 1-2](#page-14-0) [Lautstärke der Lautsprecher, 2-32](#page-57-2) [LCD-Bildschirm, 1-2,](#page-14-0) [2-32](#page-57-1) [Meldungen, 4-10,](#page-82-0) [4-11](#page-83-0) [Linse, 1-2](#page-14-1) Löschen[alle Fotos, 3-6](#page-67-0) ausgew[ählte Fotos, 3-7](#page-68-0) [einzelne Fotos, 3-6](#page-67-1) [Tonaufnahmen, 3-8](#page-69-0)

## **M**

[Makrofunktion, 2-14](#page-39-0) [Manuelle Belichtung, 2-21](#page-46-1) [Manuelle Fokuseinstellung, 2-22](#page-47-0) [Manueller Kameramodus, 2-16,](#page-41-0) [2-30](#page-55-1) Meldungen [am Anzeigefeld des Druckers, 4-11](#page-83-0) [MENU-Taste, 1-2](#page-14-0) [Meßsystemeinstellung, 2-22](#page-47-1) [Mikrophon, 1-2](#page-14-0) [Mittelwertmessung, 2-23](#page-48-1)

## **N**

[Netzkabel, 1-1](#page-13-0) [Netzteil, 3](#page-8-0) [Anschluß, 1-2](#page-14-1) [Spezifikationen, A-5](#page-107-1) [Ni-MH-Akkus, ladbare, 1-1](#page-13-0) [Normalaufnahmen, A-3](#page-105-0) [NTSC, 2-35](#page-60-0)

# **O**

Objektiv [Ring, 5-7](#page-91-0) [Zubehör, 5-7](#page-91-0) [Objektivring, 1-1,](#page-13-0) [5-7](#page-91-0) Optionen [Netzteil, A-5](#page-107-1) [PCMCIA-Adapter, 5-2,](#page-86-0) [A-5](#page-107-2) [Optische Spezifikationen, A-2](#page-104-1) [Optisches Zoom, 2-6](#page-31-1)

# **P**

[PAL, 2-35](#page-60-0) [Panoramas, 2-14](#page-39-1) [PCMCIA-Adapter, 3](#page-8-0) [Spezifikationen, A-5](#page-107-2) [verwenden, 5-2](#page-86-0) [Plus-Taste \(+\), 1-2](#page-14-0) Print Mark[Programm installieren, 5-4](#page-88-0) [Programm löschen, 5-4](#page-88-0) [Programme kopieren, 5-4](#page-88-0) [Programm-Kameramodus, 2-16,](#page-41-0) [2-29](#page-54-0) [Projektor an die Kamera angeschlossen, 3-11](#page-72-0)

## **R**

[Red-Eye-Reduzierung, 2-9](#page-34-3) Reinigen [Akkuladegerät, 6-2](#page-93-0) [Kamera, 6-2](#page-93-2)

## **S**

[Schalter für Hintergrundbeleuchtung, 2-12](#page-37-0) [Schalter Hintergrundbeleuchtung, 1-2](#page-14-0) [Schnellaufnahmefunktion, 2-30](#page-55-0) [Schnittstellenanschluß, 1-2](#page-14-1) [Schnittstellenspezifikationen, A-3](#page-105-2) [Schwarzweiß-/Farbeinstellung, 2-34](#page-59-1) Selbstauslöser[Anzeige, 1-2](#page-14-1) [Taste, 1-3](#page-15-2) [Selbstauslöseranzeige, 1-2](#page-14-1) Sicherheitshinweise[zur Verwendung des Tragriemens, 4](#page-9-0)

[Signalsystem, 2-35](#page-60-0) [Skylight, 1-2,](#page-14-0) [2-12](#page-37-0) Slow Synchro [verwenden, 2-9](#page-34-4) [Zeiteinstellung wählen, 2-33](#page-58-1) Speicherkapazität [CompactFlash-Karte, 5-1](#page-85-0) Spezifikationen [Akku, A-4](#page-106-1) [Akkuladegerät, A-4](#page-106-0) [CompactFlash-Karte, A-5](#page-107-0) [Netzteil, A-5](#page-107-1) [Optik, A-2](#page-104-1) [PCMCIA-Adapter, A-5](#page-107-2) [Spotmessung, 2-23](#page-48-2) [Sprachen, 1-11,](#page-23-1) [2-35](#page-60-0) [Standard, Bildqualität, 2-8](#page-33-0) [Stativanschluß, 1-3](#page-15-0) [Statusanzeige, 1-2,](#page-14-0) [1-4,](#page-16-1) [2-6](#page-31-0) Statusanzeige Auslösertaste [verwenden, 2-12](#page-37-1) [Sucher, 1-2](#page-14-1) [Superfein, 2-8](#page-33-3) Symbole [Akku schwach, 1-3,](#page-15-1) [1-7](#page-19-1) [Bildqualität, 1-3](#page-15-1) [Blitzlicht, 1-3](#page-15-1) [Empfindlichkeit, 1-3](#page-15-1) [Mittelwertmessung, 2-23](#page-48-1) [Monochrom, 1-3](#page-15-1) [Red-Eye-Reduzierung, 1-3](#page-15-1) [Selbstauslöser, 1-3](#page-15-1) [Spotmessung, 2-23](#page-48-2)

# **T**

[Tele, 2-6](#page-31-1) [Tonaufnahmen, 2-2,](#page-27-1) [2-3,](#page-28-0) [2-31,](#page-56-0) [3-1,](#page-62-0) [3-8,](#page-69-0) [5-2,](#page-86-1) [5-3](#page-87-1) [für gespeicherte Fotos, 2-27](#page-52-0) Tonaufnahmen wiedergeben [auf einem Fernsehbildschirm, 3-10](#page-71-0) [über den eingebauten Lautsprecher, 2-28](#page-53-1) [Tragriemen, 1-1](#page-13-0) [anbringen, 1-10](#page-22-0) [Öse, 1-2](#page-14-0)

#### **U**

Überprüfen [Akkus, 1-7,](#page-19-1) [1-8](#page-20-0) [Bildzähler, 2-2,](#page-27-0) [6-4,](#page-95-0) [6-7](#page-98-0)

#### **V**

[Verschlußpriorität, 2-20](#page-45-1) [Vollautomatischer Kameramodus, 2-29](#page-54-1)

#### **W**

[W.B.-Taste, 1-2](#page-14-0) Weißbalance[benutzerdefinierte Einstellungen, 2-34](#page-59-0) [Einstellung ändern, 2-10](#page-35-1) [wann einstellen, 2-16](#page-41-1) [Weit, 2-6](#page-31-1) Wiedergabe von Fotos [bei Aufnahmen mit dem LCD-Bildschirm, 2-13](#page-38-1)

# **Z**

[Zeitautomatik, 2-24](#page-49-0) Zoom[digital, 2-13](#page-38-0) [Hebel, 1-2,](#page-14-1) [1-3,](#page-15-2) [2-6](#page-31-1) op[tisch, 2-6](#page-31-1) [Zusatzobjektiv, 5-7](#page-91-0)